$\hfill\Box$ 

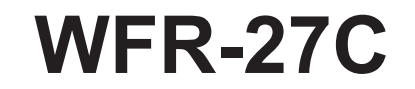

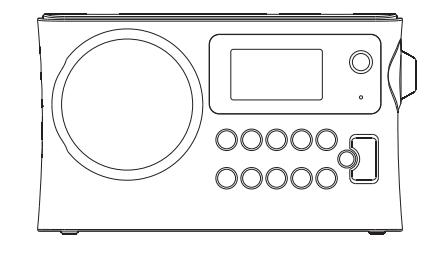

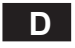

 $\begin{array}{c} \hline \end{array}$ 

Revision 4

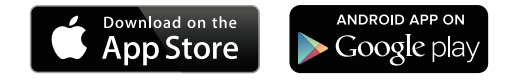

UNDOK aktiviert die Fernbedienung, die auf Ihrem iPhone, iPod touch, iPad oder Android Smartphone installiert ist. Die App UNDOK™ ist sowohl für Android als auch für iOS verfügbar. Mit der App UNDOK™ können Sie Ihr Gerät bequem via Smartphone oder Tablet steuern, um Ihre Lieblingsmusik oder einen Radiosender zu übertragen. Laden Sie UNDOK™ jetzt kostenlos aus dem Apple iTunes App Store oder Android Google Play Store für die Installation und Steuerung Ihrer Musikinhalte herunter.

# Inhalt

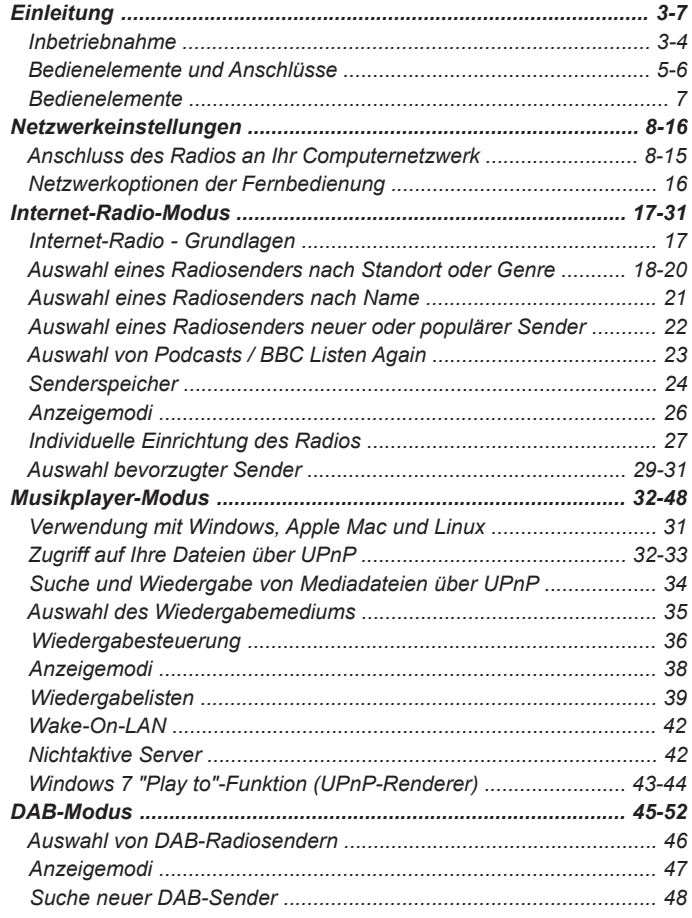

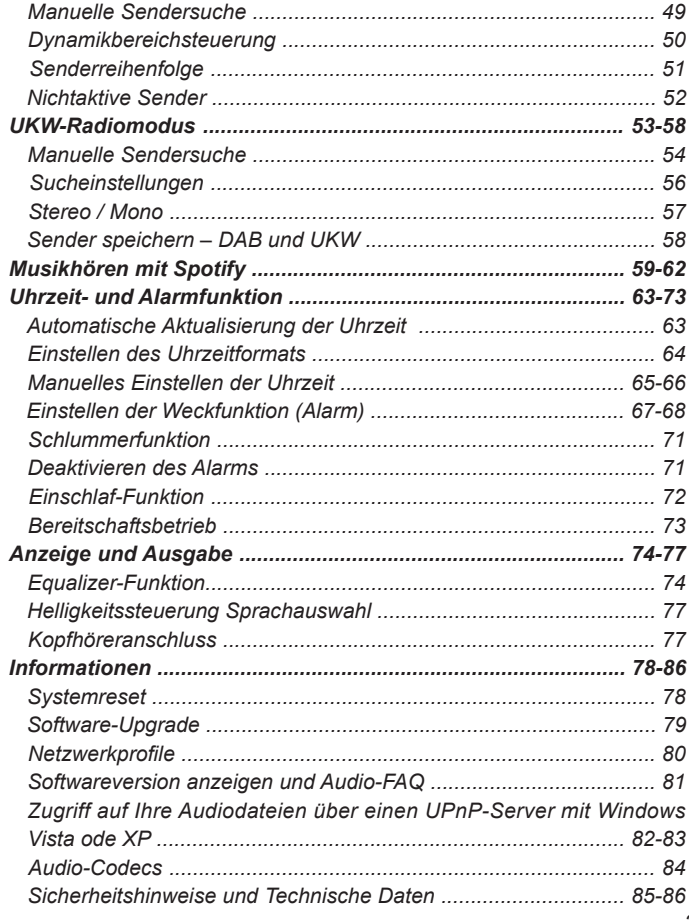

## **Inbetriebnahme**

Bevor Sie Ihr Internetradio benutzen können, brauchen Sie Folgendes:

- Breitband-Internetverbindung (nicht erforderlich für DAB, UKW).
- Einen drahtlosen Zugangspunkt (WiFi) zu einem Breitband-Internet- Anbieter, vorzugsweise über einen Router. In vielen Fällen ist dies ein WLAN-Zugangspunkt, Breitbandmodem oder ein Router, die von Ihrem Internet-Provider zur Verfügung gestellt werden oder in einem Computerladen erworben werden können.
- Wenn Ihr drahtloses Netzwerk zur Benutzung mit den Verschlüsselungssystemen WEP (Wired Equivalent Privacy) oder WPA/WPA2 (WiFi Protected Access) konfiguriert ist, müssen Sie entweder den WEP-, WPA- oder WPA2-Schlüssel kennen, sodass Ihr Radio mit dem Netzwerk kommunizieren kann oder Ihr Router muss die WPS-Funktion (WiFi Protected Setup) unterstützen.

Wenn eine Verbindung über WiFi gewählt wird, kann das Internetradio in der Regel innerhalb von einem 10 - 20 Meterradius von Ihrem Zugangspunkt benutzt werden. Die tatsächliche Reichweite ist von der Art des Gebäudes, benachbarten WiFi-Netzwerken und möglichen Interferenzen abhängig. Die DAB- und UKW-Radiofunktion ist überall dort verfügbar, wo das Gerät ein geeignetes Signal empfangen kann.

#### *WICHTIG:*

Bevor Sie weiterlesen, vergewissern Sie sich bitte, dass Ihr WLAN-Zugangspunkt bzw. Router angeschaltet und mit dem Internet über eine Breitbandverbindung verbunden ist (benutzen Sie einfach Ihren Computer, um dies festzustellen). Lesen Sie dazu bitte die Anleitung des von Ihnen benutzten WLAN-Zugangspunkts oder Routers.

# **Batteriebetrieb**

#### **Batteriebetrieb mit alkalischen Batterien**

1. Öffnen Sie das Batteriefach, indem Sie auf die Klammer auf der Rückseite des Geräts drücken.

#### **Hinweis:**

Wenn Sie nicht aufladbare Batterien benutzen und diese Einlegen wollen, achten Sie bitte darauf, dass der NiMH/Alkaline-Schalter sich in der Alkaline-Position befindet. Wenn Sie Akkus verwenden, achten Sie darauf, dass der NiMH/Alkaline-Schalter sich in der NiMH-Position befindet.

- 2. Legen Sie 6 Batterien des Typs UM-3 (AA size) in das Batteriefach.
- 3. Vergewissern Sie sich, dass alle Batterien entsprechend den Polaritätsangaben an der Rückseite des Geräts eingelegt werden. Schließen Sie das Batteriefach wieder.
- 4. Verminderte Leistung, Verzerrungen und ein "Stottern" sind mögliche Anzeichen dafür, dass die Batterien ausgewechselt werden müssen.
- 5. Wenn das Radio für längere Zeit nicht benutzt wird, wird empfohlen die Batterien aus dem Radio zu nehmen.

#### *WICHTIG:*

Die Batterien dürfen niemals starker Hitze, wie z. B. Sonnenlicht, Feuer o. Ä. ausgesetzt werden.

## **Batteriebetrieb mit Akkus**

- 1. Schieben Sie den Batterieschalter auf die NiMH-Position.
- 2. Legen Sie 6 Batterien des Typs UM-3 in das Batteriefach Vergewissern Sie sich, dass alle Batterien entsprechend den Polaritätsangaben an der Rückseite des Geräts eingelegt werden. Das Radio wurde für die Benutzung von wiederaufladbaren Nickel-Metallhydrid-Akkus (NiMH) konzipiert.

#### **Hinweis:**

Verwenden Sie niemals alte und neue Akkus zusammen. Verwenden Sie niemals volle und leere Akkus zusammen. Verwenden Sie keine Batterien unterschiedlicher Kapazität zusammen. Benutzen Sie keine beschädigten oder auslaufenden Batterien.

Vergewissern Sie sich, dass das Radio ausgeschaltet ist und an den

3. Netzadapter angeschlossen ist. Wenn die Ladeanzeige blinkt gelb, wenn die Akkus aufgeladen werden. Die Akkus werden innerhalb von etwa 10 Stunden vollständig aufgeladen. Der Akkuanzeige leuchtet gelb auf, wenn der Ladevorgang abgeschlossen ist.

#### **Hinweis:**

Die Ladedauer der Akkus hängt von der Kapazität ab. Höhere mAh-Werte benötigen längere Ladezeiten.

#### **Wichtig:**

Unter bestimmten Bedingungen ist es möglich, dass die LED-Ladeanzeige kurz blinkt und dann erlischt. Dies kann passieren, wenn die Batterien bereits vollständig geladen wurden oder falls das Radio erkennt, dass Sie Alkalibatterien oder Batterien unterschiedlichen Typs oder unterschiedlicher Kapazität auf einmal aufladen möchten. In solchen Fällen wird der Ladevorgang abgebrochen.

### **Verwendung des Netzadapters**

Der für das Gerät erforderliche Netzadapter muss eine Ausgangsspannung von 12 Volt DC bei 1A und positivem Mittelstift aufweisen.

Verbinden Sie das Netzadapterkabel mit dem Gleichstromeingang an der linken Seite des Radios.

Stecken Sie den Netzadapter in eine Standardsteckdose.

Wenn der Netzadapter benutzt wird, wird die Batteriestromversorgung automatisch deaktiviert. Der Netzadapter muss aus der Steckdose herausgezogen werden, wenn das Radio nicht benutzt wird.

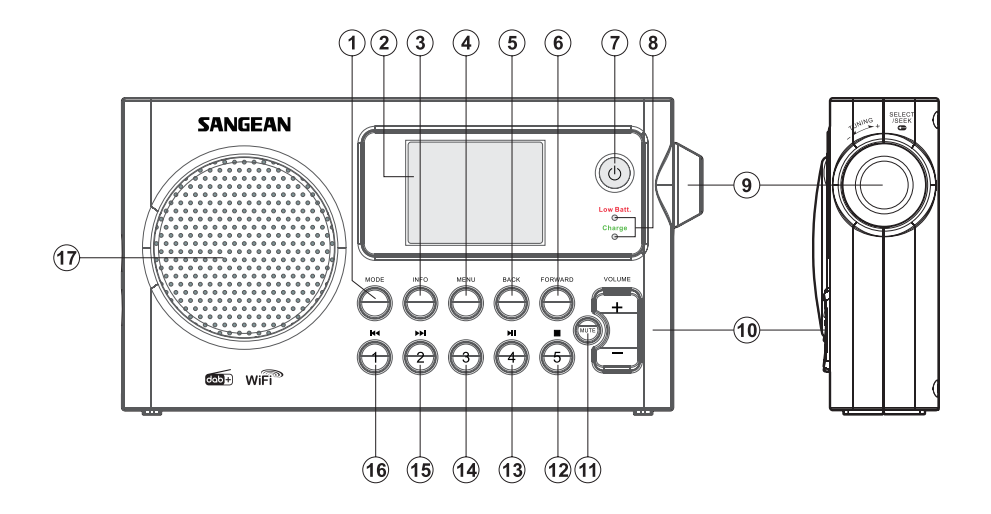

- 1. Modus
- 2. LCD-Anzeige
- 3. Info
- 4. Menü
- 5. Zurück
- 6. Vor
- 7. Bereitschaftstaste
- 8. Akku-Ladeanzeige / Batteriestandsanzeige
- 9. Frequenzdrehknopf / Auswahltaste
- 10. Lautstärketasten
- 11. Ton aus
- 12. Senderspeicher 5 / Stopp
- 13. Senderspeicher 4 / Wiedergabe/Pause
- 14. Senderspeicher 3
- 15. Senderspeicher 2 / Schnellrücklauf
- 16. Senderspeicher 1 / Schnellvorlauf
- 17. Lautsprecher

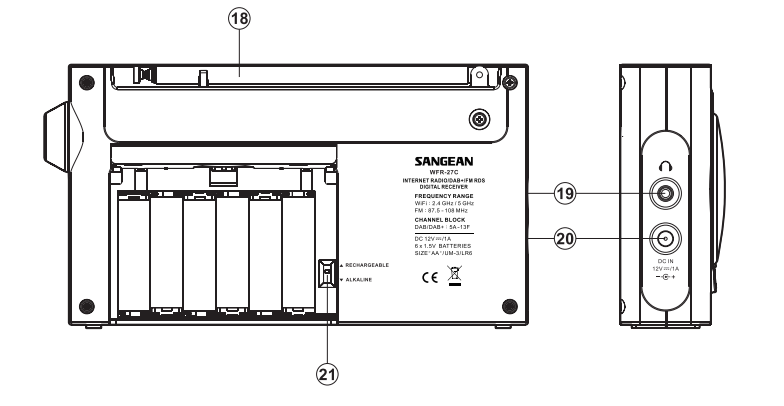

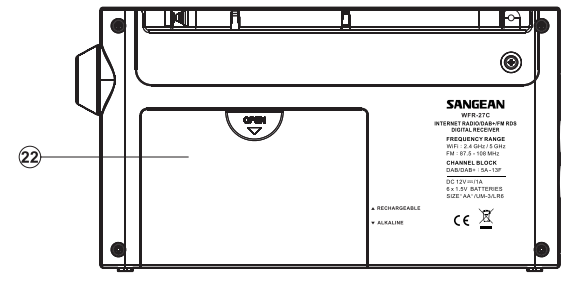

- 18. UKW-Teleskopantenne
- 19. Kopfhöreranschluss
- 20. DC-Stromversorgungseingang
- 21. Alkaline / NiMH / NiCd-Akku-Schalter
- 22. Batteriefach

## **Bedienelemente**

Diese Seite beschreibt die grundlegende Bedienung Ihres WFR-27C Internetradios. Anweisungen für die einzelnen Betriebsarten werden in späteren Abschnitten dieser Bedienungsanleitung angegeben.

- 1. Durch Betätigung der der **Bereitschaftstaste** schalten Sie das Radio ein. Wenn Sie die Bereitschaftstaste während das Radio in Betrieb ist betätigen, kehrt das Gerät in den Bereitschaftsbetrieb und damit zur Uhrzeitanzeige zurück.
- 2. Durch Betätigung der **Mode**-Taste erhalten Sie Zugriff auf die verschiedenen Betriebsarten: Internet-Radio, DAB+-Radio, UKW-Radio.
- 3. Durch Betätigung der **Menu**-Taste können Sie auf das Menüsystem zugreifen, während Sie mithilfe der Info-Taste ermöglicht Informationen zum Radiosender oder der abgespielten Musikdatei anzeigen können.
- 4. Bei vielen Funktionen ist eine Menüauswahl erforderlich. Markieren Sie den gewünschten Menüpunkt mithilfe des **Frequenzdrehknopfs** auf der rechten Seite des Radios. Betätigen Sie dann den Frequenzdrehknopf, um die Auswahl zu bestätigen. Wenn mehr als fünf Elemente in einem Menü erscheinen, wird die Anzeige bei Bedarf automatisch nach oben oder unten verschoben, sodass zusätzliche Menüpunkte sichtbar werden. Wenn viele Menüpunkte vorhanden sind, können Sie am Ende des Menüs direkt auf die andere Seite des Menüs zugreifen. Dies erleichtert es auf Menüpunkte am Ende eines langen Menü, wie einer Liste von Ländern oder Internetradiosendern, zuzugreifen.
- 5. Wenn bei der Menünavigation Fehler gemacht werden, können Sie im Normalfall durch Betätigung der **Back**-Taste auf der Fernbedienung zum vorigen Menü zurückkehren.

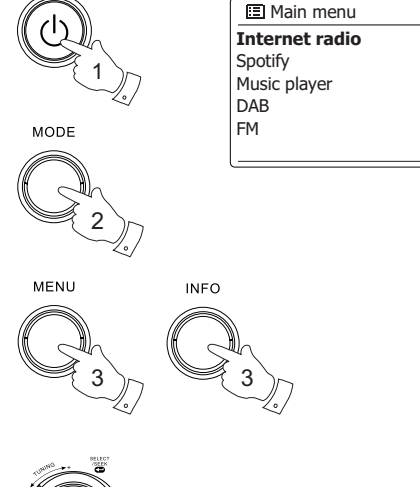

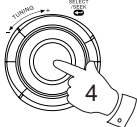

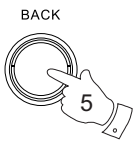

# **Konfiguration**

#### **Anschluss des Radios an Ihr Computernetzwerk**

1. Stellen Sie Ihr Radio auf eine flache Unterlage und stecken Sie das Netzkabel in den Strom versorgungsanschluss auf der linken Seite des Radios. Vergewissern Sie sich dabei, dass der Stecker vollständig in den Anschluss gesteckt wird.

2. Stecken Sie das andere Ende des Netzkabels in eine Wandsteckdose.

#### **WICHTIG:**

Das Netzkabel wird benutzt, um das Radio mit dem Stromnetz zu verbinden.Die Netzsteckdose muss während des Betriebs jederzeit erreichbar bleiben. Wenn Sie das Gerät vom Stromnetz trennen möchten, ziehen Sie bitte den Netzstecker vollständig aus der Steckdose heraus.

- 3. Wenn Sie die Stromzufuhr einschalten, erscheint die folgende Anzeige auf dem Radio: "SANGEAN". Das erste Mal, wenn Sie Ihr Radio benutzen (oder nach einem Systemreset) erscheint in der Anzeige ein Einrichtungsassistent und "YES" wird auf dem Bildschirm hervorgehoben dargestellt. Betätigen Sie den **Frequenzdrehknopf**, um den Einrichtungsassistenten zu starten. Sie werden gefragt, ob Sie den Einrichtungsassistenten beim nächsten Einschalten erneut ausführen möchten. Danach erscheint dann das Hauptmenü.
- 4. Drehen Sie am **Frequenzdrehknopf** auf der rechten Seite des Geräts, um das gewünschte Zeitformat (entweder 12 oder 24 Stunden) einzustellen. Betätigen Sie dann den **Frequenzdrehknopf**, um Ihre Auswahl zu bestätigen. Ein Menü, das Ihnen die automatische Einstellung der Uhrzeit erlaubt, erscheint in der Anzeige. Die Standardeinstellung "Update from Network" ist für die meisten Benutzer normalerweise die beste Option.

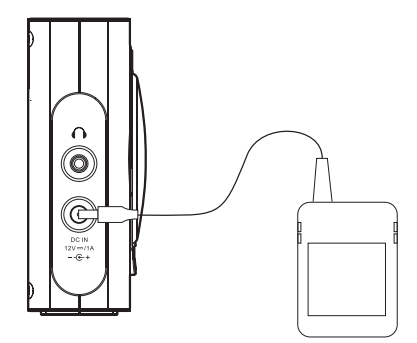

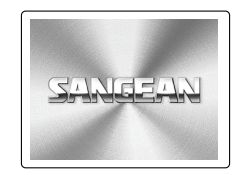

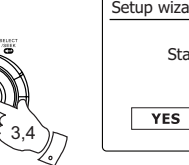

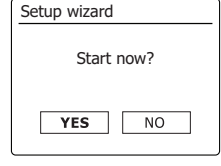

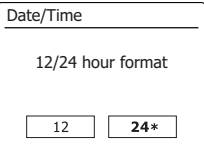

- 5. Drehen Sie am **Frequenzdrehknopf**, um die Auto-Update-Option für die Uhrzeit auszuwählen. Die Uhrzeit kann über DAB- oder UKW-Radio, über das Internet Netzwerk oder nicht aktualisiert werden. Die Standardeinstellung ist Auto-Update über das Internet. Wenn Sie eine andere Option wählen wollen, fahren Sie mit Schritt 8 fort. Andernfalls müssen Sie die gewünschte Zeitzone und Sommerzeit-Einstellung wählen (siehe Schritte 6 und 7). Wenn Sie "No Update" wählen, müssen Sie die Uhrzeit zu einem späteren Zeitpunkt manuell einstellen (siehe Abschnitt "Manuelle Einstellung der Uhrzeit"). Drücken Sie auf den **Frequenzdrehknopf**, um Ihre Auswahl zu bestätigen.
- 6. Drehen Sie am **Frequenzdrehknopf**, um die Zeitzone Ihres Standorts zu markieren. Drücken Sie auf den **Frequenzdrehknopf**, um die Einstellung einzugeben.
- 7. Sie müssen dann die Sommerzeitoption entsprechend Ihrem Standort einstellen. Drehen Sie am **Frequenzdrehknopf**, um "YES" zu wählen und damit die Sommerzeitfunktion zu aktivieren. Wählen Sie "NO", wenn Sie nicht möchten, dass die Sommerzeit verwendet wird. Betätigen Sie dann den Frequenzdrehknopf, um die Einstellung zu bestätigen.
- 8. Standardmäßig wird die WiFi-Verbindung des Radios abgeschaltet, wenn es in den Bereitschaftsmodus geht. Das minimiert den Stromverbrauch, bedeutet aber auch, dass Sie das Radio manuell wieder einschalten müssen, um entweder die "Play to"-Funktion oder eine andere Software zur Fernsteuerung zu benutzen. Wenn Sie das Radio auch dann fernsteuern wollen, wenn es sich im Bereitschaftsmodus befindet, können Sie die Netzwerkverbindung mithilfe der Option "Keep connected" im Einstellungsmenü aufrechterhalten. Im Bereitschaftsmodus können Sie am WLAN-Symbol erkennen, welche Netzwerkeinstellung benutzt wird.
- 9. In der Anzeige erscheint dann eine Liste der regionalen WiFi-Optionen zur Netzwerkeinrichtung. Drehen Sie am Frequenzdrehknopf zur Auswahl der gewünschten Region und betätigen Sie dann den Frequenzdrehknopf zur Bestätigung. Ihr Radio sucht daraufhin nach verfügbaren WLAN-Netzwerken.
- 10. Das Radio startet die Netzwerkeinrichtung und in der Anzeige erscheint "Scanning...". Nach kurzen Zeit erscheint eine Liste der verfügbaren WiFi-Netzwerke in der Anzeige.

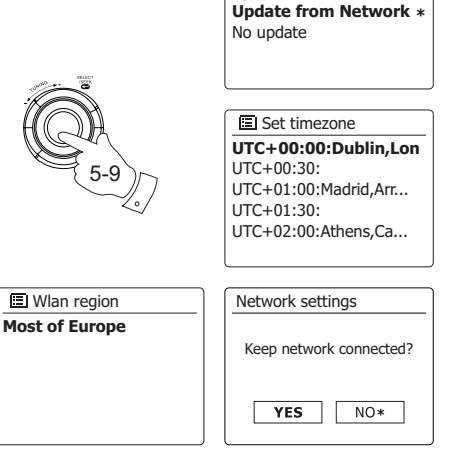

Update from DAB Update from FM

**ELAuto update** 

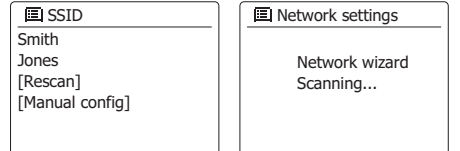

- 11. Sie müssen zunächst im Netzwerkassistenten Ihr Netzwerk in der Liste der Netzwerknamen identifizieren. Wenn kein Netzwerk gefunden werden kann, müssen Sie unter Umständen Ihren WLAN-Router einschalten (siehe dazu beigefügte Anleitung) oder das Gerät ist zu weit weg vom Router aufgestellt. Wenn ein WLAN-Netzwerk gefunden wird, erscheint in der Anzeige der Netzwerkname (SSID) des Zugangspunkts. Dies ist ein Name, der dem jeweiligen Zugangspunkt durch dessen Betreiber zugewiesen wird. Zum Beispiel: Familie Jones oder Pauls Netzwerk. Wenn der Router WiFi Protected Setup (WPS) unterstützt wird vor der SSID [WPS] angezeigt. Es ist durchaus möglich und an vielen Orten sehr wahrscheinlich, dass das Radio mehr als nur ein WLAN-Netzwerk findet. In diesem Fall müssen Sie das Netzwerk wählen, zu dem Sie eine Verbindung aufbauen möchten.
- 12. Drehen Sie am Frequenzdrehknopf, um die SSID für jedes Netzwerk, das gefunden wird, zu sehen. Wenn Ihr Netzwerk angezeigt wird, fahren Sie bitte mit Schritt 14 fort. Wenn es nicht angezeigt wird, fahren Sie mit Schritt 15 fort. Sie können bei Fehleingaben jederzeit durch Benutzung der Back-Taste zur vorigen Anzeige zurückkehren.
- 13. Wenn Ihr Netzwerk nicht gefunden werden kann, ist der Router möglicherweise so konfiguriert, dass die SSID nicht öffentlich ist. Gehen Sie dann mit dem **Frequenzdrehknopf** auf die Option [Manual config], um die Netzwerkinformationen manuell einzugeben. Dieser Vorgang wird im Abschnitt "Manuelle Netzwerkkonfiguration" im Detail beschrieben. Wenn Ihr Netzwerkname übertragen wird aber nicht gefunden werden kann, versuchen Sie eine erneute Netzwerksuche. Betätigen Sie die Back-Taste und versuchen Sie gegebenenfalls Ihr Radio an einen Standort, der näher am Zugangspunkt liegt, zu stellen.
- 14. Wenn die SSID des gewünschten drahtlosen Netzwerks, auf dem Bildschirm markiert ist, betätigen Sie den Frequenzdrehknopf. Wenn WiFi Pretected Setup (WPS) angegeben wurde, sehen Sie ein zusätzliches Menü an dieser Stelle. Ansonsten fahren Sie mit Schritt 14 fort. Wählen Sie eine der Optionen im WPS-Menü, die für Ihren Router benötigt werden (WPS kann per Tastenbetätigung oder mit einer Identifikationsnummer aktiviert werden).

Push Button - die Anzeige fordert Sie dazu auf die WPS-Taste auf Ihrem Router und dann die SELECT-Taste am Radio zu betätigen. Die beiden Geräte stellen dann mithilfe eines automatisch zum Radio gesendeten Übertragungsschlüssels eine Verbindung auf.

PIN - in der Anzeige erscheint eine Identifikationsnummer, die auf der Webkonfigurationsseite Ihres Router eingeben müssen (siehe Bedienungsanleitung Ihres Routers). Betätigen Sie danach die SELECT-Taste am Radio.

Skip WPS - wenn Sie den Zugangsschlüssel selbst eingeben wollen (oder er vorher bereits eingegeben wurde).

Nach Auswahl der Push-Button- oder der PIN-Funktion, erscheint dann "Connecting ..." gefolgt von "Setup Wizard completed" auf dem Bildschirm. Betätigen Sie den Frequenzdrehknopf, um den Einrichtungsassistenten zu verlassen.

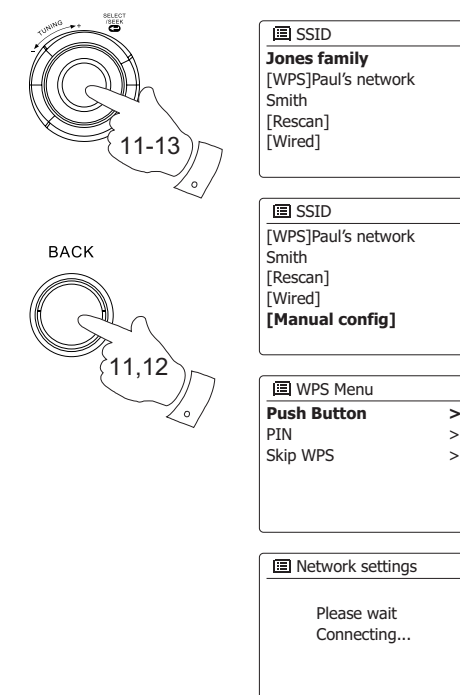

- 15. Wenn Ihr Netzwerk ohne Verschlüsselung konfiguriert ist, erscheint die Meldung "Connecting ..." auf dem Bildschirm gefolgt von "Setup Wizard completed." Betätigen Sie den **Frequenzdrehknopf**, um den Einrichtungsassistenten zu verlassen und das Hauptmenü anzuzeigen. Wenn dies der Fall ist, haben Sie erfolgreich Ihr Radio mit dem Netzwerk verbunden.
- 16. Wenn auf dem Bildschirm "Key" erscheint, liegt das daran, dass das Netzwerk über eine der folgenden Verschlüsselungssysteme verfügt: Wired Equivalent Privacy (WEP) oder WiFi Protected Access (WPA). Sie müssen dann den korrekten WEP- bzw. WPA-Zugangsschlüssel eingeben, damit das Radio eine Verbindung zu Ihrem Netzwerk aufbauen kann. Wenn Sie nicht über den WEP- bzw. WPA-Zugangsschlüssel verfügen, wenden Sie sich bitte an die Person, die das Netzwerk eingerichtet hat. Einige WLAN-Router verfügen über einen vorkonfigurierten Schlüssel. Lesen Sie in diesem Fall die Dokumentation Ihres Routers. Die WPA-Funktion des Geräts umfasst die Funktionen des WPA2-Protokolls. WEP-Schlüssel sind 10 oder 26 Zeichen lang (numerisch und alphabetisch).Einige drahtlose Router lassen auch Passwörter für das WEP-Protokoll zu. Diese werden aber nicht unterstützt. WPA-Schlüssel sind normalerweise Passwörter von einer Länge von 8 bis 63 Zeichen. Ihr Internetradio ist in der Lage Passwörter für WPA-Schlüssel zu verwenden.
- 17. Um den WEP- bzw. WPA-Schlüssel einzugeben, wählen Sie die Zeichen mithilfe des **Frequenzdrehknopfs** aus. In der Anzeige können Sie dann die verfügbaren Zeichen und die drei Steuerfelder auf der rechten Seite auswählen. Das aktuell markierte Zeichen wird eingegeben, wenn Sie den **Frequenzdrehknopf** betätigen. Geben Sie solange Zeichen ein, bis der gesamte Schlüssel eingegeben wurde. Bedenken Sie dabei bitte, dass WEP-Schlüssel nur aus alphanumerischen Zeichen bestehen und WPA-Codes in Groß- und Kleinschreibung unterscheiden. Sie müssen den Schlüssel also genau so eingeben wie er geschrieben wird oder das Radio kann die Netzwerkverbindung nicht aufbauen. Die drei Felder auf der rechten Seite des Bildschirms haben spezielle Funktionen. Sie können auf diese Felder mithilfe der **INFO**-Taste und den Auswahl/**SELECT**-Tasten bei Bedarf schnell Zugriff erhalten:

Wählen Sie " <sup>[BRSP]</sup>" zum Löschen eines gerade eingegebenen Zeichens (zum Löschen gedrückthalten).

Wählen Sie "  $\overline{^{68}}$ " wenn der Schlüssel vollständig eingegeben wurde.

Wählen Sie " **FARKEL"** die Wiederholung der Netzwerkeinrichtung abzubrechen.

Wenn ein WEP- oder WPA-Schlüssel für ausgewählte SSID zuvor bereits eingegeben wurde, erscheint in der Anzeige die Meldung "Key: [Set]". Wenn Sie zuvor einen anderen Schlüssel eingegeben haben, müssen Sie ihn zuerst löschen, indem Sie das " "-Symbol wählen. Dadurch wird die [Set]-Markierung entfernt. Nachdem sich das letzte Zeichen des WEP- oder WPA-Schlüssel eingegeben wurde, gehen Sie auf das Symbol und betätigen Sie den **Frequenzdrehknopf**. In der Anzeige erscheint dann "Connecting ..." gefolgt von "Setup Wizard completed". Betätigen Sie den **Frequenzdrehknopf**, um den Einrichtungsassistenten zu verlassen. Der Radio sollte dann in der Lage sein eine Verbindung zu Ihrem Netzwerk aufzubauen.

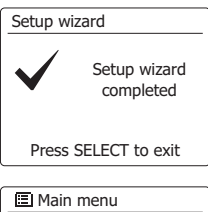

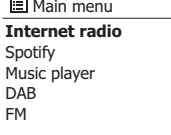

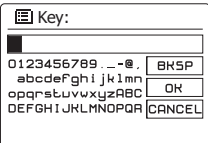

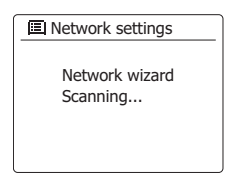

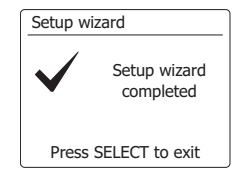

18. Wenn Ihr Radio mit dem Netzwerk (und damit mit dem Internet) verbunden ist, wird das Hauptmenü angezeigt. Betätigen Sie den **Frequenzdrehknopf**, um das Radio in den Bereitschaftsmodus zu versetzen. Das Radio sollte dann die Uhrzeit anzeigen, die es über das Internet erhalten hat. Wenn die Uhrzeitanzeige ist aus irgendeinem Grund nicht korrekt ist, kann sie auf einfache Weise zu einem späteren Zeitpunkt eingestellt werden (siehe "Manuelle Einstellung der Uhrzeit"). Wenn Sie die Schritte auf den vorhergehenden Seiten erfolgreich abgeschlossen haben, wird das Radio eine Verbindung mit dem Router aufgebaut haben und dann auf das Internet zugreifen, um die Uhrzeit einzustellen. Ist dies der Fall ist, können Sie versuchen einen Radiosender über das Internet zu empfangen.

#### **Hinweis:**

Um beim Stromverbrauch des Radios zu verringern, wenn es mit Batterien betrieben wird, schaltet sich das Radio vollständig aus, wenn Sie es in den Bereitschaftsmodus versetzen. Entsprechend erscheint nach Benutzung des Batteriebetriebs "00:00" als Uhrzeit, wenn Sie es das nächste Mal einschalten. Sobald das Radio jedoch ein WLAN-Verbindung hergestellt hat, wird die Uhrzeit automatisch über das Netz aktualisiert.

24/08/2010 **15:37**

# **Ändern der Netzwerkverbindung**

In den oben beschriebenen Abschnitten wählen Sie die Art und Weise mit der Ihr Radio mit Ihrem Netzwerk über eine WiFi-Verbindung verbunden wird. Von Zeit zu Zeit werden Sie u. U. feststellen, dass Sie eine Verbindung zu verschiedenen Computernetzwerken herstellen müssen. Über das Internet-Einstellungsmenü können Sie die Netzwerkeinstellungen des Radios ändern, nach alternativen WLAN-Netzwerken suchen oder die Netzwerkkonfiguration manuell ändern.

In den unten aufgeführten Schritten wird beschrieben, wie Sie dies tun können - siehe auch Abschnitt "Netzwerkprofile".

## **Konfiguration des Radios mit alternativen WLAN-Verbindungen**

Wählen Sie im Netzwerkeinstellungsmenü "Network Wizard". Dadurch erhalten Sie Details zu allen WLAN-Netzwerken, die gefunden werden. Blättern Sie in der Liste mithilfe des Frequenzdrehknopfs und gehen Sie auf den gewünschte Netzwerknamen. Betätigen Sie dann den Frequenzdrehknopf, um das jeweilige Netzwerk zu wählen. Das Radio versucht dann mit seinem WiFi-System eine Verbindung zu dem gewählten Netzwerk aufzubauen. Abhängig von den Einstellungen des neuen Netzwerks müssen Sie u. U. einen Schlüssel eingeben. Standardmäßig werden dem Radio dann eine IP-Adresse und andere Netzwerk-Einstellungen über DHCP vom Router übermittelt.

#### **Manuelle Netzwerkkonfiguration**

Wenn Sie keine automatische Netzwerkkonfiguration über DHCP wünschen oder wenn Ihr Netzwerk mit einer versteckten SSID konfiguriert ist, dann müssen Sie einige Netzwerkparameter manuell eingeben. (Anmerkung - eine versteckte SSID kann Drittpersonen davon abhalten Ihr Netzwerk zu erkennen, es wird aber nicht empfohlen diese Funktion als Sicherheitsvorrichtung zu benutzen.)

- 1. Wählen Sie im Netzwerkeinstellungsmenü "Manual Settings". Sie müssen dann das "Wireless"- Menü wählen. In diesem Menü stehen Ihren neun verschiedene Einstellungsoptionen zur Verfügung, die durch den 1-9-Fortschrittsbalken in der oberen Ecke rechts der Anzeige angezeigt werden.
- 2. Im nächsten Menü wird abgefragt, ob Sie DHCP verwenden, um Ihre Netzwerkparameter zu konfigurieren (IP-Adresse, Subnetzmaske, Gateway-Adresse, etc.). Sofern Sie nicht mit Computernetzwerken vertraut sind, empfehlen wir Ihnen, die Verwendung von DHCP zu ermöglichen. Wählen Sie "DHCP enable", es sei denn Sie müssen bestimmte Netzparameter manuell eingeben. Wenn Sie "DHCP enable" gewählt haben, fahren Sie mit Schritt 6 fort, um die Einzelheiten der drahtlosen Verbindung einzustellen. Wenn Sie für eine der beiden Verbindungsarten "DHCP disable" gewählt haben, ist der nächste Schritt die Einrichtung der IP-Adresse.

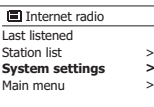

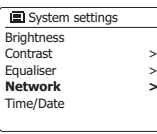

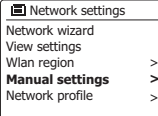

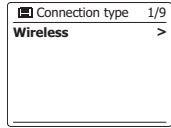

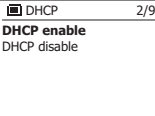

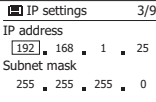

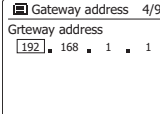

- 3. Eine manuell festgelegte IP-Adresse sollte so gewählt werden, dass sie den Einstellungen Ihres Routers entspricht und eine eindeutige Adresse im Netzwerk darstellt. Wenn Sie DHCP für einige Geräte und statische (manuell konfigurierte) IP-Adressen für andere benutzen, muss verwendete die IP-Adresse außerhalb des Bereichs liegen, den der Router über DHCP zuwei sen kann. Normalerweise sind die ersten drei Zifferngruppen der Adresse für alle Geräte in Ihrem Netzwerk gleich. Um die IP-Adresse einzugeben, drehen Sie den Frequenzdrehknopf, um die erste Zahl der Adresse einzugeben und betätigen Sie dann den Frequenzdrehknopf, um die nächste Zahl einzugeben. Nachdem die IP-Adresse eingegeben wurde, müssen Sie die Subnetzmaske eingeben. Die Subnetzmaske legt fest, welche Teile der IP-Adresse zu Ihrem Netzwerk gehören. Für die meisten kleinen Netzwerken wird die Subnetzmaske 255.255.255.0 benutzt und auf die gleiche Weise eingegeben.
- 4. Die Gateway-Adresse ist in der Regel die IP-Adresse des Routers, durch den Sie das Radio mit dem Internet verbunden haben. Die Gateway-Adresse wird auf die gleiche Weise wie die vorherigen Adressen eingegeben.
- 5. In den meisten Netzwerken wird die DNS-Einstellung (DNS = Domain Name Server) auf die gleiche IP-Adresse, über die auch Ihr Router verfügt, gestellt. In diesem Fall kann die sekun - däre DNS-Adresse auf Null belassen werden. Um die IP-Adresse einzugeben, drehen Sie den **Frequenzdrehknopf**, um die erste Zahl der Adresse einzugeben und betätigen Sie dann den **Frequenzdrehknopf**, um die nächste Zahl einzugeben. Wiederholen Sie dies, bis alle acht Gruppen von Ziffern eingegeben wurden.
- 6. Der nächste Schritt ist die Einrichtung der WLAN-Verbindung, beginnend mit dem Namen des drahtlosen Netzwerks (SSID) und gefolgt von Verschlüsselungs- und Passwort-Optionen. Um die SSID einzugeben, wählen Sie die Zeichen mithilfe des Frequenzdrehknopfs aus. In der Anzeige des Radios können Sie dann die verfügbaren Zeichen und die drei Steuerfelder auf der rechten Seite auswählen. Das aktuell markierte Zeichen wird eingegeben, wenn Sie den **Frequenzdre - hknopf** betätigen. Fahren Sie mit diesem Vorgang solange fort, bis der gesamte Netzwerkname eingegeben wurde. Die SSID-Einstellung unterscheidet zwischen Groß- und Kleinschreibung und Symbolen. Sie müssen Sie genau so eingegeben, wie sie in Ihrem Router angegeben wird. Die drei Felder auf der rechten Seite des Bildschirms haben spezielle Funktionen. Wählen Sie " **ERSP** " zum Löschen des gerade eingegebenen Zeichens. Wählen Sie "<sup>I</sup> wenn der Schlüssel vollständig eingegeben wurde.

Wählen Sie " **ERRA Abbrechen und Zurückkehren zur DNS-Einstellungsseite.** 

7. Nach der Eingabe der SSID, müssen Sie die Details des Verschlüsselungssystems, das in Ihrem drahtlosen Netzwerk verwendet wird, angeben. Diese müssen den Einstellungen Ihres Routers entsprechen. Wenn Ihr Netzwerk keine Verschlüsselung verwendet, wählen Sie die "Open"- Option. Das Radio sollte dann eine Verbindung mit dem Netzwerk aufbauen und Sie können mit Schritt 11 fortfahren. Wenn Ihr Netzwerk WEP (Wired Equivalent Privacy) als Verschlüsselungs - methode benutzt, wählen Sie die Option "Pre-Shared Key" und fahren Sie mit Schritt 8 fort. Für die restlichen Optionen für WPA oder WPA2 (WiFi Protected Access) siehe Schritt 9.

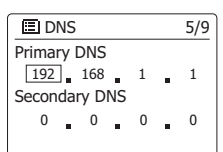

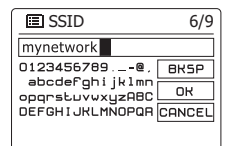

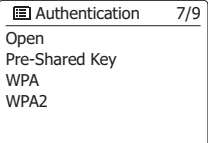

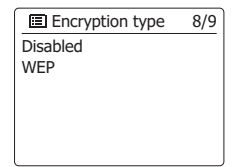

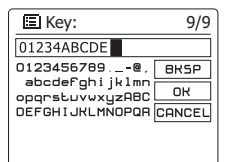

8. Wenn Sie bei Schritt 7 die Option "Pre-Shared Key" gewählt haben, müssen Sie die WEP-Option wählen. Der Schlüssel sollte nur aus den Ziffern 0 - 9 und den Buchstaben A - F bes- tehen. Der Schlüssel verfügt über eine Länge von 10 Zeichen für 64-Bit-Verschlüsselung und 26 Zeichen für 128-Bit-Verschlüsselung. Das Radio wird Kleinbuchstaben af als gleichwertig mit Großbuchstaben AF akzeptieren. Leerzeichen oder Sonderzeichen sind nicht in WEP-Schlüssel nicht gestattet. Leerzeichen oder Sonderzeichen sind im WEP-Schlüssel nicht gestattet. Die drei Felder auf der rechten Seite des Bildschirms haben spezielle Funktionen: Wählen Sie " **ERSEP**" zum Löschen eines gerade eingegebenen Zeichens (zum Löschen ge-<br>drückthalten).

Wählen Sie " " wenn der Schlüssel vollständig eingegeben wurde.

Wählen Sie " " zum Abbrechen und Zurückkehren zur SSID-Einstellungsseite. Sobald der Schlüssel eingegeben wurde, versucht das Radio eine Verbindung zu Ihrem Netzwerk aufzubauen. Bitte fahren Sie dann mit Schritt 11 fort.

9. Die Einrichtung von WPA und WPA2 sind ähnlich, wenngleich WPA2 ein höheres Maß an Sicherheit bietet. Unabhängig davon, was Sie in Schrift 7 ausgewählt haben, müssen Sie angeben welche Verschlüsselungsmethode Sie verwenden. Zur Verfügung stehen TKIP (Temporal Key Integrity Protocol) und AES (Advanced Encrypti mit der Konfiguration Ihres Routers übereinstimmen. Manche Router erlauben die Angabe beider Methoden, in welchem Fall der Router die Methode benutzt, die durch das angeschlossene Gerät unterstützt wird. Falls verfügbar, wird AES als die sicherere Option angesehen.

10. Das Radio fordert Sie dann auf den Schlüssel einzugeben. Dieser besteht aus einer Zeichenreihe, die zwischen 8 und 63 Zeichen lang ist und mit dem Schlüssel, der in Ihrem Router eingegeben wurde, identisch sein muss.<br>Hinweis - bei der Eingabe des Schlüssels wird zwischen Groß-, Kleinbuchstaben und Son-

derzeichen unterschieden. Achten Sie also darauf den Schlüssel genau einzugeben. Ander-<br>Infalls ist das Radio nicht in der Lage eine Verbindung mit dem Router aufzubauen. Die drei Felder auf der rechten Seite des Bildschirms haben spezielle Funktionen. Sie können durch Drehen des Frequenzdrehknopfs auf diese zugreifen und dann durch Betätigung des Fre-<br>quenzdrehknopfs die benötigte Auswahl treffen:<br>Wählen Sie "<sup>[exsepiter]</sup> zum Löschen eines gerade eingegebenen Zeichens (zum Löschen ge-<br>

Wählen Sie "
I'' wenn der Schlüssel vollständig eingegeben wurde.

Wählen Sie " zum Abbrechen und Zurückkehren zur TKIP/AES-Optionsseite

Sobald der Schlüssel eingegeben wurde, versucht das Radio eine Verbindung zu Ihrem Netzwerk aufzubauen.

11. Während das Radio versucht eine Verbindung mit dem Netzwerk aufzubauen, erscheint in der Anzeige "Processing..." bei der Überprüfung der Verschlüsselung und anschließend "Connecting...". Wenn die Verbindung erfolgreich hergestellt ist, kehrt das Radio zur Netzwerkkonfiguration zurück. Wenn der Verbindung saufbau fehlschlägt, erscheint die Meldung "Failed to connect" und Sie kehren zur SSID-Eingabe (Schritt 6) zurück. Einmal verbunden, werden die Netzwerkeinstellungen im Radio gespeichert. Die Einstellungen werden auch dann beibehalten, wenn das Radio vom Stromnetz getrennt wird. Sie können dann mit der Back-Taste und der Mode-Taste auf die Funktionen Ihres Radios zugreifen.

Open Pre-Shared Key WPA WPA2 Authentication 7/9

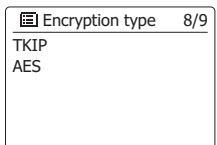

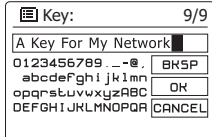

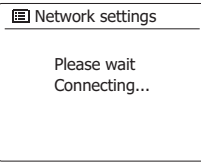

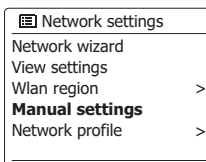

# **Netzwerkoptionen der Fernbedienung**

#### **Netzwerk-Pin einstellen**

Das Radio verfügt über die Möglichkeit, von einer auf einem Apple iPhone, iPod touch oder iPod installierten Anwendung gesteuert zu werden. Die Pin-Nummer stellt sicher, dass Ihr Radio nur von Ihren eigenen Apple-Geräten und nicht von jemand anderem kontrolliert werden können.

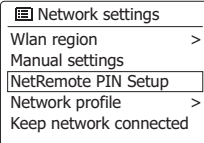

#### **Internet-Radio**

#### **Internet-Radio - Grundlagen**

Bevor Sie Ihr Radio dazu verwenden können Sendungen über das Internet zu hören, ist es notwendig, das Radio entweder über eine drahtlose WLAN-Verbindung mit Ihrem Computernetzwerk zu verbinden.

Es sind buchstäblich Tausende von Radiosendungen und "Podcasts" über das Internet verfügbar. Ihr Radio bietet verschiedene Möglichkeiten für die Suche nach Sendungen, um das Auffinden und die Auswahl leichter zu machen. Sobald Sie Radiosender gefunden haben, die Sie mögen, können Sie sie entweder zur Direktauswahl oder in einer Liste Ihrer Lieblingssender speichern. Die Anzahl der Direktauswahlspeicher ist begrenzt (es stehen fünf Speicherplätze im Radio zur Verfügung), aber Sie können beliebig viele Sender in der Favoritenliste speichern.

Sie können z. B. Internet-Radiosender sortiert nach Region suchen. Wenn Sie den Namen und das Land, aus dem der Sender übertragen wird, kennen, ist dies die einfachste Methode, um einen Sender zu finden. Sie ist auch dazu geeignet, um Radiosender aus anderen Teilen der Welt kennenzulernen.

Sie können ebenfalls Internet-Radiosender getrennt nach Genre suchen. Wenn Sie bestimmte Musikrichtungen bevorzugen, Blues zum Beispiel, können Sie nach einem Radiosender suchen, der in erster Linie Sendungen dieser Musikrichtung ausstrahlt. Die Auswahl der Sender erfolgt ohne den Standort des Senders zu berücksichtigen.

Wenn Sie einen Teil des Namens eines Internet-Radiosenders kennen, können Sie ihn in das Radio eingeben und Sie erhalten eine Liste von Sendern, die Ihrer Eingabe entsprechen. Dies kann hilfreich sein, wenn Sie sich nicht sicher sind, von wo aus der Sender sendet oder welches Genre er bevorzugt.

Das benutzt eine Radiosenderdatenbank, die Anwendern in vielen Ländern dient. Dies bedeutet, dass Ihnen eine sehr breite Palette von Programminhalten zur Verfügung steht. Sie können auch nach Sendern suchen, die erst seit Kurzem verfügbar sind (neue Sender) oder nach Sendern suchen, die besonders beliebt sind.

# **Auswahl eines Radiosenders nach Standort**

- 1. Betätigen Sie die Bereitschaftstaste zum Einschalten des Geräts. Betätigen Sie dann die **MODE**-Taste und drehen Sie am **Frequenzdrehknopf**, um den Internetradio-Modus auswählen.
- 2. Betätigen Sie die **Menu**-Taste, um in das Internet-Radio-Menü zu gelangen. Drehen Sie am **Frequenzdrehknopf**, bis "Station List" in der Anzeige markiert ist und betätigen Sie dann den **Frequenzdrehknopf**, um die gewünschte Option auszuwählen.
- 3. Drehen Sie am **Frequenzdrehknopf**, bis "Stations" in der Anzeige markiert ist und betätigen Sie dann den **Frequenzdrehknopf** zur Bestätigung.

#### **Hinweis:**

Das Menü bietet Ihnen eine Auswahl von Sendern, die auf Ihrer Internet-IP-Adresse basiert (z. B. "Großbritannien" und "BBC").

- 4. Drehen Sie am **Frequenzdrehknopf**, bis "Location" in der Anzeige markiert ist und betätigen Sie dann den **Frequenzdrehknopf** zur Auswahl.
- 5. Benutzen Sie den **Frequenzdrehknopf**, um aus der Liste einen Kontinent zu wählen. Wenn der gewünschte Kontinent hervorgehoben wird, betätigen Sie den **Frequenzdrehknopf**, um Ihre Auswahl zu bestätigen.
- 6. In der Anzeige erscheint dann eine Liste von Ländern des gewählten Kontinents. Wenn viele Ländern angezeigt werden, können Sie am Ende der Liste weiterblättern, um wieder am Anfang der Liste weiter zu suchen. Wenn zum Beispiel der gewählte Kontinent Europa ist, dann finden das Vereinigte Königreich sowohl am Anfang als auch am Ende der Liste, indem Sie einfach am **Frequenzdrehknopf** drehen. Betätigen Sie den **Frequenzdrehknopf**, um das gewünschte Land auszuwählen.
- 7. Normalerweise steht dann die Option "All Stations" oder eine von mehreren Kategorien zur Verfügung. Die Listen werden immer alphabetisch sortiert und lange Listen können in beide Richtungen durchsucht werden.

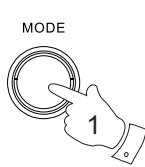

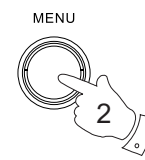

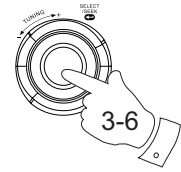

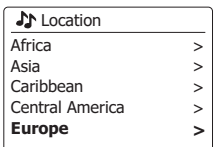

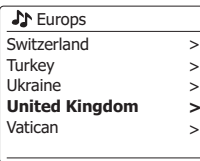

![](_page_18_Picture_361.jpeg)

>

> > >

![](_page_18_Picture_362.jpeg)

![](_page_18_Picture_363.jpeg)

![](_page_18_Picture_364.jpeg)

![](_page_18_Picture_365.jpeg)

![](_page_18_Picture_366.jpeg)

- 8. Drehen Sie den **Frequenzdrehknopf** zu dem gewünschten Radiosender und betätigen Sie dann den **Frequenzdrehknopf**, um Ihre Auswahl zu bestätigen. In der Anzeige erscheint dann "Connecting..." während eine Verbindung aufgebaut wird. Der Sender wird dann wiedergegeben. Stellen Sie die Lautstärke bei Bedarf ein.
- 9. Wenn der Sender über On-Demand-Inhalte verfügt, also die Möglichkeit Podcasts, Programme, die bereits ausgestrahlt wurden, zu hören, erscheint es ein zusätzlicher Optionsbildschirm mit dem Sendernamen, sowie einer Podcasts-Option. Diese werden mit zusätzlichen Menüs, deren Inhalt vom Radiosender bestimmt wird, aufgelistet. Es kann sich dabei, um eine einfache Liste von Sendungen handelt oder Sie können Sendungen von bestimmten Tagen wählen. Die hier gezeigten Beispiele stellen eine typische Auswahl dar. Podcasts und Listen Again-Inhalte können auch getrennt vom normalen Internet-Radio-Menü abgerufen werden.

## **Wenn das Radio mit einem Radiosender keine Verbindung aufbauen kann**

#### **Hinweis:**

Wenn das Radio nicht in der Lage ist eine Verbindung zu einem Internetradiosender aufzubauen, erscheint in der Regel die Meldung "Network Error" oder "Stopped". Dies kann viele Gründe haben, aber normalerweise liegt es bei eine der folgenden Ursachen:

- Der Radiosender sendet zu diesem Zeitpunkt nicht.
- Der Radiosender ist möglicherweise nicht in der Lage weitere Verbindungen zu Hörern aus dem Internet aufzubauen.
- Der Sender schränkt die Benutzung auf bestimmte Länder oder Regionen ein.
- Das Internet ist überlastet (entweder lokal oder in regional), was sich auf die Zuverlässigkeit der Verbindung auswirkt.

Wenn Ihr Radio eine Verbindung aufbauen kann, aber der Ton nicht kontinuierlich ist und das Radio außerdem ständig die Verbindung neu aufbauen muss, kann dies daran liegen, dass der Radiosender nur über eine begrenzte Sendekapazität verfügt.

![](_page_19_Figure_10.jpeg)

![](_page_19_Picture_11.jpeg)

![](_page_19_Picture_188.jpeg)

**A** Edith Bowman **28/08/2009 - August 28** 27/08/2009 - August 27 26/08/2009 - August 26 25/08/2009 - August 25

Internet radio 12:34 **Edith Bowman** Show description Edith Kickstarts your afternoon with music,

# **Auswahl eines Radiosenders nach Genre**

- 1. Betätigen Sie die **Menu**-Taste, um in das Internet-Radio-Menü zu gelangen.
- 2. Drehen Sie am **Frequenzdrehknopf**, bis "Stations" in der Anzeige markiert ist und betätigen Sie dann den **Frequenzdrehknopf** zur Auswahl.
- 3. Drehen Sie am **Frequenzdrehknopf**, bis "Genre" in der Anzeige markiert ist und betätigen Sie dann den **Frequenzdrehknopf** zur Bestätigung.
- 4. Benutzen Sie den **Frequenzdrehknopf**, um aus der Liste das gewünschte Genre zu wählen. Die Menüauswahl ist zyklisch. Sie können deshalb in eine beliebige Richtung suchen. Wenn das Genre markiert ist, betätigen Sie den **Frequenzdrehknopf** zur Bestätigung.

MENU 1

![](_page_20_Picture_280.jpeg)

![](_page_20_Picture_7.jpeg)

![](_page_20_Picture_281.jpeg)

![](_page_20_Picture_282.jpeg)

![](_page_20_Picture_283.jpeg)

**D**

![](_page_20_Picture_12.jpeg)

- 5. Sie erhalten dann eine Auswahl von allen Sendern des gewählten Genres oder eine Liste von Ländern. Beachten Sie, dass wenn ein Land nicht angezeigt wird, ist der gesuchte Sender möglicherweise dennoch in der Liste aller Sender vorhanden. Drehen Sie am **Frequenzdrehknopf** und betätigen Sie den **Frequenzdrehknopf** zur Auswahl.
	- 6. Eine Liste von Radiosendern wird daraufhin angezeigt. Drehen Sie am **Frequenzdrehknopf**, bis der gewünschte Sendername in der Anzeige hervorgehoben wird.
	- 7. Betätigen Sie dann den **Frequenzdrehknopf**, um den jeweiligen Sender auszuwählen. In der Anzeige erscheint "Connecting ..." während das Gerät nach dem von Ihnen gewählten Sender sucht. Wenn das Radio keine Verbindung herstellen kann, kann dies eine der bereits erwähnten Ursachen haben.
	- 8. Stellen Sie die Lautstärke auf ein für Sie angemessenes Maß.

# **Auswahl eines Radiosenders nach Name**

Es kann vorkommen, dass Sie den Namen des Radiosenders kennen, aber nicht Wissen welchem Genre er zuzurechnen ist oder aus welchem Land er sendet. Diese Funktion ermöglicht es Ihnen Sender nach einem Teil (oder Teilen) des Radiosendernamens zu suchen.

- 1. Betätigen Sie die **Menu**-Taste, um in das Internet-Radio-Menü zu gelangen. Drehen Sie am **Frequenzdrehknopf**, bis "Station List" in der Anzeige markiert ist und betätigen Sie dann den **Frequenzdrehknopf** zur Bestätigung.
- 2. Drehen Sie am **Frequenzdrehknopf**, bis "Stations" in der Anzeige markiert ist und betätigen Sie dann den **Frequenzdrehknopf** zur Bestätigung.
- 3. Drehen Sie am **Frequenzdrehknopf**, bis "Search stations" in der Anzeige markiert ist und betätigen Sie dann den **Frequenzdrehknopf** zur Bestätigung.
- 4. Um einen oder mehrere Suchbegriffe einzugeben, betätigen Sie den **Frequenzdrehknopf** auf der Fernbedienung, um ein Zeichen für die Suche zu markieren und drücken betätigen Sie den **Frequenzdrehknopf** zur Eingabe. Bei Fehleingaben können Sie mithilfe der **Info**-Taste auf die Löschfunktion "zugreifen und ein Zeichen zum Löschen wählen. Nachdem das letzte Suchzeichen eingegeben wurde, betätigen Sie die **Info**-Taste und dann den **Frequenzdrehknopf**, um das Symbol auf dem Bildschirm zu markieren. Betätigen Sie dann zm Abschluss den **Frequenzdrehknopf**.
- 5. Das Radio sucht dann nach Radiosendern, die Ihrem Suchbegriff entsprechen. Wenn Sie ein Leerzeichen zwischen zwei Suchbegriffe einfügen, sucht das Radio nach Sendernamen, die beide Suchbegriffe beinhalten. Wenn Sie z. B. nach "Rock 100" suchen, erhalten Sie als Suchergebnis sowohl einen Sender mit dem Namen "100 Classic Rock Hits", sowie den Sender "100.FM Rocks".
- 6. Drehen Sie den **Frequenzdrehknopf** auf den Radiosender, den Sie hören möchten und betätigen Sie dann den **Frequenzdrehknopf**, um Ihre Auswahl zu bestätigen. In der Anzeige erscheint "Connecting..." während die Verbindung aufgebaut wird.

![](_page_21_Picture_8.jpeg)

![](_page_21_Picture_246.jpeg)

**Station list**  $S<sub>Y</sub>$  $M<sub>a</sub>$ 

![](_page_21_Picture_10.jpeg)

![](_page_21_Picture_11.jpeg)

![](_page_21_Picture_12.jpeg)

![](_page_21_Picture_247.jpeg)

![](_page_21_Picture_14.jpeg)

![](_page_21_Picture_15.jpeg)

# **Auswahl neuer oder populärer Sender**

Wie im Abschnitt "Internet-Radio - Grundlagen" beschrieben, verbindet Sie das Radio über das Internet mit einer Datenbank von Radiosendern. Mit dieser Funktion erhalten Sie eine Liste von Sendern, die neu in die Datenbank hinzugefügt wurden bzw. eine Liste von Sendern, die bei Hörern auf der ganzen Welt besonders beliebt sind. Das Radio macht es Ihnen einfach Sender aus eine dieser beiden Kategorien zu wählen. Die Verwendung der Menüs gleicht der Sendersuche Standort und Genre.

- 1. Betätigen Sie die **Menu**-Taste, um in das Internet-Radio-Menü zu gelangen. Drehen Sie am **Frequenzdrehknopf**, bis "Station List" in der Anzeige markiert ist und betätigen Sie dann den **Frequenzdrehknopf** zur Bestätigung.
- 2. Drehen Sie am **Frequenzdrehknopf**, bis "Stations" in der Anzeige markiert ist und betätigen Sie dann den **Frequenzdrehknopf** zur Bestätigung.
- 3. Drehen Sie am **Frequenzdrehknopf**, bis "Popular stations" bzw. "New stations" in der Anzeige hervorgehoben wird. Drücken Sie auf den **Frequenzdrehknopf**, um Ihre Auswahl zu bestätigen.
- 4. Drehen Sie den **Frequenzdrehknopf** auf den Radiosender, den Sie hören möchten und betätigen Sie dann den **Frequenzdrehknopf**, um Ihre Auswahl zu bestätigen. In der Anzeige erscheint "Connecting...".während die Verbindung aufgebaut wird.

![](_page_22_Picture_6.jpeg)

![](_page_22_Picture_7.jpeg)

![](_page_22_Picture_8.jpeg)

![](_page_22_Picture_204.jpeg)

![](_page_22_Picture_205.jpeg)

**J**<sup>N</sup> Stations **BBC Radio 4** ENERGY ZURICH All Irish Radio Classic FM RTL 2

# **Auswahl von Podcasts / BBC Listen Again**

Bestimmte Radiosender ermöglichen es ältere Sendungen erneut wiederzugeben. Der BBC-Listen Again-Dienst ein Beispiel für diese Funktion. Darüber hinaus können Rundfunksender und Einzelpersonen Sendungen zur Verfügung stellen, die von vornherein dazu bestimmt sind heruntergeladen oder auf einen tragbaren Media-Player kopiert zu werden. Diese Sendungen sind als Podcasts bekannt.

Auf Ihrem Radio werden Listen Again-Sendungen und Podcasts zusammen als Podcasts gruppiert. Das gleiche Menü wird verwendet, um auf beide Arten von Sendungen zuzugreifen. Listen Again-Sendungen sind auch über die Senderliste verfügbar.

- 1. Betätigen Sie die **Menu**-Taste, um in das Internet-Radio-Menü zu gelangen. Drehen Sie am **Frequenzdrehknopf**, bis "Station List" in der Anzeige markiert ist und betätigen Sie dann den **Frequenzdrehknopf** zur Bestätigung.
- 2. Drehen Sie am **Frequenzdrehknopf**, bis "Podcasts" in der Anzeige markiert ist und betätigen Sie dann den **Frequenzdrehknopf** zur Bestätigung.
- 3. Sie können dann nach Ort, Genre oder dem Namen des Podcasts suchen. Die Suche erfolgt auf genau die gleiche Weise wie bei der Suche nach normalen Radiosendern. Bei der Standortsuche wird zunächst nach Kontinent und dann nach Land sortiert. Sie können dann Liste "All shows" aufrufen, um alle Sender des Lands anzuzeigen oder innerhalb eines Landes nach einem Genre suchen. Die Genre-Suche ist direkter, da sobald Sie ein Genre gewählt haben, im nächsten Menü eine Liste der verfügbaren Podcasts angezeigt wird. Die Namenssuche funktioniert in der gleichen Weise wie die Namenssuche nach Radiosendern. Wählen Sie das Symbol " $\overline{[m]}$ ", nachdem Sie den Suchbegriff eingegeben haben. Sie können einen oder mehrere Suchbegriffe für die Suche eingeben.
- 4. Drehen Sie am **Frequenzdrehknopf** und betätigen Sie den **Frequenzdrehknopf** zur Auswahl eines Podcasts. In der Anzeige erscheint "Connecting..." während die Verbindung aufgebaut wird.

![](_page_23_Figure_7.jpeg)

![](_page_23_Picture_239.jpeg)

![](_page_23_Picture_9.jpeg)

![](_page_23_Picture_240.jpeg)

![](_page_23_Picture_241.jpeg)

 $\frac{3}{L}$ 

![](_page_23_Picture_12.jpeg)

![](_page_23_Picture_242.jpeg)

## **Senderspeicher**

Bei der Vielzahl von zur Verfügung stehenden Internet-Radiosendern, ist es wünschenswert ein Möglichkeit zu haben schnell auf die Sender zugreifen zu können, die Sie besonders häufig hören. Ihr Radio verfügt über fünf Speicherplätze, die auf einfache Weise mit den Details von beliebigen Internet-Radiosendern beschrieben werden können. Die Senderspeicher bleiben auch dann im Speicher, wenn das Radio ausgeschaltet wird.

Bitte lesen Sie dazu auch die Abschnitte "Zuletzt gehörter Sender" und "Konfigurieren von My Favorite-Sendern".

## **Speichern von Sendern**

- 1. Betätigen Sie die Bereitschaftstaste zum Einschalten des Geräts. Suchen Sie den gewünschten Sender mithilfe der beiden zuvor beschriebenen Methoden.
- 2. Um den aktuell laufenden Sender zu speichern, halten Sie die gewünschte Speichertaste (1 5) gedrückt, bis in der Anzeige "Preset stored" erscheint. Der Sender wird dann unter der gewählten Sendertaste gespeichert. Wiederholen Sie diesen Vorgang bei Bedarf für die verbleibenden Speicherplätze.
- 3. Wenn Sie eine Sendertaste erneut konfigurieren, können damit vorher gespeicherte Sender überschrieben werden.

#### **Aufruf gespeicherter Sender**

- 1. Betätigen Sie die Bereitschaftstaste zum Einschalten des Geräts. Wählen Sie das Internet- Radio-Modus mithilfe der Mode-Taste.
- 2. Betätigen Sie die gewünschte Speichertaste auf der Fernbedienung. Das Radio stellt sich dann auf die Frequenz des gespeicherten Senders. Der Senderspeicher wird am unteren Rand der Anzeige angezeigt.

![](_page_24_Figure_10.jpeg)

![](_page_24_Figure_11.jpeg)

2

# **Zuletzt gehörter Sender**

Es ist oft hilfreich auf Knopfdruck zu dem zuvor gehörten Sender zurückzukehren. Ihr Radio verfügt über eine "Last Listened"-Funktion, mit der Sie schnellen Zugriff auf zehn zuletzt gehörte Radiosender oder Podcasts haben. Mit jedem neuen Radiosender, der gehört wird, wird der jeweils älteste Eintrag in der Liste gelöscht. Die Zugriffsliste bleibt selbst dann gespeichert, wenn das Radio vom Stromnetz getrennt wird.

- 1. Halten Sie die **Menu**-Taste im Internet-Radio-Modus gedrückt. Der erste Menüpunkt ist "Last listened". Markieren Sie diesen Menüpunkt und betätigen Sie den **Frequenzdrehknopf**.
- 2. In der Anzeige erscheint dann eine Liste der letzten zehn Internet-Radiosender oder Podcasts. Drehen Sie am **Frequenzdrehknopf**, um den gewünschten Sender zu markieren. Betätigen Sie dann den **Frequenzdrehknopf**, um Ihr Radio aufzufordern erneut eine Verbindung zum Radiosender oder Podcast aufzubauen.

![](_page_25_Picture_4.jpeg)

![](_page_25_Picture_5.jpeg)

![](_page_25_Picture_6.jpeg)

1

MENU

![](_page_25_Picture_7.jpeg)

![](_page_25_Picture_8.jpeg)

# **Anzeigemodi**

Ihr Radio verfügt über eine Reihe von Anzeigeoptionen für den Internet-Radio-Modus. Beachten Sie, dass u. U. nicht alle Informationen für alle Internetradiosender verfügbar sind.

1. Betätigen Sie die Info-Taste, um eine von verschiedenen Anzeigevarianten zu wählen.

![](_page_26_Picture_191.jpeg)

- Zuverlässigkeit des Datenstroms zu Ihrem Radio an.Wenn kein Balken auf der rechten Seite angezeigt wird, dann ist die Zuverlässigkeit des Datenstroms schlecht und Sie werden feststellen, dass der Datenstrom an vielen Stellen unterbrochen wird (dies ist nicht immer der Fall bei Real Audio-Streams).
- f . Datum Zeigt das aktuelle Datum an.

Zusätzliche oder alternative Informationen werden u. U. beim Hören von Podcasts angezeigt. Darstellbare Kategorien sind u. A. ...

![](_page_26_Picture_192.jpeg)

![](_page_26_Picture_8.jpeg)

![](_page_26_Picture_9.jpeg)

Internet radio 16:01 Final Fantasy Radio Reliability: Excellent  $^{\circ}$  $\sim$ 

![](_page_26_Picture_11.jpeg)

![](_page_26_Picture_12.jpeg)

![](_page_26_Picture_13.jpeg)

# **Individuelle Einrichtung des Radios**

Zusätzlich zum Speichern bevorzugter Sender auf den Speichertasten, ermöglicht Ihr Radio Ihnen individuelle Senderlisten zu erstellen, die in zwei speziellen Menüs erscheinen: "My Favourites" und "My Added Stations". Das Radio verwendet eine Datenbank, auf die über das Internet zugegriffen wird, um herauszufinden welche Radiosender verfügbar sind und wie sie erreicht werden. Sie können Ihre persönliche Auswahl dieser Datenbank hinzuzufügen. Die Listen sind nur über Ihren PC oder das Radio verfügbar. Sie können selber auswählen welche Sender in der "My Favourites"-Liste erscheinen. Sie können ebenfalls direkt die URL des gewünschten Senders angeben, wenn dieser nicht in der Auswahl zur Verfügung steht. Dieser wird dann auf Ihrem Radio über die "My Added Stations"-Liste zugänglich.

# **Registrieren eines Benutzerkontos**

- 1. Öffnen Sie mit einem Internet-Browser auf Ihrem Computer die Webseite *http://www.wifradio-frontier.com*. Klicken Sie auf den "Register here"-Link und folgen Sie den Anweisungen. Während der Registrierung fordert die Webseite Sie auf einen Zugangscode einzugeben. Dieser Code ermöglicht eine eindeutige Identifizierung Ihres Internet-Radios. Um den Zugangscode zu erhalten, befolgen Sie bitte diese Schritte.
- 2. Schalten Sie dan Radio ein und gehen Sie in den Internet-Radio-Modus. Betätigen Sie die **Menu**-Taste und wählen Sie "Station List" mithilfe des **Frequenzdrehknopfs**.
- 3. In der Senderliste finden Sie den Menüpunkt "Help". Drücken Sie auf den **Frequenzdrehknopf**, um das Hilfsmenü aufzurufen.
- 4. Wählen Sie den Menüpunkt "Get access code" im Hilfsmenü. Vorausgesetzt, dass das Radio mit dem Internet verbunden ist, wird ein Code, der in der Regel aus sieben Zeichen besteht (Großbuchstaben und Zahlen) angezeigt. Schreiben Sie sich diesen Code für den nächsten Schritt auf. Wenn Sie sich neu registrieren wollen, müssen Sie diesen Vorgang wiederholen, um einen neuen Zugangscode zu erhalten.
- 5. Benutzen Sie dann den Code, der Ihnen vom Radio zur Verfügung gestellt wurde, um ihn in das Access-Code-Eingabefeld auf der Webseite zum Einrichten Ihres Kontos zu kopieren. Sobald Sie Ihr Konto eingerichtet haben, können Sie auch andere Radios, die die gleiche Datenbank verwenden, dem Konto hinzufügen. Für jedes weitere Radio, das Sie Ihrem Konto hinzufügen wollen, brauchen Sie einen weiteren Zugangscode. Sie können dann Ihre Favoritensender und Senderdetails mit mehreren Radios benutzen.

![](_page_27_Figure_8.jpeg)

- 1. Über die Webseite *http://www.wifiradio-frontier.com* ist es möglich Radiosender nach Standort, Genre oder Sprache zu suchen. Sie können ebenfalls nach neuen oder beliebten Sendern suchen.
- 2. Wenn die gefundenen Radiosender auf dem Computerbildschirm angezeigt werden, erscheint ein "Play"-Symbol und ein "Add to favourites"-Symbol (das Plussymbol und Herz). Klicken Sie auf das "Play"-Symbol, um den Radiosender über Ihren Computer wiederzugeben. Wenn Sie auf "Add to favourites" klicken, wird der Radiosender hinzugefügt und kann über Ihr Radio empfangen werden.
- 3. Um Ihnen bei der Organisation Ihrer Favoritensender zu helfen, ermöglicht Ihnen die Webseite die Sender in Kategorien oder Gruppen zu ordnen. Geeignete Namen sind z. B. "Rock", "Smooth", "Muttis Sender", etc. Wenn Sie einen weiteren Radiosender zu Ihren Favoriten hinzuzufügen, können Sie ihn einer bestehenden Kategorie zuordnen.
- 4. Sobald Sie die Radiosender in der "My Favorite Stations"-Liste gespeichert haben, können Sie diese Sender von Ihrem Internet-Radio abspielen. Sie können auf diese Sender über die Senderliste "My Favourites" im Internet-Radio-Menü Ihres Radios zugreifen.
- 5. Um Favoritensender auf der Webseite aufzurufen, zu ändern oder zu löschen, benutzen Sie den Link "My Favourites" im "My Account"- Bereich. Zum Löschen

eines Radiosenders, klicken Sie auf das Symbol mit dem Herz- und Minus-Zeichen.

#### **Konfigurieren von Favoritensendern Konfigurieren von hinzugefügten Sendern**

- 1. Wenn Sie einen Radiosender hören wollen, der momentan nicht in der Datenbank *http://www.wifiradio-frontier.com* enthalten ist, ist es möglich die nötigen Details selbst hinzuzufügen. Sie benötigen dazu die Internetadresse (URL) des Senders, den Sie hinzufügen wollen. Sie erhalten diese Informationen direkt von der Webseite des Radiosenders oder u. U. von anderen Hörern.
- 2. Benutzen Sie den "My added stations"-Link im "My account"-Bereich auf der Webseite. Dadurch können Sie Details von neuen Sendern hinzuzufügen oder bereits hinzugefügte verändern. Sie können einen Namen für den Radiosender bestimmen, der dann auf Ihrem Radio zu sehen sein wird. Sie müssen zudem die Internetadresse, Standort und Format angeben.
- 3. Sobald Sie die Radiosender in der "My Added Stations"-Liste gespeichert haben, können Sie diese Sender von Ihrem Internet-Radio abspielen. Die Sender sind über das Menü "My Added Stations" im Internet-Radio-Menü Ihres Radios verfügbar.
- 4. Es ist möglich Internetadressen für Audiostreams hinzuzufügen, die nicht von Ihrem Radio abgespielt werden können. Wenn Sie versuchen einen solchen Stream wiederzugeben, zeigt das Radio dann normalerweise eine Fehlermeldung an. Das Sangean WFR-27C kann nur MP3-, WMA-, AAC- und Real Audio-Internet-Radio-Streams wiedergeben.
- 5. Um hinzugefügte Sender auf der Webseite aufzurufen, zu ändern oder zu löschen, benutzen Sie den Link "My added stations" im "My account"-Bereich. Zum Löschen eines Radiosenders, klicken Sie auf das Symbol mit dem Herz- und Minus-Zeichen.

# **Auswählen von Lieblingssendern**

- 1. Betätigen Sie die **Menu**-Taste, um in das Internet-Radio-Menü zu gelangen.
- 2. Drehen Sie am **Frequenzdrehknopf**, bis "Station List" in der Anzeige hervorgehoben wird. Drücken Sie auf den **Frequenzdrehknopf**, um das Menü aufzurufen.
- 3. Drehen Sie am **Frequenzdrehknopf**, bis "My Favourites" in der Anzeige hervorgehoben wird. Betätigen Sie den **Frequenzdrehknopf** und Ihre Favoritenliste wird auf dem Bildschirm angezeigt (bis wie auf der vorigen Seite beschrieben wurde).
- 4. Drehen Sie am **Frequenzdrehknopf** zur Auswahl des gewünschten Senders und betätigen Sie den **Frequenzdrehknopf** zur Auswahl eines Podcasts. In der Anzeige erscheint "Connecting..." während die Verbindung aufgebaut wird. Wenn der Sender über On-Demand-Inhalte (d. h. die Möglichkeit Sendungen, die bereits ausgestrahlt wurden) verfügt, steht der Menüpunkt "Selecting a podcast / BBC Listen again" zur Verfügung. Sollte es nicht möglich sein den Sender zu empfangen, bedenken Sie, dass manche Radiosender nicht 24 Stunden am Tag senden und andere nicht immer online sind.

![](_page_29_Picture_5.jpeg)

![](_page_29_Picture_167.jpeg)

![](_page_29_Picture_7.jpeg)

![](_page_29_Picture_8.jpeg)

![](_page_29_Picture_168.jpeg)

# **Auswählen hinzugefügter Sender**

- 1. Halten Sie die **Menu**-Taste gedrückt, um das Internet-Radio-Menü aufzurufen. Drehen Sie am **Frequenzdrehknopf**, bis "Station List" in der Anzeige markiert ist und betätigen Sie dann den **Frequenzdrehknopf**, um die gewünschte Option auszuwählen.
- 2. Drehen Sie am **Frequenzdrehknopf**, bis "My Added Stations" in der Anzeige markiert ist und betätigen Sie dann den **Frequenzdrehknopf** zur Auswahl.
- 3. Drehen Sie am **Frequenzdrehknopf** zur Auswahl des gewünschten Senders und betätigen Sie den **Frequenzdrehknopf** zur Bestätigung Ihrer Auswahl.

In der Anzeige erscheint "Connecting..." während die Verbindung aufgebaut wird.

Sollte es nicht möglich sein den Sender zu empfangen, bedenken Sie, dass manche Radiosender nicht 24 Stunden am Tag senden und andere nicht immer online sind.

Wie bereits erwähnt, ist es möglich Audiostreams, die nicht von Ihrem Radio unterstützt werden, der "My added stations"-Liste hinzuzufügen. In solchen Fällen sind die entsprechenden Sender nicht abgespielbar. Das Sangean WFR-27C kann nur MP3-, WMA-, AAC- und Real Audio-Internet-Radio-Streams wiedergeben.

Beachten Sie, dass es sich bei den erwähnten Audioformaten um Verallgemeinerungen handelt. Von allen Formaten existieren viele Variationen und eine Vielzahl von Streaming-Protokollen, die von verschiedenen Sendern eingesetzt werden. Ihr Radio wurde so entwickelt, dass die überwiegende Mehrheit von Codierungs- und Streaming-Formaten, die gegenwärtig benutzt werden, unterstützt werden.

![](_page_30_Picture_8.jpeg)

1-3

Internet radio Last listened **Station list** System settings Main menu **>** > >

![](_page_30_Picture_10.jpeg)

![](_page_30_Picture_171.jpeg)

**D**

## **Musikplayer**

#### **Verwendung mit Windows, Mac OS und Linux**

Der Musik-Player ermöglicht Ihnen die Wiedergabe von Audiodateien auf Ihrem Computer über Ihr Netzwerk.

Um die Dateien Ihres Computers über das Netzwerk auf Ihrem Radio abspielen zu können, muss Ihr Dateiserver das UPnP-Protokoll (Universal Plug and Play) unterstützen. Wenn Ihr Computer die Betriebssysteme Windows 7, Vista oder XP benutzt, ist es wahrscheinlich, dass Sie bereits über eine UPnP-Server-Anwendung verfügen. Der Windows Media Player (Versionen 11 und 12) verfügt über diese Funktion und ist in der Lage Ihre Dateien dem Radio zur Verfügung zu stellen. Sie können auf diese Weise auch auf nach Album, Interpret etc. sortierte Dateien zugreifen.

Mit dem Windows Media Player 12 können Sie MP3-, WMA-, AAC- und WAV-Dateien auf Ihrem Radio wiedergeben. Der Windows Media Player 11 ist nur in der Lage MP3- und WMA-Dateien freizugeben. Wenn Sie einen Apple Mac oder Linux-Computer benutzen, stehen andere UPnP-Server-Anwendungen, die Sie mit Ihrem Radio verwenden können, zur Verfügung.

Der Musikplayer des Radios unterstützt die Wiedergabe von Audiodateien im MP3-, WMA-, AAC-, und WAV-Format. WMA-Lossless-Dateien können auch abgespielt werden, wenn sie zuvor mit dem Windows Media Player in ein kompatibles Format konvertiert werden, bevor sie mit dem Radio abgespielt werden. Beachten Sie, dass die Wiedergabe von Dateien, die mit WMA Voice und WMA Professional codiert wurden oder über einen DRM-Schutz verfügen, nicht unterstützt wird.

Wenn Sie einen UPnP-Server benutzen, werden Such- und Auswahlkriterien von der Server-Software bestimmt. Normalerweise umfassen diese allerdings Interpret, Album und Genre. Viele Serverapplikationen bieten außerdem die Möglichkeit auf Dateien entsprechend der Verzeichnisse, in denen Sie abgelegt sind, zuzugreifen.

Der Windows Media Player ist weniger flexibel als andere UPnP-Server, ist allerdings in der Regel einfacher einzurichten. Es wird als Standard-Komponente von Windows 7, Vista oder XP ausgeliefert.

Viele UPnP-Server-Anwendungen sind auch in der Lage Bilder und Videodateien an andere Netzwerkgeräte freizugeben. Wenn dies der Fall ist (wie es beim Windows Media Player 11 und 12 der Fall ist) können Sie die Auswahlmöglichkeiten "Music", "Video" und "Pictures" auf dem Musikplayer-Menü sehen. Sie brauchen nur die Musik-Option zu wählen. Die anderen Inhalte können nicht mit Ihrem Radio wiedergegeben werden.

Einige Server-Anwendung von Drittanbietern ermöglichen die Anpassung der Suchkriterien und Indizierungsmethoden. Dies kann nützlich für sehr große Sammlungen von Musikdateien sein.

Hier eine kurze Auswahl von alternativen UPnP-Server-Anwendungen. (Es stehen allerdings noch viele andere zur Verfügung.) Twonky Media Server (Windows, Apple Mac, Linux) TVersity (Windows) Elgato EyeConnect (für Apple Mac OS X) MediaTomb (Linux, Mac OS X)

Bitte beachten Sie die Dokumentation der jeweiligen Server-Anwendung für weitere Informationen zur Konfiguration und Nutzung.

## **Zugriff auf Ihre Audiodateien über einen UPnP-Server**

Wenn Ihr Computer Windows 7 benutzt, dann beinhaltet er den Windows Media Player Version 12 und damit einen UPnP-Server, der Ihre Dateien dem Radio zur Verfügung stellt.

Wenn Sie Windows Vista oder XP benutzen, beachten Sie bitte den Abschnitt "Zugriff auf Ihre Audiodateien über einen UPnP-Server mit Windows Vista und XP". Für Nicht-Windows-Benutzer und solche, die sich wünschen ein Alternative zu verwenden, gibt es andere UPnP-Server-Lösungen (siehe den vorigen Abschnitt). Es würde den Rahmen dieser Anleitung sprengen zu alle möglichen UPnP-Lösungen zu beschreiben. Wir beschreiben daher die Benutzung mit dem Windows Media Player, da dies für die meisten Benutzer die erste Wahl ist.

# **Einrichten des UPnP-Zugangs mit Windows Media Player 12**

- 1. Der Windows Media Player 12 (hier bezeichnet als WMP 12) kann eine Bibliothek von Media- Dateien, die auf Ihrem PC liegen, erstellen. Um neue Mediendateien in die Bibliothek einzufügen, wählen Sie "Library", dann "Music", dann "All Music" oder "Artist", "Album" etc. Sie können dann einfach Dateien von anderen Stellen in der Bibliothek herüberziehen. Alternativ können Sie mit Media-Dateien oder Ordnern auf dem Bildschirm, mit der rechten Maustaste auf die Datei oder den Ordner klicken und "Include in library" und dann "Music" wählen. Auf diese Weise können Sie schnell zusätzliche Inhalte in Ihre Musikbibliothek einfügen.
- 2. Mit WMP 12 können Sie auf "Stream" (siehe Abbildung rechts) klicken und dann "Automatically allow devices to play my media" wählen. Bestätigen Sie die Option "Automatically allow all computer and media devices". Es stehen auch andere Optionen zur Verfügung (siehe Rückseite), aber um auf schnelle Weise Media-Streaming zu Ihrem Radio zu ermöglichen, ist dies die einfachste Lösung.
- 3. Betätigen Sie die Bereitschaftstaste zum Einschalten des Geräts. Betätigen Sie dann die **MODE**-Taste und drehen Sie am **Frequenzdrehknopf** zur Auswahl des Musikplayer-Modus. Daraufhin wird das Hauptmenü des Musikplayers angezeigt.

Selecting Media Streaming in Windows Media Player 12

![](_page_32_Figure_8.jpeg)

![](_page_32_Picture_9.jpeg)

- 4. Drehen Sie am **Frequenzdrehknopf**, bis "Shared media" in der Anzeige markiert ist und betätigen Sie dann den **Frequenzdrehknopf**, um die Auswahl zu bestätigen. Das Radio sucht dann nach allen verfügbaren UPnP-Servern. Es kann einige Sekunden dauern, bis der Suchvorgang abgeschlossen ist. Wenn keine UPnP-Server gefunden werden, erscheint die Anzeige "<Empty>".
- Nach der Suche wählen Sie Ihren UPnP-Server mithilfe des **Frequenzdrehknopfs** auf dem 5. Gerät.Wenn Sie zuvor eine automatische Verbindung konfiguriert haben, kann Ihr Radio jetzt eine Verbindung aufbauen und Sie können zur nächsten Seite gehen. Wenn Sie den Media-Server nicht für automatische Verbindungen eingerichtet haben, erscheint normalerweise in der Anzeige des Radios die Meldung "Unauthorized".
- Auf Ihrem PC erscheint gleichzeitig die Meldung, dass ein anderes Gerät versucht auf den 6. UPnP-Server zuzugreifen. Egal ob Sie dazu aufgefordert werden oder nicht, damit das Radio auf die Musikdateien zugreifen kann, müssen Sie auf die "Library"-Seite im WMP 12 gehen und "Stream..." wählen, um das Media-Streaming-Fenster zu öffnen. Wählen Sie "Automatically allow devices to play my media" und dann "Automatically allow all computer and media devices". Alternativ können Sie unter "More Streaming options" das Media-Streaming für einzelne Geräte freigeben.
- Auf der "More Streaming options"-Seite wird das Radio zunächst als gesperrt aufgeführt. 7. Klicken Sie auf "Allowed". Wenn Sie die Firewall-Software von Microsoft Windows benutzen, sollte der Windows Media Player 12 vorher entsprechend konfiguriert werden. Wenn Sie andere Firewall-Programme benutzen, müssen Sie diese entsprechend für die Benutzung mit dem Windows Media Player 12 konfigurieren.
- Wählen Sie dann auf dem Radio den **Namen des Servers** erneut mit dem **Frequenzdrehknopf**. 8. Wenn der Windows Media Player 12 dann in der Lage ist, mit Ihrem Radio zu kommunizieren, werden Ihnen mehrere Auswahloptionen zur Verfügung gestellt.

![](_page_33_Picture_5.jpeg)

![](_page_33_Picture_162.jpeg)

#### Shared media

**JENNY: Jenny's music >**

HOME\_PC: Mum's music >

#### Allowing a device to connect to Windows Media Player 12

![](_page_33_Picture_163.jpeg)

# **Suche und Wiedergabe von Mediadateien über UPnP**

Wenn der UPnP-Server für den Zugriff auf die Mediadateien konfiguriert ist, können Sie die Dateien auf die folgende Weise auf dem Radio auswählen: -

- 1. Betätigen Sie die Bereitschaftstaste zum Einschalten des Geräts. Betätigen Sie die **MODE**-Taste und drehen Sie am **Frequenzdrehknopf** zur Auswahl des Musikplayer-Modus. Daraufhin wird das Hauptmenü des Musikplayers angezeigt.
- 2. Drehen Sie am **Frequenzdrehknopf**, bis "Shared media" in der Anzeige markiert ist und betätigen Sie dann den **Frequenzdrehknopf**, um nach UPnP-Servern zu suchen. Es kann einige Sekunden dauern, bis der Suchvorgang abgeschlossen ist. Die Anzeige kehrt zum Musikplayer-Menü zurück, wenn keine UPnP-Server gefunden wurden.
- 3. Nach einer erfolgreichen Suche, drehen Sie am **Frequenzdrehknopf**, bis der gewünschte UPnP-Server markiert ist und betätigen Sie den **Frequenzdrehknopf**. Wenn in der Anzeige verschiedene Media-Typen erscheinen, wählen Sie "Music". (Einige UPnP-Server sind in der Lage Bilder und Videoinhalte geeigneten Geräten zur Verfügung zu stellen.)
- 4. Das Radio zeigt dann eine Liste der Kategorien, die über den UPnP-Server verfügbar wurden zum Beispiel "Album", "Interpret" und "Genre". Drehen Sie den **Frequenzdrehknopf** auf die gewünschte Kategorie und betätigen Sie dann den **Frequenzdrehknopf**, um Ihre Auswahl zu bestätigen.

Wenn Sie die Suchfunktion verwenden wollen, drehen Sie den **Frequenzdrehknopf** auf "Search". Sie können dann Zeichen für einen Suchbegriff eingeben und nach Inhalten zur Wiedergabe suchen.

Bei der Einrichtung des UPnP-Servers werden ggf. nicht alle Dateien sofort verfügbar sein. Der UPnP-Server muss bei jeder Datei die Künstler- und Album-Informationen einlesen.

Es kann zudem einige Zeit dauern, bis der Server über das Internet auf zusätzliche Informationen, wie z. B. CD-Cover-Bilder, die sie anzeigen können, wenn Sie auf Ihre Musikbibliothek auf Ihrem PC zugreifen, erhält.

![](_page_34_Picture_9.jpeg)

![](_page_34_Picture_10.jpeg)

![](_page_34_Picture_11.jpeg)

![](_page_34_Picture_12.jpeg)

![](_page_34_Picture_235.jpeg)

![](_page_34_Picture_236.jpeg)

![](_page_34_Picture_237.jpeg)

![](_page_34_Picture_238.jpeg)

# **Auswahl des Wiedergabemediums**

Bei der Suche über UPnP steht Ihnen eine Auswahl von Suchkriterien, die von der UPnP-Server-Software auf Ihrem Computer bestimmt werden, zur Verfügung. Dies ermöglicht es Ihnen nach bestimmten Informationen zu suchen (Album, Interpret, etc.) und dann die Suche einzugrenzen, entweder auf ein Album oder einen bestimmten Musiktitel auf einem Album.

Einige UPnP-Server-Anwendungen erlauben individuell konfigurierte Suchoptionen. Die in dieser Anleitung beschriebenen Suchvorgänge sind lediglich Beispiele.

## **Wiedergabe kompletter Alben**

- 1. Drehen Sie den **Frequenzdrehknopf** auf die gewünschte Kategorie (Artist, Album, Genre, etc.) und betätigen Sie dann den **Frequenzdrehknopf**, um Ihre Auswahl zu bestätigen.
- 2. Wenn Sie das Album oder den Ordner erreichen, werden im Menü die Musiktitel im jeweiligen Album oder Ordner angezeigt. Bei einer UPnP-Suche werden diese normalerweise in Reihenfolge der Titelnummer aufgeführt (dies ist aber wie bei allen anderen Suchkriterien abhängig von der Server-Anwendung).
- 3. Wenn der erste Titel des Albums angezeigt wird, betätigen Sie den **Frequenzdrehknopf**. Die Wiedergabe des Albums beginnt dann.

Während das Radio Dateien aus Ihrer Mediathek abgespielt, können Sie die Menüs, wie beschrieben benutzen, um eine andere Auswahl zu treffen. Wenn Sie dann einen anderen Titel gewählt haben, fängt das Radio sofort an die neue Auswahl wiederzugeben.

![](_page_35_Picture_8.jpeg)

![](_page_35_Picture_9.jpeg)

![](_page_35_Picture_10.jpeg)

![](_page_35_Picture_242.jpeg)

![](_page_35_Picture_243.jpeg)

![](_page_35_Picture_244.jpeg)
## **Wiedergabe eines bestimmten Titels**

- 1. Wenn Sie nur einen bestimmten Titel aus einem Album oder Ordner wiedergeben wollen, wählen Sie zunächst das Album oder den Ordner, wie auf den vorhergehenden Seiten beschrieben.
- 2. Drehen Sie am Frequenzdrehknopf, bis der gewünschte Titel in der Anzeige markiert wird.
- 3. Betätigen Sie den **Frequenzdrehknopf**. Die Wiedergabe des Titels beginnt. Das Radio fährt dann mit der Wiedergabe der nachfolgenden Titel des gleichen Albums oder Ordners fort.

#### **Wiedergabesteuerung**

- 1. Betätigen Sie die **Wiedergabe/Pause**-Taste, um die momentane Wiedergabe vorübergehend anzuhalten.
- 2. Bei erneuter Betätigung der **Wiedergabe/Pause**-Taste fährt die Wiedergabe vom letzten Wiedergabepunkt aus fort.
- 3. Benutzen Sie die **Schnellrücklauftaste** zum Starten der Wiedergabe des vorigen Titels der Abspielliste.
- 4. Benutzen Sie die **Schnellvorlauftaste** zum Starten der Wiedergabe des nächsten Titels in der Abspielliste.
- 5. Halten Sie die **Schnellvorlauf** oder **Schnellrücklauftaste** gedrückt, um den Schnellsuchlauf innerhalb des aktuellen Titels zu starten. Je länger Sie die Taste gedrückt halten, desto größer wird die Geschwindigkeit, mit das Gerät die Datei durchsucht. Lassen Sie die Taste los, wenn der gewünschte Abspielpunkt erreicht wird. (Beachten Sie, dass diese Funktion bei der Wiedergabe von Dateien des FLAC-Formats nicht unterstützt wird.)

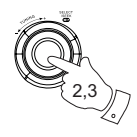

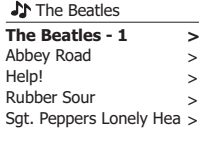

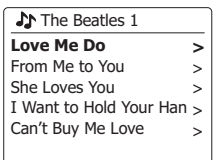

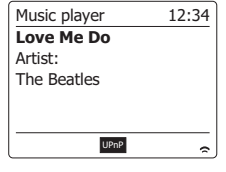

# **Titelwiederholung**

- 1. Wenn ein Titel abgespielt wird, betätigen Sie die **Menu**-Taste, um ins Musikplayer-Menü zu gelangen.
- 2. Drehen Sie am **Frequenzdrehknopf**, bis "Repeat play" in der Anzeige hervorgehoben wird. Betätigen Sie den **Frequenzdrehknopf**, um die Wiederholungsfunktion einzuschalten. Der Titel wird dann wiederholt abgespielt und die Wiederholungsanzeige erscheint.
- 3. Schalten Sie die Wiederholungsoption wieder aus, indem Sie die "Repeat Play" erneut wählen.

# **Zufallswiedergabe**

- 1. Wenn ein Titel abgespielt wird, betätigen Sie die **Menu**-Taste, um ins Musikplayer-Menü zu gelangen. Drehen Sie am **Frequenzdrehknopf**, bis "Shuffle play" in der Anzeige hervorgehoben wird. Betätigen Sie den **Frequenzdrehknopf**, um die Zufallswiedergabe einzuschalten. Die ausgewählten Titel werden dann in zufälliger Reihenfolge wiedergeben und die Zufallswiederg abenanzeige erscheint.
- 2. Schalten Sie die Zufallswiedergabe wieder aus, indem Sie die "Shuffle Play" erneut wählen. Wenn sowohl die Wiederholungs- als auch die Zufallswiedergabe aktiviert werden, erscheint beide Symbole in der Anzeige.

#### **Hinweis:**

Die Zufallswiedergabe kann nur benutzt werden, wenn die aktuelle Auswahl weniger als 512 Dateien umfasst.

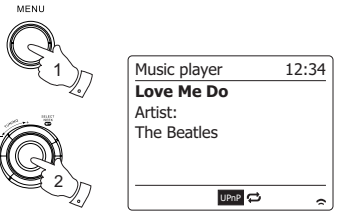

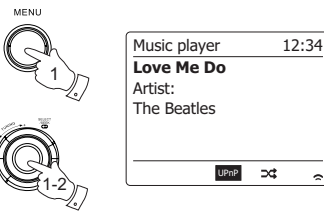

### **Anzeigemodi**

Ihr Radio verfügt über eine Reihe von Anzeigeoptionen für den Musikplayer-Modus.

Beachten Sie, dass die Verfügbarkeit der Informationen vom spezifischen Format der Mediadateien und dem Server abhängen. (Nicht alle UPnP-Server benutzen die Informationen der Mediadateien auf die gleiche Weise.)

- 1. Betätigen Sie die Info-Taste, um eine von verschiedenen Anzeigevarianten zu wählen.
	- a. Fortschrittsanzeige Zeigt den Wiedergabefortschritt des momentanen Titels an.
	- b. Interpret Zeigt den Interpreten des momentanen Titels an.
	- c. Album Zeigt die Informationen über das Album des momentanen Titels an.
	- d. Format Zeigt die Bitrate und das Format des momentanen Titels an.
	- e. Wiedergabepuffer Zeigt den Status des internen Wiedergabepuffers während der Mediawiedergabe an.

Immer wenn der Musikplayer Informationen anzeige (im Gegensatz zur Menüanzeige), wird die Uhrzeit in der oberen Ecke rechts angezeigt und die Signalstärke der WiFi-Verbindung wird in der unteren Ecke rechts zusammen mit einer Anzeige, die den Status der Verbindung zum UPnP-Server anzeigt, dargestellt.

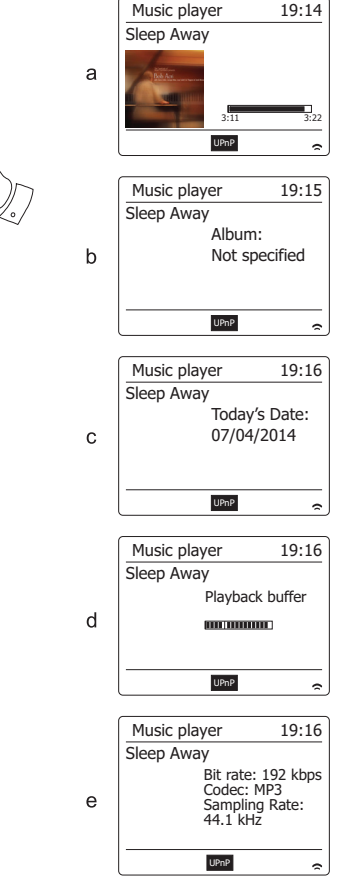

1

**INFO** 

**D**

### **Wiedergabelisten**

Manchmal kann es von Vorteil sein eine Liste von Musiktiteln oder Alben zu erstellen, die dann ohne weiteres Zutun abgespielt werden kann, z. B. als Hintergrundmusik für eine Party.

Ihr Radio kann so konfiguriert, dass eine Wiedergabeliste von bis zu 500 Titeln abgespielt werden kann. Titel oder Alben für die Wiedergabeliste können von Ihrem UPnP-Server ausgewählt werden. Die Wiedergabeliste wird im Speicher des Radios gehalten, bis die externe Stromversorgung unterbrochen wird oder Sie die Wiedergabeliste wieder löschen.

#### **Hinzufügen einzelner Titel zur Wiedergabeliste**

- 1. Bei der Auswahl (oder der Wiedergabe) einer Titels über einen UPnP-Server halten Sie den **Frequenzdrehknopf** gedrückt und in der Anzeige erscheint "Added to My Playlist".
- 2. Der Titel wird dann zur Wiedergabeliste hinzugefügt und kann zu einem späteren Zeitpunkt abgespielt werden.

#### **Hinzufügen eines ganzen Albums oder Ordners**

- 3. Wenn Sie einen UPnP-Server zur Auswahl eines Albums, Interpreten oder Ordners wählen, halten Sie den **Frequenzdrehknopf** gedrückt. In der Anzeige erscheint dann "Added to My playlist".
- 4. Alle Titel des jeweiligen Albums, Interpreten oder Verzeichnisses werden dann der Wiedergabeliste einzeln hinzugefügt. Dies ermöglicht eventuell unerwünschte Titel aus der Wiedergabeliste zu entfernen (siehe folgende Abschnitte).

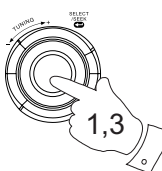

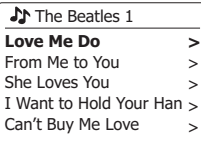

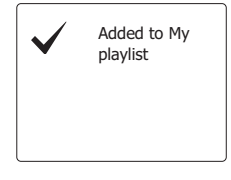

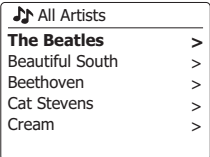

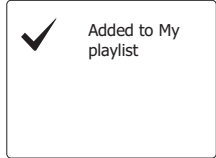

# **Einsehen der Wiedergabeliste**

- 1. Betätigen Sie die Bereitschaftstaste zum Einschalten des Geräts. Betätigen Sie dann die **MODE**-Taste und drehen Sie am **Frequenzdrehknopf** zur Auswahl des Musikplayer-Modus. Daraufhin wird das Hauptmenü des Musikplayers angezeigt.
- 2. Drehen Sie am **Frequenzdrehknopf**, bis "My Playlist" in der Anzeige hervorgehoben wird. Drücken Sie auf den **Frequenzdrehknopf**, um die Wiedergabeliste aufzurufen.
- 3. Drehen Sie am **Frequenzdrehknopf**, um die Wiedergabeliste durchzusehen. Alle Titel, die über UPnP zur Verfügung gestellt wurden, werden mit ihrem Titelnamen angezeigt.

# **Löschen eines Titels aus der Wiedergabeliste**

- 1. Betätigen Sie die **MENU**-Taste, um das Musikplayer-Menü aufzurufen.
- 2. Drehen Sie am **Frequenzdrehknopf**, bis "My Playlist" in der Anzeige hervorgehoben wird. Drücken Sie auf den **Frequenzdrehknopf**, um die Wiedergabeliste aufzurufen.
- 3. Drehen Sie am **Frequenzdrehknopf**, bis der Titel, den Sie löschen möchten, in der Anzeige markiert wird. Halten Sie den **Frequenzdrehknopf** gedrückt.
- 4. Sie werden dann aufgefordert den Löschvorgang zu bestätigen. Um den Titel zu löschen, drehen Sie den **Frequenzdrehknopf**, bis die Anzeige auf "YES" steht. Betätigen Sie dann den **Frequenzdrehknopf** und der Titel wird gelöscht.
- 5. Wenn Sie den Titel nicht löschen möchten, gehen Sie stattdessen auf "NO" und betätigen Sie den **Frequenzdrehknopf**, um den Vorgang abzubrechen.

MODE

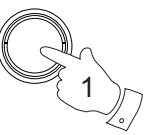

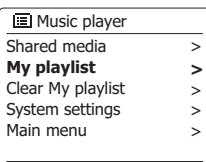

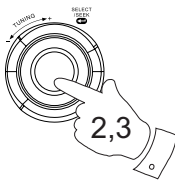

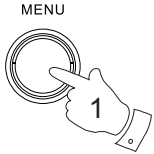

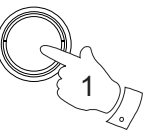

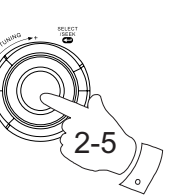

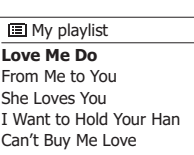

**Love Me Do** From Me to You She Loves You I Want to Hold Your Han Can't Buy Me Love

**E** My playlist

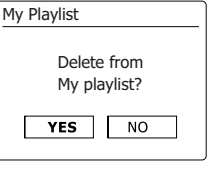

# **Löschen der Wiedergabeliste**

- 1. Halten Sie die **Menu**-Taste gedrückt, um das Musikplayer-Menü aufzurufen.
- 2. Um die gesamte Wiedergabeliste zu löschen, dre Sie den **Frequenzdrehknopf** solange, bis "Clear My Playlist" in Anzeige hervorgehoben wird. Betätigen Sie den **Frequenzdrehknopf**.
- 3. Um die gesamte Wiedergabeliste zu löschen drehen Sie den **Frequenzdrehknopf**, bis "YES" in der Anzeige hervorgehoben wird. Betätigen Sie dann den **Frequenzdrehknopf** und die Wiedergabeliste wird gelöscht.
- 4. Wenn Sie die Wiedergabeliste nicht löschen wollen, gehen Sie auf "NO" und betätigen Sie den **Frequenzdrehknopf** zur Bestätigung.

## **Wiedergabe der Wiedergabelisten**

um die Wiedergabe zu starten.

- 1. Halten Sie die Menu-Taste gedrückt, um das Musikplayer-Menü aufzurufen.
- 2. Drehen Sie am **Frequenzdrehknopf**, bis "My Playlist" in der Anzeige hervorgehoben wird. Betätigen Sie den **Frequenzdrehknopf**.

3. Um die Wiedergabeliste von einem bestimmten Titel aus zu starten, drehen Sie den **Frequenzdrehknopf**, bis der gewünschte Titel markiert ist und betätigen Sie den **Frequenzdrehknopf**,

4. Während der Wiedergabe können Sie die gleiche Funktion benutzen, um zu einem anderen Titel innerhalb der Wiedergabeliste zu springen. Während der Wiedergabe können Sie ebenfalls weitere Titel der Wiedergabeliste hinzufügen oder aus der Liste entfernen (siehe entsprechende 2-4

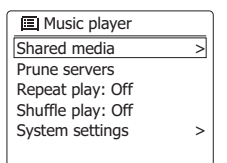

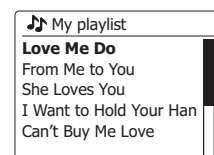

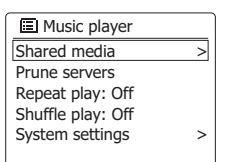

Remove all from My playlist

**NO** 

Clear My Playlist

**YES** 

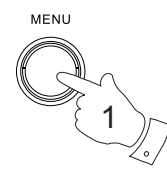

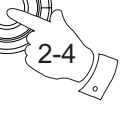

Abschnitte).

## **Wake-On-LAN**

Wenn Sie einen Computer als UPnP-Server für das Abspielen von Musikdateien über Ihr Radio verwenden, ist es in der Regel sinnvoll, wenn der Computer automatisch ausgeschaltet wird, wenn Sie das Radio nicht weiter benutzen. Wenn Ihr Computer entsprechend konfiguriert ist, kann er entweder herunterzufahren werde oder in den Ruhezustand versetzt werden, wenn er nicht benutzt wird.

Ihr Radio kann dann den Computer mithilfe eines Wake-On-LAN-Signals über das Netzwerk einschalten, sofern das Radio bereits zuvor mit einem UPnP-Server auf diesem Computer verbunden wurde. Ein Computer, der nicht gerade aktiv ist, wird in der UPnP-Serverliste mit einem Fragezeichen angezeigt.

Viele Computer reagieren nicht auf die Wake-On-LAN-Befehle des Radios, egal in welchen Modi und benötigen u. U. spezielle Software, Treiber, BIOS-Updates bzw. Veränderungen der Hardwareoder Router-Konfiguration, damit diese Funktion benutzt werden kann. Wenn der Computers nicht auf die Wake-On-LAN-Signale reagiert, handelt es sich nicht um eine Fehlfunktion des Radios.

#### **Nichtaktive Server**

Ihr Radio speichert Angaben über die UPnP-Server, die es über ihre Netzwerkverbindung gefunden hat, in seinem internen Speicher. Wenn Sie das Radio an verschiedenen Standorten nutzen, werden Sie feststellen, dass manche der aufgelisteten Radioserver nicht mehr zur Verfügung stehen. Die Prune-Server-Funktion ermöglicht es Ihnen die Liste neu zu initialisieren, sodass nur aktive UPnP-Server des aktuell verbundenen Netzwerks angezeigt werden, wenn Sie "Shared Media" im Musikplayer-Menü wählen.

- 1. Halten Sie die **Menu**-Taste gedrückt, um das Musikplayer-Menü aufzurufen.
- 2. Drehen Sie am **Frequenzdrehknopf**, bis "My Playlist" in der Anzeige hervorgehoben wird. Betätigen Sie den **Frequenzdrehknopf**.
- 3. Um die Server, die nicht mehr benötigt werden, zu entfernen, drehen Sie den **Frequenzdrehknopf** auf "Yes". Betätigen Sie dann den **Frequenzdrehknopf**, damit die Server entfernt werden.
- 4. Wenn Sie keine Server entfernen wollen, drehen Sie den **Frequenzdrehknopf** auf "No" und betätigen Sie den Drehknopf zur Bestätigung.

**?DAD: LES:** ?JENNY: Jenny's music > HOME\_PC: Mum's music > **Shared media >**

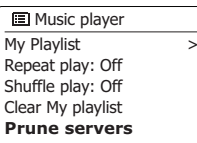

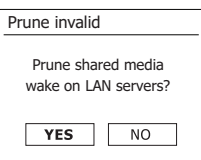

### **Netzwerkverbindung aufrechterhalten**

#### **Netzwerkverbindung aufrechterhalten**

Standardmäßig wird die WiFi-Verbindung des Radios abgeschaltet, wenn es in den Bereitschaftsmodus geht. Das minimiert den Stromverbrauch, bedeutet aber auch, dass Sie das Radio manuell wieder einschalten müssen, um entweder die "Play to"-Funktion oder eine andere Software zur Fernsteuerung zu benutzen.

Wenn Sie das Radio auch dann fernsteuern wollen, wenn es sich im Bereitschaftsmodus befindet, können Sie die Netzwerkverbindung mithilfe der Option "Keep connected" im Einstellungsmenü aufrechterhalten. Im Bereitschaftsmodus können Sie am WLAN-Symbol erkennen, welche Netzwerkeinstellung benutzt wird.

# **Windows 7 "Play to"-Funktion (UPnP-Renderer)**

Wenn Sie Windows 7 verwenden, ist es möglich ein Album, Titel oder eine Wiedergabeliste auf dem Computer auswählen und dann Windows mitzuteilen, dass diese über die 'Play to"-Funktion des Radios abgespielt werden sollen. Mit der geeigneten UPnP-Software ist eine ähnliche Funktionalität für andere Computer-Typen und für tragbare Geräte mit Apples iOS oder Android verfügbar. In diesem Modus fungiert das Radio als UPnP-Renderer.

- 1. Um die 'Play to"-Funktion zu verwenden, muss das Radio aktiv mit dem Netzwerk verbunden werden. Wenn Sie die "Play to"-Funktion das erste Mal benutzen, müssen Sie Windows erlauben auf Ihr Radio zugreifen zu können. Um dies zu tun, gehen Sie bitte zu Schritt 2. Wenn Sie die "Play to"-Funktion zuvor bereits benutzt haben und Windows sich Ihr Radio gemerkt hat, und das Radio so konfiguriert wurde, dass seine Netzwerkverbindung im Bereitschaftsmodus beibehalten wird. Dann fahren Sie mit Schritt 3 fort.
- 2. Wenn Ihr Radio wird zurzeit nicht eingeschaltet ist oder keine aktive Verbindung zu Ihrem Netzwerk vorhanden ist, müssen Sie zunächst das Radio einschalten und den Musikplayer-Modus aktivieren. Wählen Sie dann "Shared Medium" in dem Menü, sodass das Radio eine Verbindung mit dem Windows Media Player auf Ihrem PC herstellt. Nach diesem Schritt können alle anderen Funktionen von Ihrem Computer aus durchgeführt werden.
- 3. Wählen Sie auf Ihrem Windows 7 Computer und suchen Sie nach einer Datei, Album oder Wiedergabeliste, die Sie im Radio abspielen wollen.
- 4. Verwenden Sie die rechte Maustaste, um ein Pop-up-Menü der Optionen für das gewählte Element zu erhalten. Wählen Sie dann die "Play to"-Option.
- 5. Windows sollte Ihnen dann ein oder mehrere Geräte zeigen, darunter Ihr Radio, auf welchen Sie Ihre Musik hören können. Markieren Sie den Radio-Element und klicken Sie mit der linken Maustaste darauf.

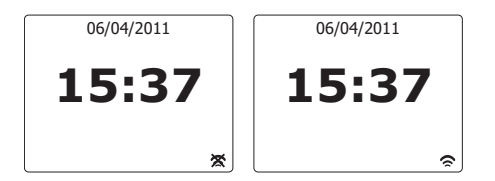

- 6. Windows öffnet dann ein "Play to"-Fenster mit dem Titel/Titeln, die abgespielt werden sollen. Ihr Computer übernimmt dann die Kontrolle über Ihr Radio. Ihr Radio geht dann in den Digital Media Renderer-Modus (DMR) und nach wenigen Sekunden beginnt das Radio mit der Wiedergabe. In der Anzeige des Radiokönnen Sie erkennen, ob sich das Gerät im DMR-Modus befindet.
- 7. Während das Radio in DMR-Modus wiedergibt können Sie die die Wiedergabe über das "Play to"-Fenster auf Ihrem Computer steuern, also Schnellsuchlauf, Pause Überspringen oder Neustarten, sowie die Lautstärke am Radio ändern. Sie können auch die Bedienelemente des Radios benutzen, um die Lautstärke einzustellen, Titelinformationen anzuzeigen (benutzen Sie die Info-Taste) oder den Betriebsmodus ändern. Es ist nicht möglich, Titel zu überspringen oder anzuhalten, wenn das Radio sich im DMR-Modus befindet.
- 8. Während der Wiedergabe können Sie weitere Inhalte innerhalb von Windows auswählen und die "Play to"-Funktion erneut aktivier (siehe Schritt 3 - 5). Die zusätzlichen Titel werden der Abspielliste im aktuellen "Play to"-Fenster hinzugefügt. Sie können auch die Reihenfolge der Titel im "Play to"-Fenster ändern oder einzelne Titel daraus entfernen.
- 9. Wenn Sie den DMR-Modus verlassen, entweder weil Sie das Radio ausschalten oder zu einer anderen Betriebsart wechseln. Vergessen Sie nicht, dass Sie für den DMR-Modus und den "Play to"-Betrieb, zunächst eine stabile Netzwerkverbindung benötigen (siehe Schritt 1 und 2 oben).

#### **Hinweis:**

Bestimmte Windows-Sicherheitssysteme können einen einwandfreien Betrieb der "Play to"- Funktion verhindern. Solche Software kann Update- oder Konfigurationsoptionen enthalten, die es dennoch ermöglichen "Play to" korrekt zu betreiben. Wenden Sie sich ggf. an Ihren Anti-Viren-Software-Hersteller. Die "Play to"-Funktion in Windows 7 wurde erfolgreich mit dem WFR-27C-Radio ohne Probleme getestet, unter Verwendung der Microsoft Security Essentials-Software.

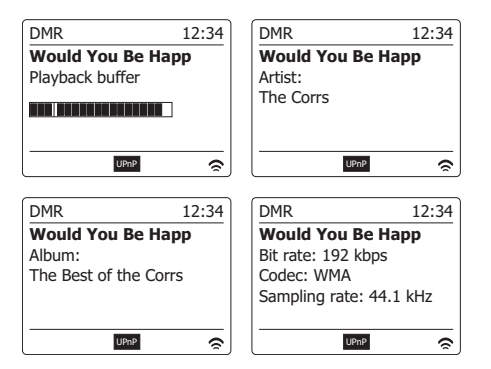

## **DAB-Radio**

### **Erste Benutzung der DAB-Funktion**

1. Ziehen Sie die Teleskopantenne vorsichtig heraus.

- 2. Betätigen Sie die **Bereitschaftstaste** zum Einschalten des Geräts. Wenn Sie das Radio in der Vergangenheit bereits benutzt haben, geht das Gerät auf den zuletzt benutzten Modus.
- 3. Betätigen Sie die **MODE**-Taste und drehen Sie bei Bedarf am **Frequenzdrehknopf**, um den DAB-Radio-Modus auszuwählen.
- 4. Wenn dies das erste Mal ist, dass Sie DAB benutzen, wird an dieser Stelle eine Band-III-Sendersuche durchgeführt. In der Anzeige erscheint "Scanning". (Wenn Sie das Radio in der Vergangenheit bereits benutzt haben, geht das Gerät stattdessen auf den zuletzt benutzten Sender.) Während des Suchvorgangs werden ständig neue Sender gefunden und entsprechend mit dem Zähler in der Anzeige angezeigt. Die Sender werden dann in eine Liste eingefügt, die vom Radio gespeichert wird. Der Fortschrittsbalken zeigt den Status des Suchvorgangs an.
- 5. Wenn die Suche abgeschlossen ist, erscheint eine Liste der gefundenen Sender (in alphanumerischer Reihenfolge - 0...9, A...Z), es sei denn es wurde zuvor ein DAB-Sender eingestellt. Drehen Sie am **Frequenzdrehknopf**, um durch die Liste der verfügbaren DAB-Radiosender zu gehen. Betätigen Sie dann den **Frequenzdrehknopf**, um den jeweiligen Sender auszuwählen. In der Anzeige erscheint "Connecting..." während das Radio die Frequenz des Senders einstellt. Benutzen Sie den Lautstärketasten, um die Lautstärke bei Bedarf einzustellen.
- 6. Wenn der Senderliste nach der Suche immer noch leer ist, erscheint die Meldung "No stations found" in der Anzeige. Wenn keine Sender gefunden werden können, ist es ggf. notwendig das Gerät an einen anderen Ort zu stellen, um einen besseren Empfang zu ermöglichen.

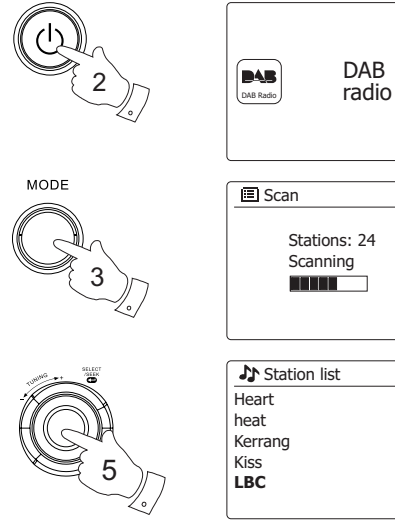

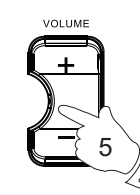

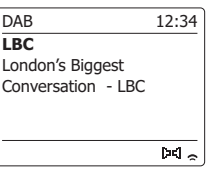

# **Auswahl von DAB-Radiosendern**

- 1. Bei der Wiedergabe eines DAB-Radiosender wird normalerweise der Name des Senders zusammen mit anderen Informationen angezeigt.
- 2. Benutzen Sie den **Frequenzdrehknopf**, um auf die Radiosenderliste zuzugreifen und einen Sender auszuwählen.
- 3. Betätigen Sie dann den **Frequenzdrehknopf**, um den jeweiligen Sender auszuwählen. In der Anzeige erscheint "Connecting..." während das Radio die Frequenz des Senders einstellt.
- 4. Benutzen Sie den Lautstärketasten, um die Lautstärke bei Bedarf einzustellen.

#### **Hinweis:**

Wenn nach der Auswahl des Senders "Station not available" in der Anzeige steht, ist es eventuell notwendig das Radio an einem anderen Ort aufzustellen, um einen besseren Empfang zu ermöglichen. Ein Fragezeichen vor dem Sendernamen deutet darauf hin, dass der Sender für längere Zeit vom Radio nicht mehr gefunden werden konnte. Der könnte allerdings immer noch zur Verfügung stehen.

### **Zusätzliche Dienste**

Einige DAB-Radiosender bieten einen oder mehrere sekundäre Dienste an. Normalerweise werden diese nicht ständig ausgestrahlt. Wenn ein Sender über einen Sekundärdienst verfügt, dann erscheint der sekundäre Dienst in der Senderliste unter dem primären Dienst. Beispiele dafür sind die Programme "Daily Service" und "Parliament" auf BBC Radio 4.

1. Um einen sekundären Dienst zu hören, drehen Sie den **Frequenzdrehknopf** auf den gewünschten Sender, und betätigen Sie den **Frequenzdrehknopf**, um den Sender einzustellen. Wenn der sekundäre Dienst nicht verfügbar ist, wird der primäre Dienst empfangen.

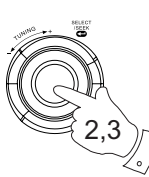

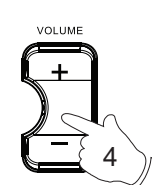

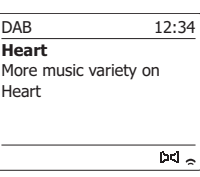

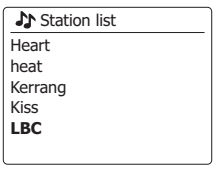

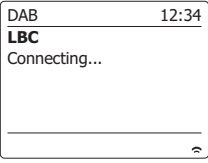

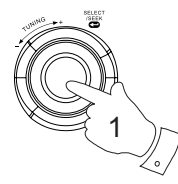

BBC Radio 3 BBC Radio 4 **Daily Service** ?Parliament BBC Radio 5 Live **Station list** 

## **Anzeigemodi**

Ihr Radio verfügt im DAB-Modus über eine Reihe von Anzeigeoptionen: -

1. Betätigen Sie die Info-Taste, um eine von verschiedenen Anzeigevarianten zu wählen.

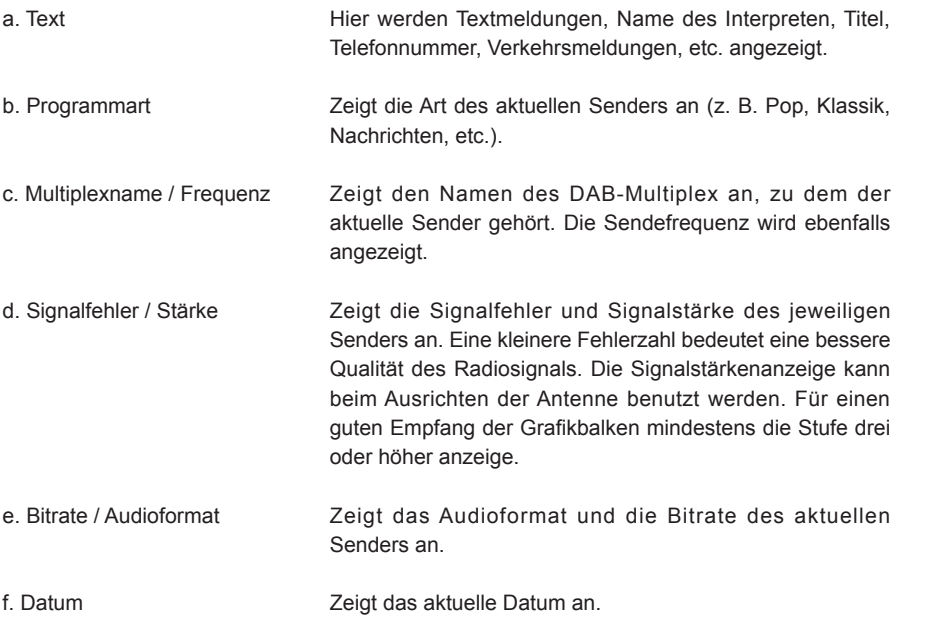

Eine Signalstärke wird immer im unteren Anzeigebereich auf der rechten Seite angezeigt. Wenn eine Sendung empfangen in Stereo wird, erscheint das Stereo-Lautsprecher-Symbol. Wenn der aktuell eingestellte Sender gespeichert wurde, wird ebenfalls die Nummer des Speichers angezeigt.

More music variety on Heart  $\overline{M_{\circ}}$ DAB 12:34 **Heart** Pop Music  $\overline{M_{\odot}}$ DAB 12:34 **Heart** MXR Yorkshire Freq: 223.936MHz  $\overline{M_{\circ}}$ DAB 12:34 **Heart** Signal error: 5 Strength: **HIMMIN**  $\overline{M_{\circ}}$ DAB 12:34 **Heart** Bit rate: 128 kbps Codec: MP2 Channels: Joint Stereo  $\overline{\mathbf{M}}$ 

DAB 12:34

**Heart**

1

**INFO** 

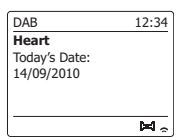

## **Suche neuer DAB-Sender**

Sollten Sie Ihr Radio für den DAB-Empfang an einen anderen Ort stellen bzw. wenn kein Sender während der ersten Sendersuche gefunden werden konnte, können Sie das folgende Verfahren benutzen, um herauszufinden, welche DAB-Radiosender zur Verfügung stehen.

- 1. Vergewissern Sie sich, dass die Teleskopantenne vollständig herausgezogen wurde. Betätigen Sie dann die **Mode**-Taste, um falls notwendig in den DAB-Radiomodus zu gehen.
- 2. Betätigen Sie dann im DAB-Modus die Menu-Taste.
- 3. Drehen Sie am **Frequenzdrehknopf**, bis "Scan" in der Anzeige hervorgehoben wird.
- 4. Drücken Sie auf den **Frequenzdrehknopf** zum Starten der Suche. In der Anzeige erscheint die Meldung "Scanning" und das Radio führt eine Frequenzsuche durch das DAB-Band III durch. Wenn neue Sender gefunden werden, wird die Anzahl der gefundenen Sender mit dem Senderzähler angezeigt. Die Sender werden dann in die Senderliste eingefügt. Der Fortschrittsbalken zeigt den Status des Suchvorgangs an.

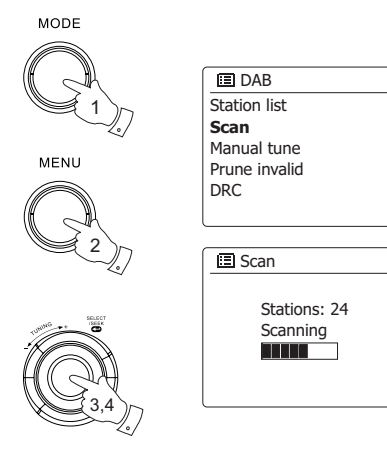

> > >

## **Manuelle Sendersuche**

Durch die manuelle Suche können Sie direkt auf bestimmte Kanäle (5A to 13F) des DAB-Bands III zugreifen.

- 1. Halten Sie im DAB-Modus die **Menu**-Taste gedrückt, um das DAB-Menü anzuzeigen.
- 2. Drehen Sie den **Frequenzdrehknopf** bis "Manual Tune" ist hervorgehoben.
- 3. Betätigen Sie den **Frequenzdrehknopf**, um in den manuellen Einstellungsmodus zu gelangen.
- 4. Drehen Sie am **Frequenzdrehknopf** zur Anzeige des gewünschten DAB+-Kanal.
- 5. Drücken Sie auf den **Frequenzdrehknopf**, um das Radio auf den gewünschten Sender zu stellen. Wenn das Radio den Sender empfängt, wird in der Anzeige die Kanalnummer, Frequenz und der Name des DAB-Multiplex angezeigt (falls vorhanden). Ein Anzeigebalken zeigt die Signalstärke an und ist nützlich, wenn Sie das Radio neu zu positionieren oder die Antenne neu ausrichten wollen. Die Markierung "I" trennt den linken und rechten Bereich des Signalbalkens, um anzuzeigen, wann ein zufriedenstellender Empfang gegeben ist. Jeder neue Radiosender im eingestellten DAB-Multiplex gefunden wird, wird in die Liste im Radio hinzugefügt.
- 6. Betätigen Sie die **Back**-Taste, um eine andere Frequenz zu wählen.
- 7. Betätigen Sie die **Menu**-Taste ein zweites Mal, um zum DAB-Menü zu gelangen. Wählen Sie dann "Station list", um zur normalen Frequenzauswahl zurückzukehren.

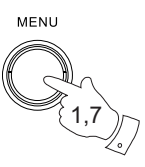

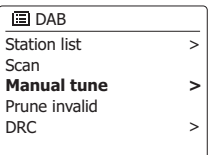

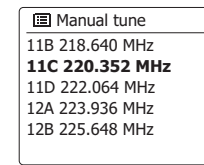

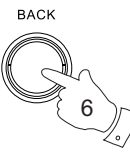

2-5

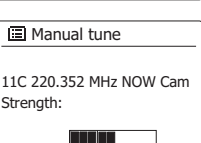

# **Dynamikbereichsteuerung**

Mit der Dynamikbereichfunktion (DRC) können leise Geräusche leichter hörbar machen, wenn Sie Ihr Radio in einer lauten Umgebung benutzen, indem der Dynamikbereich des Audiosignals verkleinert wird.

- 1. Betätigen Sie die Bereitschaftstaste zum Einschalten des Geräts.
- 2. Betätigen Sie die MODE-Taste und drehen Sie bei Bedarf am **Frequenzdrehknopf**, um den DAB-Radio-Modus auszuwählen.
- 3. Betätigen Sie die Menu-Taste, um das DAB-Menü aufzurufen.
- 4. Drehen Sie am **Frequenzdrehknopf**, bis "DRC" in der Anzeige hervorgehoben wird.
- 5. Betätigen Sie den **Frequenzdrehknopf**, um in den DRC-Einstellungsmodus zu gelangen. Die aktuelle DRC-Einstellung wird mit einem Sternchen gekennzeichnet.

6. Drehen Sie am **Frequenzdrehknopf**, um die gewünschte DRC-Einstellung einzustellen (die Standardeinstellung ist Off). DRC OFF – DRC ist ausgeschaltet. Gesendete DRC-Signale werden nicht berücksichtigt. DRC HIGH – Der DRC-Wert wird auf den vom Sender vorgegebenen Wert gestellt. DRC LOW – Der DRC-Pegel wird auf die Hälfte der Senderangeben gestellt.

7. Drücken Sie auf den **Frequenzdrehknopf**, um die Einstellung zu bestätigen.

#### **Hinweis:**

Nicht alle DAB-Sender nutzen die DRC-Funktion. Wenn die Sendung die DRC-Funktion nicht unterstützt, hat die DRC-Einstellung des Radios keinen Effekt.

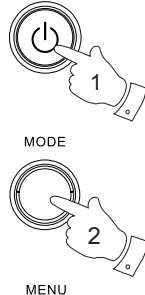

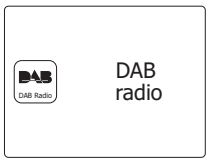

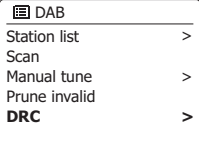

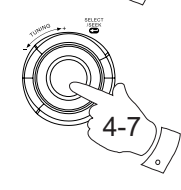

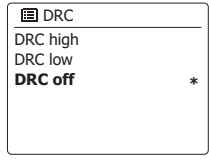

# **Senderreihenfolge**

Sie können die Sender auf drei verschiedene Weisen sortieren. Entweder alphanumerisch, nach aktiven Sendern bzw. DAB+-Multiplex.

#### **Hinweis:**

Standardmäßig werden die Sender alphanumerisch sortiert.

- 1. Betätigen Sie die **Bereitschaftstaste** zum Einschalten des Geräts.
- 2. Betätigen Sie die **MODE**-Taste und drehen Sie bei Bedarf am **Frequenzdrehknopf**, um den DAB-Radio-Modus auszuwählen.
- 3. Betätigen Sie die **Menu**-Taste, um das DAB-Menü aufzurufen.
- 4. Drehen Sie den **Frequenzdrehknopf**, bis "Station order" hervorgehoben wird. Drücken Sie auf den **Frequenzdrehknopf**, um die Reihenfolge der Sender einzustellen.
- 5. Drehen Sie den **Frequenzdrehknopf**, um alphanumerisch, nach Multiplex oder gültigen Sendern zu sortieren.

 "Alphanumerisch" - Sortiert die Senderliste alphanumerisch nach 0...9, A...Z. "Ensemble" - sortiert die Sender entsprechend der DAB-Multiplex-Senderliste. "Valid" - zeigt nur die Sender, von denen ein Signal gefunden werden kann. Die aktuelle Einstellung wird mit einem Sternchen gekennzeichnet.

- 6. Drücken Sie auf den **Frequenzdrehknopf**, um den gewünschten Sortiermodus zu wählen.
- 7. Betätigen Sie die **Back**-Taste, um bei Bedarf zum DAB-Menü oder der Senderliste zurückzukehren.

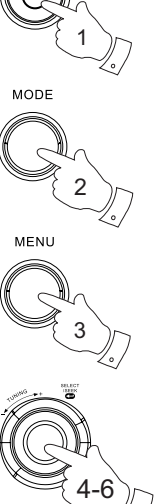

7

**BACK** 

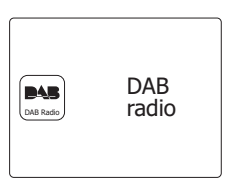

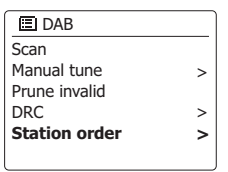

**\***

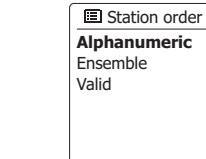

## **Nichtaktive Sender**

Wenn Sie in einen anderen Teil Ihres Landes ziehen, kann es passieren, dass einige der Sender in der Senderliste nicht mehr verfügbar sind. Unter Umständen können DAB-Sender auch geschlossen werden oder Standort bzw. Frequenz ändern.

Sender, die nicht gefunden oder die nicht für lange Zeit nicht empfangen werden können, werden in der Senderliste mit einem Fragezeichen dargestellt.

Mit dieser Funktion können Sie auf diese Weise markierte DAB-Sender aus der Senderliste löschen.

- 1. Betätigen Sie die **Bereitschaftstaste** zum Einschalten des Geräts.
- 2. Betätigen Sie die **MODE**-Taste und drehen Sie bei Bedarf am **Frequenzdrehknopf**, um den DAB-Radio-Modus auszuwählen.
- 3. Betätigen Sie die **Menu**-Taste, um das DAB-Menü aufzurufen.
- 4. Drücken Sie auf den **Frequenzdrehknopf**, bis "Prune invalid" hervorgehoben wird. Drücken Sie auf den **Frequenzdrehknopf**.
- 5. Um die Senderliste auf diese Weise zu verkürzen, können Sie nicht verfügbare Sender entfernen, indem Sie den **Frequenzdrehknopf** auf "YES" stellen.
- 6. Drücken Sie auf den **Frequenzdrehknopf** und unwirksamen Sender werden aus der Senderliste entfernt. Wenn Sie die Senderliste unverändert lassen wollen, gehen Sie auf "NO" und drücken Sie dann auf den **Frequenzdrehknopf**. Die Anzeige kehrt dann zum vorherigen Menü zurück.

#### **Hinweis:**

Wenn Sie das Radio an einen neuen Standort in einem anderen Teil des Landes bewegt haben, sollten Sie nach Möglichkeit eine Sendersuche durchführen (siehe Abschnitt "Suche neuer Sender").

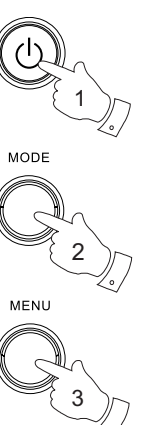

4-6

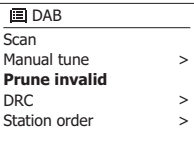

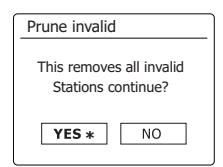

## **UKW-Radio**

#### **Bedienung des Radios im UKW-Modus**

- 1. Ziehen Sie vorsichtig die Teleskopantenne heraus und betätigen Sie die **Bereitschaftstaste**, um das Radio einzuschalten.
- 2. Betätigen Sie die **MODE**-Taste und drehen Sie bei Bedarf am **Frequenzdrehknopf**, um den UKW-Radio-Modus auszuwählen.
- 3. Drehen Sie den **Frequenzdrehknopf** im Uhrzeigersinn. Die angezeigte Frequenz wird erhöht. Betätigen Sie den **Frequenzdrehknopf** zur Durchführung einer automatischen Sendersuche. Ihr Radio durchsucht das UKW-Band von der angezeigten Frequenz ausgehend und stoppt automatisch, wenn ein ausreichend starker Sender gefunden wird.
- 4. In der Anzeige wird dann die Frequenz des gefundenen Signal angezeigt. Nach ein paar Sekunden erscheint in der Anzeige der Sendername (wenn RDS-Informationen zur Verfügung stehen). Wenn Sie nur Rauschen und Interferenzen hören, drücken Sie einfach auf den **Frequenzdrehknopf**, um weiter zu suchen. Es kann vorkommen, dass Ihr Radio Störsignale findet.
- 5. Um weitere UKW-Sender zu finden, drücken Sie erneut auf den **Frequenzdrehknopf** und der Suchvorgang wird wiederholt. Um nach unten im Frequenzband zu suchen, drehen Sie den **Frequenzdrehknopf** und drücken Sie dann auf den **Frequenzdrehknopf**. Ihr Radio durchsucht das UKW-Band von der angezeigten Frequenz ausgehend und stoppt automatisch, wenn ein ausreichend starker Sender gefunden wird.
- 6. Wenn das Ende des jeweiligen Frequenzbandes erreicht wird, fährt das Radio mit der gegenüberliegenden Seite des Frequenzbands fort. Benutzen Sie den Lautstärketasten, um die Lautstärke bei Bedarf einzustellen.

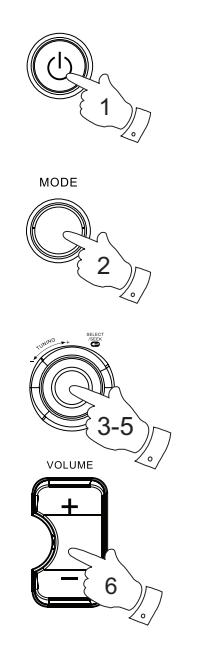

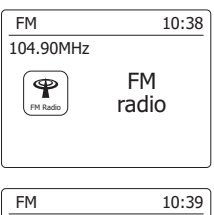

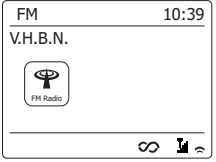

## **Manuelle Sendersuche**

- 1. Ziehen Sie vorsichtig die Teleskopantenne heraus und betätigen Sie die Bereitschaftstaste, um das Radio einzuschalten.
- 2. Betätigen Sie die **MODE**-Taste und drehen Sie bei Bedarf am **Frequenzdrehknopf**, um den UKW-Radio-Modus auszuwählen.
- 3. Betätigen Sie den **Frequenzdrehknopf**, um die Frequenz einzustellen. Die Frequenz wird in 50-kHz-Schritten geändert. Wenn das Ende des jeweiligen Frequenzbandes erreicht wird, fährt das Radio mit der gegenüberliegenden Seite des Frequenzbands fort.
- 4. Benutzen Sie den Lautstärketasten, um die Lautstärke bei Bedarf einzustellen.

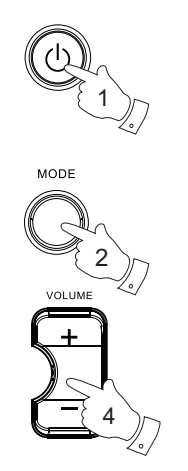

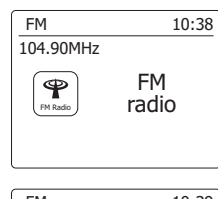

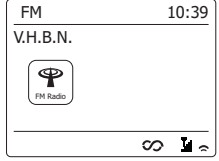

## **Anzeigemodi**

Ihr Radio verfügt im UKW-Modus über eine Reihe von Anzeigeoptionen: -

1. Betätigen Sie die Info-Taste, um eine von verschiedenen Anzeigevarianten zu wählen.

- a. Text Hier werden Textmeldungen, Name des Interpreten, Titel, Telefonnummer, Verkehrsmeldungen, etc. angezeigt.
- b. Programmart Zeigt die Art des aktuellen Senders an (z. B. Pop, Klassik, Nachrichten, etc.).
- c. Frequenz Zeigt die Frequenz des UKW-Signals an.
- d. Datum Zeigt das aktuelle Datum an.

#### **Hinweis:**

Wenn keine RDS-Informationen verfügbar sind, dann kann das Radio nur die Frequenz anzeigen. Unter diesen Umständen stehen keine Text- oder Programminformationen zur Verfügung.

Das Radio bietet nur dann Angezeigeinformationen, wenn entsprechende Daten verfügbar sind. Wenn also kein Text vorhanden ist, kann diese Funktion nicht benutzt werden.

Die RDS-Anzeige am unteren Rand der Anzeige zeigt, dass RDS-Daten vorhanden sind, die mit der Sendung empfangen werden.

Die Stereo-Lautsprecher-Anzeige zeigt an, dass das Radio die Sendung in Stereo empfängt (siehe "Stereo / Mono umschalten").

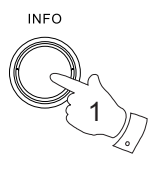

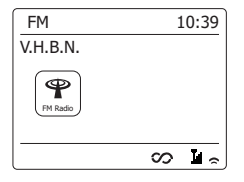

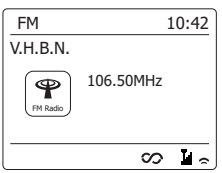

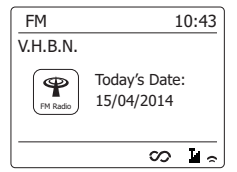

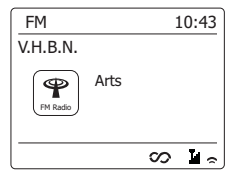

### **Sucheinstellungen**

Sie können den Radiomodus des Radios entweder so einstellen, dass bei einer Sendersuche lokale Sender gefunden werden oder alle Sendern gefunden werden, einschließlich entfernterer Sender.

- 1. Betätigen Sie die **MODE**-Taste und drehen Sie bei Bedarf am **Frequenzdrehknopf**, um den UKW-Radio-Modus auszuwählen.
- 2. Betätigen Sie die **Menu**-Taste, um das Radiomenü aufzurufen.
- 3. Drehen Sie den **Frequenzdrehknopf** auf 'Scan setting" und drücken Sie dann auf den **Frequenzdrehknopf**, um in den Sucheinstellungsmodus zu gelangen. Der aktuelle Einstellung wird mit einem Sternchen gekennzeichnet.
- 4. Um Ihr Radio so einzustellen, dass nur die Sender mit den stärksten Signalen während der Sendersuche gefunden werden, benutzen Sie den **Frequenzdrehknopf** zur Auswahl von "YES". Drücken Sie auf den **Frequenzdrehknopf**, um die Einstellung zu bestätigen. (Normalerweise beschränkt dies das Suchergebnis auf lokale Sender.)

Sie können das Radio auch so einstellen, dass alle verfügbaren Sender während des Suchvorgangs gefunden werden (lokale und entfernte Sender). Drehen Sie den **Frequenzdrehknopf** dazu auf "NO". Drücken Sie auf den **Frequenzdrehknopf**, um die Einstellung zu bestätigen.

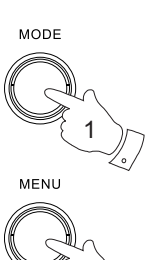

2

3,4

FM radio 104.90MHz FM 10:38  $P$ 

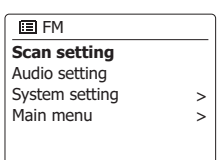

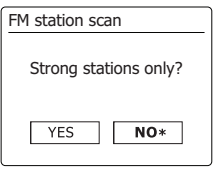

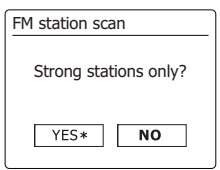

**D**

### **Stereo / Mono**

Wenn der eingestellte UKW-Radiosender nur über ein schwaches Signal verfügt, kann u. U. ein Rauschen hörbar sein. Es ist möglich solche Störgeräusche zu reduzieren, indem der Empfang von Stereo auf Mono umgestellt wird.

- 1. Betätigen Sie die **MODE**-Taste und drehen Sie bei Bedarf am **Frequenzdrehknopf**, um den UKW-Radio-Modus zu wählen. Stellen Sie dann den gewünschten UKW-Sender wie zuvor beschrieben ein.
- 2. Betätigen Sie die **Menu**-Taste, um das Radiomenü aufzurufen.
- 3. Drehen Sie am **Frequenzdrehknopf**, bis "Audio setting" in der Anzeige hervorgehoben wird. Betätigen Sie den **Frequenzdrehknopf**, um in den Einstellungsmodus zu gelangen. Der aktuelle Einstellung wird mit einem Sternchen gekennzeichnet.
- 4. Zum Umschalten auf Mono-Empfang, um das Rauschen schwacher UKW-Signal zu verringern, drehen Sie am **Frequenzdrehknopf**, bis "YES" hervorgehoben wird. Drücken Sie auf den **Frequenzdrehknopf**, um die Einstellung zu bestätigen.

Sie können auch zum normalen automatischen "Stereo/Mono-Modus zurückkehren, indem Sie den **Frequenzdrehknopf** betätigen, bis "NO" hervorgehoben wird. Drücken Sie auf den **Frequenzdrehknopf**, um die Einstellung zu bestätigen.

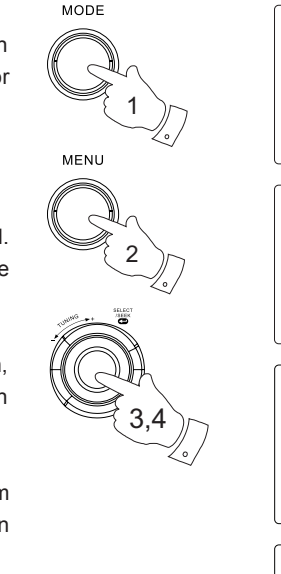

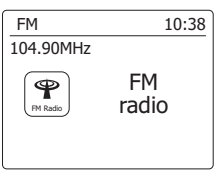

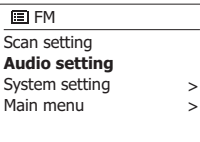

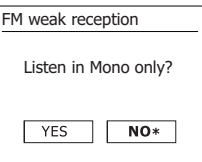

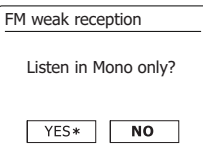

## **Sender speichern – DAB und UKW**

Es stehen jeweils 5 Speicherplätze für jedes Frequenzband (DAB / UKW) zur Verfügung. Die Speicher werden auf die gleiche Weise für alle Frequenzbänder verwendet.

- 1. Betätigen Sie **Bereitschaftstaste** zum Einschalten des Radios.
- 2. Wählen Sie einen Sender auf die bereits beschriebene Weise.
- 3. Zum Speichern eines Senders auf einem Speicherplatz, halten Sie die entsprechende **Sendertaste** (1 - 5) gedrückt, bis in der Anzeige "Preset stored" erscheint. Der Sender wird dann unter der gewählten Sendertaste gespeichert. Wiederholen Sie diesen Vorgang bei Bedarf für die verbleibenden Speicherplätze.
- 4. Wenn Sie eine Sendertaste erneut konfigurieren, können damit vorher gespeicherte Sender überschrieben werden.

#### **Hinweis:**

Die Senderspeicher bleiben im Speicher des Radios erhalten, selbst wenn das Radio ausgeschaltet und vom Stromnetz abgetrennt wird.

- **Abruf gespeicherter Sender DAB und UKW**
- 1. Betätigen Sie **Bereitschaftstaste** zum Einschalten des Radios.
- 2. Wählen Sie mithilfe der MODE-Taste die gewünschte Betriebsart.
- 3. Betätigen Sie die gewünschte **Sendertaste**. Das Radio stellt sich dann auf die Frequenz des gespeicherten Senders. Die Nummer des aufgerufenen Senderspeichers erscheint im unteren Bereich der Anzeige, z. B.  $\bigstar$ 4.

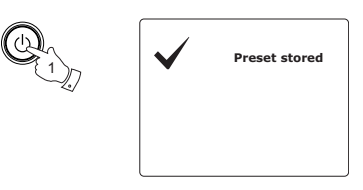

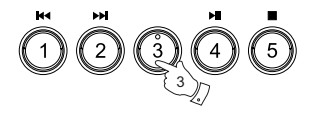

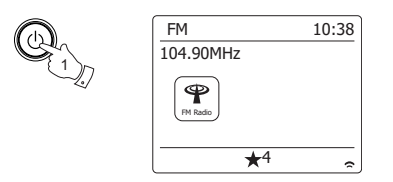

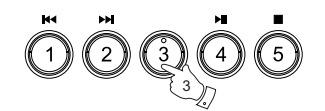

# **Mit Spotify Musik anhören**

### **Musik mit Spotify Connect abspielen**

Entdecken Sie mit Ihrem Radio eine ganz neue Welt der Musikunterhaltung. Dank Spotify erhalten Sie direkten Zugriff auf Millionen von Songs. Dafür ist ein Spotify Premium Abonnement erforderlich. Nähere Details finden Sie auf der Webseite von Spotify. *http://www.spotify.com*

Die Software von Spotify unterliegt folgenden externen Lizenzen: www.spotify.com/connect/third-party-licenses

- 1. Vorbereitungen für die Wiedergabe
- Laden Sie die Spotify-App auf Ihr Smartphone oder Tablet herunter und melden Sie sich dann mit der App an.
- Überprüfen Sie die Netzwerkumgebung und schalten Sie dann dieses Radio ein (siehe "Konfiguration" im vorhergehenden Abschnitt).

#### **Hinweis:**

Es ist notwendig, dass Ihr Radio und Ihr Smartphone mit dem gleichen Wi-Fi Netzwerk verbunden sind, damit Sie das Radio später auf Ihrem Smartphone oder Tablet finden können.

- Vergewissern Sie sich, dass an Ihrem Radio die Option "Netzwerkverbindung aufrecht erhalten" aktiviert ist, um der Anwendung Spotify Connect im Standby-Modus oder im netzwerkfreien Modus (DAB/FM/AUX-IN) Zugriff auf Ihr Radio zu ermöglichen.
- 2. Öffnen Sie die Spotify-App auf Ihrem Smartphone. Aktivieren Sie dann das Wiedergabeinterface wie rechts dargestellt.
- 3. Drücken Sie die Modus-Taste und markieren Sie durch Drehen des Tuning-Reglers den Spotify-Anzeigemodus. Drücken Sie auf den Tuning-Regler zur Auswahl der Option. Auf dem Bildschirm erscheint die Anzeige "Waiting for Users".

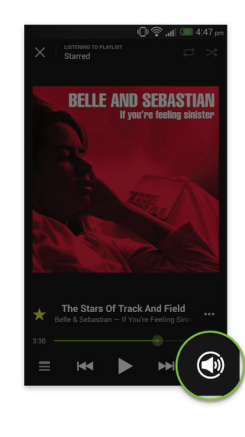

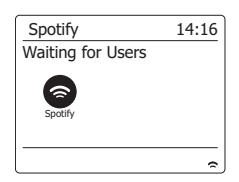

4. Songs über Ihr Radio abspielen.

Drücken Sie rechts unten im Display auf das Verbinden-Icon  $\textcircled{a}$  ; Ihr Radio sollte in der angezeigten Liste erscheinen. Tippen Sie auf die Option und Ihr Smartphone/Tablet wird mit Ihrem Radio verbunden. Das grüne Verbinden-Icon weist auf die Verbindung mit dem Radio hin. Sie können Musik anhören, die schnurlos von Ihrem verbundenen Smartphone/Tablet übertragen wird.

#### **Hinweis:**

Falls kein Icon angezeigt wird, ist kein verbundenes Gerät verfügbar. Informieren Sie sich in der Bedienungsanleitung oder auf der Webseite des Herstellers Ihres Geräts, da eventuell eine Aktualisierung der Firmware erforderlich ist.

#### 5. Wiedergabesteuerung

Verwenden Sie die Tasten auf Ihrem Connect-fähigen Gerät (d.h. Smartphone/Tablet) oder an Ihrem Radio, um Musik wiederzugeben oder zu unterbrechen, um Titel auszuwählen und um die Lautstärke einzustellen.

#### 6. Verbindung zwischen Spotify und Radio trennen

Tippen Sie auf das Icon  $\mathbb Q$  ; Ihr Smartphone erscheint in der angezeigten Liste. Tippen Sie auf die Option und Spotify wird über Ihr Smartphone wiedergegeben. Darüber hinaus können Sie Ihr Radio ausschalten oder die Modus-Taste drücken, um einen anderen Betriebsmodus auszuwählen.

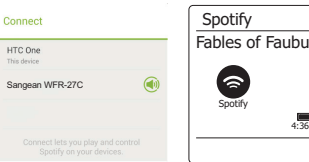

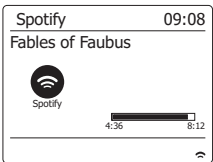

## **Anzeigemodus – Spotify Connect**

Während der Wiedergabe von Spotify Connect können Sie an Ihrem Radio unterschiedliche Anzeigemodi auswählen. Drücken Sie die Info-Taste, um einen Modus auszuwählen.

a. Fortschrittsbalken Anzeige des Wiedergabefortschritts des aktuell wiedergegebenen Titels

b. Interpret Name des Interpreten des aktuell wiedergegebenen Titels

- c. Album Name des Albums, zu dem der aktuell wiedergegebene Titel gehört.
- d. Bitrate Anzeige der Bitrate und Abtastrate des aktuell wiedergegebenen Titels

e. Wiedergabe-Puffer Anzeige des internen Pufferlevels des Radios

### **Hinweis:**

Falls die Audioübertragung via Spotify Connect unterbrochen oder beendet wird (z.B. weil die Steuerung an ein anderes Gerät weitergereicht wurde), erscheint die Anzeige "Waiting for Users".

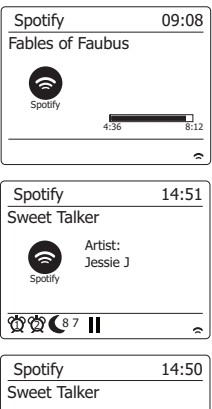

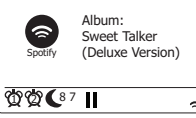

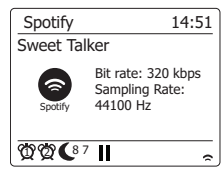

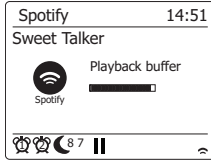

## **Datenübertragungsrate – Spotify Connect**

Das Radio kann Daten während der Übertragung von Spotify in unterschiedlicher Übertragungsqualität wiedergeben. Falls Ihre Internetverbindung nur ein niedriges Datenaufkommen unterstützt bzw. nur eine relativ niedrige maximale Datenübertragungsrate zulässt, empfehlen wir, für Spotify-Verbindungen eine niedrigere Übertragungsqualität (Datenübertragungsrate) auszuwählen. In einigen Fällen ermöglicht dies eine zuverlässigere Übertragung, führt jedoch auch zu einer Verschlechterung der Audioqualität.

Die Datenrate für Spotify Connect wird auf einem Webbrowser konfiguriert.

1. Sie müssen gemäß nachfolgender Vorgehensweise auf die Konfigurationswebseite des Radios zugreifen.

 Öffnen Sie das Menü des aktuellen Modus durch Drücken der Menü-Taste > Wählen Sie "Systemeinstellungen > "Netzwerk" > "Einstellungen anzeigen"> Wählen Sie mit der Auswählen-Taste die Option "Einstellungen anzeigen"; die IP-Adresse erscheint im Display > Notieren Sie sich die angezeigte IP-Adresse für den nächsten Schritt > Vergewissern Sie sich, dass Ihr Computer/ Smartphone mit dem gleichen Netzwerk wie das Radio verbunden ist. Geben Sie die eben notierte IP-Adresse in die Adresszeile Ihres Webbrowsers ein.

2. Wenn Sie die Konfigurationswebseite des Radios öffnen, können Sie auf der ersten Seite die Übertragungsqualität einstellen (96k/ 160k/ 320k). Die ausgewählte Übertragungsqualität wird übernommen, wenn Ihr Radio Musik von einer neuen Spotify-Wiedergabeliste überträgt.

## **Benutzerdefinierter Name – Spotify Connect**

Sie können den Namen Ihres Radios individuell konfigurieren, so dass sich das Radio innerhalb des verbundenen Netzwerks, des UPnP-Servers oder der Spotify-App einfach identifizieren lässt.

- 1. Folgen Sie den Schritten unter Punkt 1 des oberen Abschnitts, um bestimmte Radioeinstellungen anzuzeigen und den "Benutzerdefinierten Namen" zu ändern.
- 2. Geben Sie den Namen in das Feld ein und tippen Sie auf Übernehmen, um die Änderungen zu speichern. Der neue benutzerdefinierte Name erscheint an den mit dem Netzwerk verbundenen Geräten.

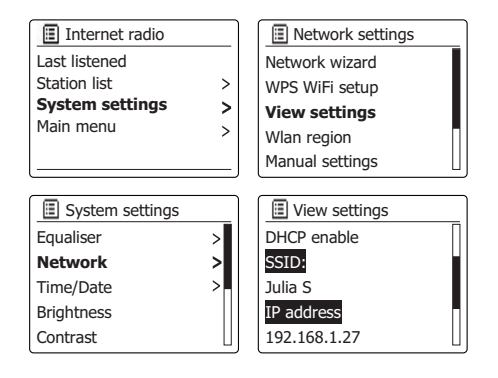

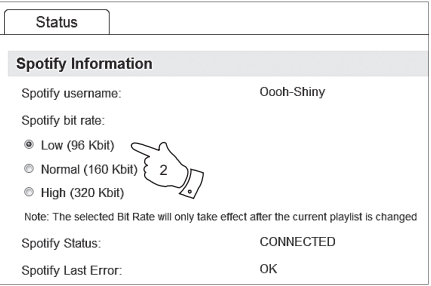

**D**

# **Uhrzeit- und Alarmfunktion**

#### **Automatische Aktualisierung der Uhrzeit**

Das Radio wird in der Regel automatisch aktualisiert, wenn es mit dem Internet verbunden ist. Wenn Sie die Uhrzeit manuell einstellen, wird das den lokalen Zeitunterschied berechnen und speichern. Wann immer die Uhrzeit nach einem Stromausfall synchronisiert wird, Ihr Radio stellt dann die Uhrzeit mithilfe dieser Informationen ein.

Vielleicht möchten Sie aber das Radio auch ohne Internetanschluss benutzen. In diesem Fall können Sie die Uhrzeit mithilfe von DAB- oder UKW-Radiosendungen einstellen.

Nach einem Stromausfall stellt das Radio die Uhrzeit das nächste Mal, wenn Sie den DAB- oder UKW-Modus aktivieren, ein.

Sie können auch festlegen, dass die Uhrzeit nicht automatisch aktualisiert wird. In diesem Fall muss die Uhrzeit nach einer Stromunterbrechung manuell eingestellt werden.

- 1. Schalten Sie Ihr Radio ein und betätigen Sie die **Menu**-Taste, um auf das Menü der jeweiligen Betriebsart zuzugreifen.
- 2. Drehen Sie am **Frequenzdrehknopf**, bis "System settings" in der Anzeige hervorgehoben wird. Drücken Sie auf den **Frequenzdrehknopf**, um das Einstellungsmenü aufzurufen.
- 3. Drehen Sie am **Frequenzdrehknopf**, bis "Time/Date" in der Anzeige hervorgehoben wird. Drücken Sie auf den **Frequenzdrehknopf**, um die Uhrzeit einzustellen.
- 4. Drehen Sie am **Frequenzdrehknopf**, bis "Auto update" in der Anzeige hervorgehoben wird. Drücken Sie auf den **Frequenzdrehknopf**, um das Auto-Update-Menü aufzurufen.
- 5. Drehen Sie am **Frequenzdrehknopf**, um eine der folgenden Update-Option zu wählen: "Update from DAB", "Update from FM", "Update from Network" oder "No update". Drücken Sie auf den **Frequenzdrehknopf**, um Ihre Auswahl zu bestätigen. Die Anzeige geht dann zum vorherigen Menü zurück.

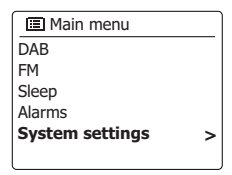

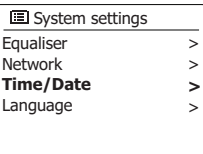

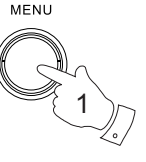

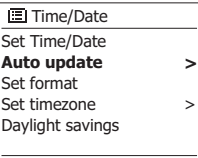

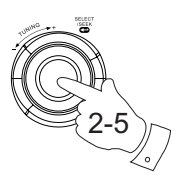

**Update from DAB** Update from FM Update from Network No update **IEI** Auto update **\***

## **Einstellen des Uhrzeitformats**

Die Uhrzeitanzeige kann im Bereitschaftsmodus und im Wiedergabemodus auf das 12- oder 24 Stundenformat gestellt werden. Das gewählte Format wird ebenfalls zu Einstellung des Alarms benutzt.

- 1. Schalten Sie Ihr Radio ein und betätigen Sie die **Menu**-Taste, um auf das Menü der jeweiligen Betriebsart zuzugreifen.
- 2. Drehen Sie am **Frequenzdrehknopf**, bis "System settings" in der Anzeige hervorgehoben wird. Drücken Sie auf den **Frequenzdrehknopf**, um das Einstellungsmenü aufzurufen.
- 3. Drehen Sie am **Frequenzdrehknopf**, bis "Set Time/Date" in der Anzeige hervorgehoben wird. Drücken Sie auf den **Frequenzdrehknopf,** um die Uhrzeit einzustellen.
- 4. Drehen Sie am **Frequenzdrehknopf**, bis "Set format" in der Anzeige hervorgehoben wird. Drücken Sie auf den **Frequenzdrehknopf**, um das Netzwerkmenü aufzurufen. Das aktuelle Uhrzeitformat wird mit einem Sternchen gekennzeichnet.
- 5. Benutzen Sie den **Frequenzdrehknopf** zur Auswahl des 24-Stunden- oder des 12-Stundenformats. Betätigen Sie den **Frequenzdrehknopf** zur Bestätigung des Uhrzeitformats. Die Anzeige geht dann zum vorherigen Menü zurück.

Wenn Sie das 12-Stunden-Format gewählt haben, benutzt das Radio das 12-Stunden-Format für die Einstellung von Alarmen und in der Anzeige erscheint das 12-Stunden-Format mit einer AM/ PM-Anzeige, wenn sich das Gerät im Bereitschaftsmodus befindet.

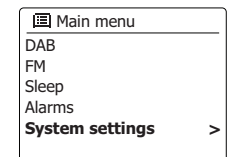

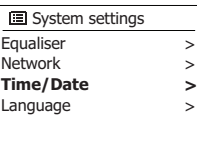

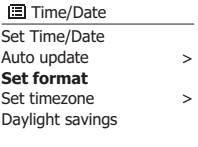

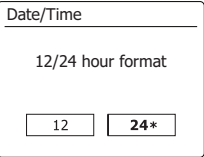

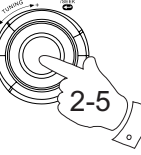

1

MENU

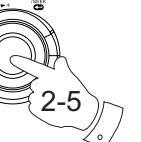

**D**

# **Manuelles Einstellen der Uhrzeit**

Normalerweise wird das WFR-27C-Internetradio automatisch auf Ihre Ortszeit eingestellt, nachdem es eine Verbindung zum Internet aufgebaut hat.Sollten die Uhrzeit manuell einstellen, die Zeitzone ändern oder manuell von Winter auf Sommerzeit (GMT zu BST) umschalten wollen, dann gehen Sie bitte wie folgt vor.

- 1. Betätigen Sie die Bereitschaftstaste zum Einschalten des Geräts.
- 2. Um alle Zeiteinstellungen vorzunehmen, halten Sie die **Menu**-Taste gedrückt und das Menü für den aktuellen Modus erscheint.
- 3. Drehen Sie am **Frequenzdrehknopf**, bis "{2}System settings{/2}" in der Anzeige hervorgehoben wird. Drücken Sie auf den **Frequenzdrehknopf**, um das Einstellungsmenü aufzurufen.
- 4. Zum Verändern der Zeitzoneeinstellung gehen Sie bitte zu Schritt 11 über. Um zwischen Winter- und Sommerzeit zu wechseln, fahren Sie Schritt 13 fort. Um die aktuelle Uhrzeit oder Datumseinstellung zu verändern, drehen Sie am **Frequenzdrehknopf**, bis "Time/Date" auf dem Bildschirm angezeigt wird. Betätigen Sie dann den **Frequenzdrehknopf**, um das Uhrzeit/ Datum-Einstellungsmenü zu öffnen.
- 5. Drehen Sie am **Frequenzdrehknopf**, bis "Set Time/Date" in der Anzeige hervorgehoben wird. Drücken Sie auf den **Frequenzdrehknopf**, um die Uhrzeit einzustellen. Die Tagesziffern beginnen zu blinken.
- 6. Drehen Sie den **Frequenzdrehknopf**, bis die richtige Tag in der Anzeige erscheint. Drücken Sie zur Bestätigung auf den **Frequenzdrehknopf**. Die Monatsanzeige beginnt daraufhin zu blinken.
- 7. Benutzen Sie den **Frequenzdrehknopf**, um den gegenwärtigen Monat einzustellen. Betätigen Sie den **Frequenzdrehknopf**. Die Jahresanzeige beginnt daraufhin zu blinken.

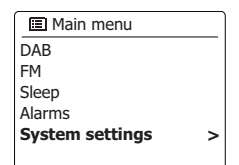

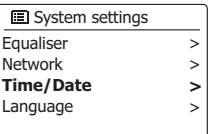

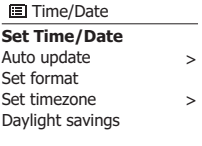

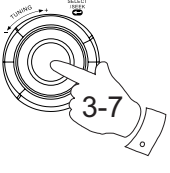

2

1

MENU

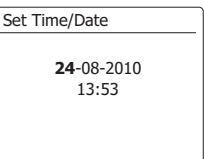

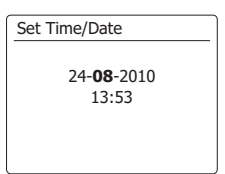

- 8. Benutzen Sie den **Frequenzdrehknopf**, um das gegenwärtige Jahr einzustellen. Drücken Sie zur Bestätigung auf den **Frequenzdrehknopf**. Die Stundenziffern fangen daraufhin an zu blinken.
- Drehen Sie am Frequenzregler, um die Stunden einzustellen. Drücken Sie zur Bestätigung 9. auf den **Frequenzdrehknopf**. Die Minutenziffern fangen daraufhin an zu blinken.
- 10. Benutzen Sie den **Frequenzdrehknopf**, um die Minuten einzustellen. Drücken Sie zur Bestätigung auf den **Frequenzdrehknopf**. Die Anzeige geht dann zum vorherigen Menü zurück.
- 11. Drehen Sie am **Frequenzdrehknopf**, bis "Set time zone' in der Anzeige markiert ist und betätigen Sie dann den **Frequenzdrehknopf** zur Bestätigung.
- 12. Drehen Sie am **Frequenzdrehknopf** zur Auswahl der für Ihren Ort bestimmten Zeitzone. Betätigen dann den Sie den **Frequenzdrehknopf**, um die Einstellung zu bestätigen.
- 13. Drehen Sie am **Frequenzdrehknopf** zur Auswahl der Option "Daylight savings'" und betätigen Sie dann den **Frequenzdrehknopf**. Das Sternchen zeigt die aktuelle Einstellung. In Großbritannien bedeutet ON das Äquivalent zur British Summer Time. Die Einstellung OFF entspricht der Greenwich Mean Time.
- 14. Drehen Sie am **Frequenzdrehknopf** zur Auswahl von ON oder OFF und betätigen Sie dann den **Frequenzdrehknopf** zur Bestätigung Ihrer Auswahl.

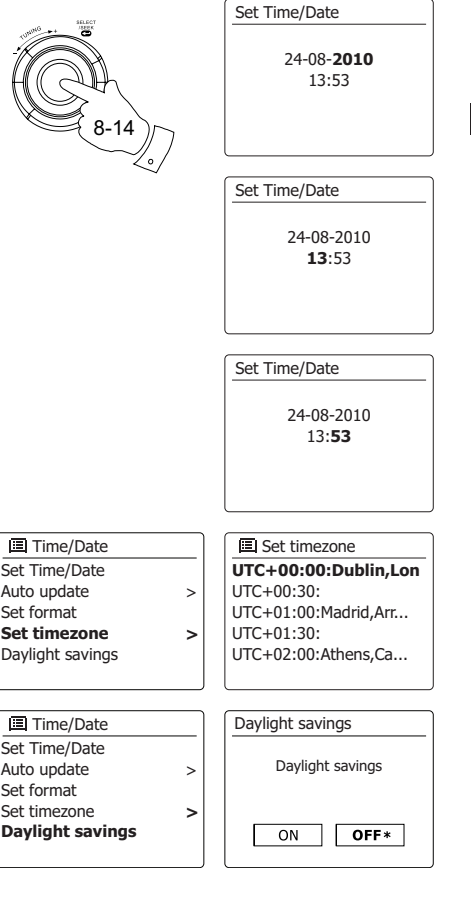

# **Einstellen der Weckfunktion**

Ihr Radio verfügt über zwei separat einstellbare Alarmzeiten, die Sie benutzen können, um entweder mit einem Radioprogramm oder dem eingebauten Summer aufzuwachen. Bei Stromausfällen sorgt ein eingebauter Speicher dafür, dass die Alarmeinstellungen nicht gelöscht werden.

Stellen Sie sicher, dass die Uhrzeit richtig eingestellt ist, bevor Sie den Alarm aktivieren.

- 1. Betätigen Sie die Menu-Taste und drehen Sie am **Frequenzdrehknopf**, bis "Main menu" hervorgegeben wird. Drücken Sie auf den **Frequenzdrehknopf**, um das Menü aufzurufen.
- 2. Drehen Sie am **Frequenzdrehknopf**, bis "Alarms" in der Anzeige markiert ist und betätigen Sie dann den **Frequenzdrehknopf**, um die Auswahl zu bestätigen.
- MENU 1

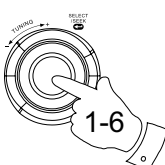

**Alarm 1: Off [00:00]** Alarm 2: Off [00:00] **El** Alarms

Enable:Off **Time: 00:00** Mode: Buzzer Volume: 20 Save **■** Alarm 1

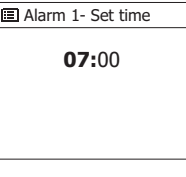

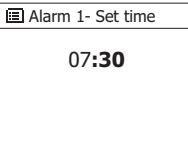

- 
- 3. Drehen Sie am **Frequenzdrehknopf**, bis der gewünschte Alarm (1 oder 2) in der Anzeige
- hervorgehoben wird. Drücken Sie auf den **Frequenzdrehknopf**, um in den Alarmeinstellungsmodus zu gelangen.
- 4. Drehen Sie am **Frequenzdrehknopf**, bis "Time" in der Anzeige hervorgehoben wird. Drücken Sie auf den **Frequenzdrehknopf**, um die Weckzeit einzustellen.
- 5. Drehen Sie am **Frequenzdrehknopf**, um die gewünschte Alarmstunde zu wählen. Drücken Sie auf den **Frequenzdrehknopf**, um die Einstellung zu bestätigen.
- 6. Drehen Sie am **Frequenzdrehknopf**, um die gewünschte Alarmminute zu wählen. Drücken Sie auf den **Frequenzdrehknopf**, um die Einstellung zu bestätigen. Die Anzeige kehrt dann zur Alarmeinstellung zurück.

Wenn das Radio zur Verwendung des 12-Stunden-Formats eingestellt wurde, steht an dieser Stelle ebenfalls eine Option zur Auswahl von AM/FM zur Verfügung.

# **Einstellen der Weckfunktion**

7. Drehen Sie am **Frequenzdrehknopf** zur Auswahl von "Enable" und betätigen Sie dann den **Frequenzdrehknopf**, um die Auswahl zu bestätigen. In der Anzeige werden dann die zur Verfügung stehenden Wiederholungsoptionen angezeigt. Folgende Wiederholungsoptionen stehen zur Auswahl:

Off - Der Alarm wird deaktiviert

Daily - Der Alarm wird täglich aktiviert

Once - Der Alarm wird einmal aktiviert

Weekends - Der Alarm wird nur am Wochenende aktiviert

Weekdays - Der Alarm wird nur an Wochentagen aktiviert Drehen Sie am **Frequenzdrehknopf**, um die gewünschte Alarmwiederholungsoption zu wählen. Wenn Sie die Option OFF wählen, wird der Alarm deaktiviert. Drücken Sie auf den **Frequenzdrehknopf**, um die Auswahl zu bestätigen. Wenn Sie den Alarm auf einmalige Aktivierung eingestellt haben, müssen Sie zudem die Uhrzeit mithilfe des **Frequenzdrehknopf** einstellen.

8. Der Alarm kann mit Summer, Internet-Radio, DAB-Radio oder UKW-Radio aktiviert werden. Welcher Radiomodus auch immer eingestellt ist, der Radiowecker kann auf einen beliebigen Sender oder den zuletzt gehörten Sender gestellt werden.

Drehen Sie am **Frequenzdrehknopf**, um die aktuelle "Mode"-Option für den Alarm zu wählen. Drücken Sie dann auf den **Frequenzdrehknopf**, wenn Sie die Option ändern wollen. Drehen Sie den **Frequenzdrehknopf**, um entweder "Buzzer" bzw. den gewünschten Modus zu wählen. Drücken Sie auf den **Frequenzdrehknopf**, um die Auswahl zu bestätigen.

9. Wenn Sie den Wecker auf die Radiofunktion stellen, drehen Sie den **Frequenzdrehknopf** auf "Preset:" und drücken Sie auf den **Frequenzdrehknopf**, wenn Sie die Option ändern wollen. Wählen Sie entweder den Radiosender "Last listened" oder einen der Senderspeicher 1 bis 10. Gehen Sie zu der gewählten Option und drücken Sie auf den **Frequenzdrehknopf**, um die Auswahl zu bestätigen. Beachten Sie, dass die Alarmfunktion nur mit bereits gespeicherten Sendern funktioniert.

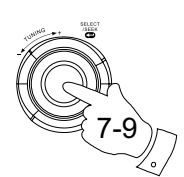

**Enable:Off** Time: 07:30 Mode: Buzzer Volume: 20 Save **El Alarm 1** 

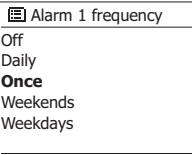

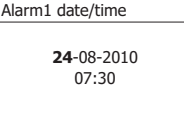

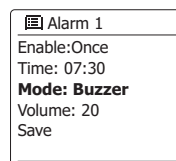

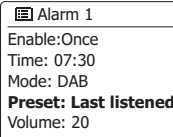

**Buzzer** Internet radio DAB FM Alarm 1 mode **■ Alarm 1 preset** 

- Last listened
- **1. Radio Luxembourg**
- 2. Rlck Antenne 3. Absolute Radio
- 4. [Not set]

**D**

## **Einstellen der Weckfunktion**

- 10. Drehen Sie am **Frequenzdrehknopf** zur Auswahl der Option "Volume:" und betätigen Sie dann den Frequenzdrehknopf, wenn Sie die Option verändern wollen. Das Radio nutzt die nun gespeicherte Einstellung der Lautstärke für jeden Alarm, der aktiviert wird. Stellen Sie die gewünschte Lautstärke mit dem Frequenzdrehknopf ein und bestätigen Sie die Einstellung.
- 11. Zum Speichern der Alarmeinstellung drehen Sie den Frequenzdrehknopf auf "Save". Drücken Sie auf den Frequenzdrehknopf, um die Alarmeinstellung zu speichern. Ihr Radio zeigt dann die Meldung "Alarm saved" und geht dann zurück zur Alarmliste. Die neuen Alarmeinstellungen werden dann in der Anzeige dargestellt. Wenn Sie die Einstellungen nicht speichern wollen, betätigen Sie die **Back**-Taste. In der Anzeige wird "Save changes" angezeigt und YES / NO erscheinen als Auswahloptionen. Drehen Sie am Frequenzdrehknopf zur Auswahl von "NO" und betätigen Sie den Frequenzdrehknopf. "Alarm not saved" erscheint dann in der Anzeige, um darauf hinzuweisen, dass der Weckalarm nicht gespeichert wurde. Alle aktiven Weckalarme werden mit kleinen Alarmanzeigen an der Unterseite der Wiedergabeanzeige und der Uhrzeitanzeige im Bereitschaftsmodus angezeigt.

#### **Note:**

Wenn Sie einen Fehler bei der Eingabe der Alarmzeit gemacht haben, können Sie jederzeit während der Einstellung des Alarms die **Back**-Taste betätigen, um zur vorigen Seite zurückzukehren.

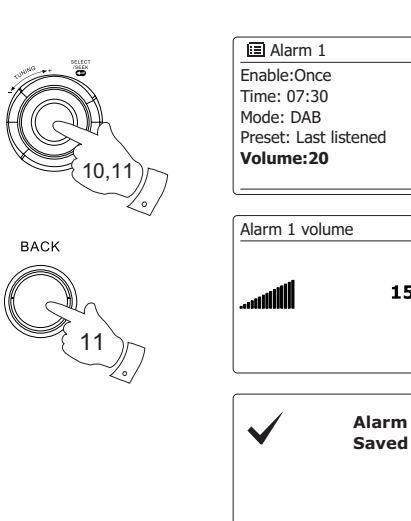

15

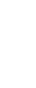

## **Alarmaktivierung**

Der Radiowecker spielt zu den eingestellten Weckzeiten für bis zu 60 Minuten einen Signalton, es sei denn, er wird vorzeitig abgebrochen.

Die Lautstärke für den Alarm wird bei der Alarmeinstellung festgelegt. Wenn das Radio den eingestellten Sender nicht erreichen kann, wird stattdessen der Summeralarm verwendet. Um einen Alarm zu beenden, betätigen Sie die Bereitschaftstaste und das Gerät geht zurück in den Bereitschaftsmodus. Das Alarmsymbol blinkt an der Unterseite der Anzeige und das Radio geht automatisch zurück in den Bereitschaftsbetrieb, wenn 60 Minuten vergangen sind.

#### **Hinweis:**

Wenn Sie Ihre Kopfhörer anschließen und einen Alarm konfiguriert haben, wird der Alarm nur über die Kopfhörer ausgegeben.

### **Deaktivieren des Alarms**

- 1. Um einen einzelnen Alarm zu deaktvieren, gehen Sie ins Alarmeinstellungsmenü und drehen Sie am **Frequenzdrehknopf**, um eine Alarmzeit auszuwählen. Drücken Sie auf den **Frequenzdrehknopf** zur Bestätigung.
- 2. Drehen Sie am **Frequenzdrehknopf**, bis "Enable:" in der Anzeige hervorgehoben wird. Betätigen Sie den **Frequenzdrehknopf**.
- 3. Drehen Sie am **Frequenzdrehknopf** zur Auswahl von "Off" und betätigen Sie dann den **Frequenzdrehknopf**, um die Auswahl zu bestätigen.
- 4. Drehen Sie am **Frequenzdrehknopf** zur Auswahl der Option "Save" und betätigen Sie dann den **Frequenzdrehknopf**, um die neue Einstellung zu speichern. Der gewählte Alarm wird nun deaktiviert.

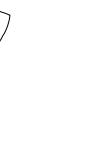

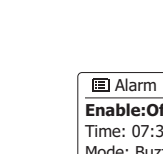

 $\Phi$ 

1-4

1

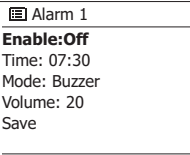

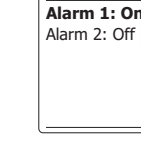

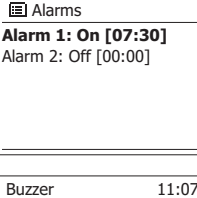

A l a r m

**D**

# **Schlummerfunktion**

- 1. Der Summer oder Radioweckeralarm mithilfe der Alarm-Taste für 5 Minuten deaktiviert werden. Falls Sie für eine längere Schlummerdauer wünschen können Sie diese verlängern. Betätigen Sie die Alarm-Taste erneut, die Schlummerzeit um 5, 10, 15 oder 30 Minuten zu erhöhen.
- 2. Während die Schlummerfunktion aktiv ist, erscheint die verbleibende Schlummerzeit in der Anzeige neben dem blinkenden Alarmsymbol auf der Uhr.
- 3. Um die Schlummerfunktion abzubrechen, wenn der Alarm unterbrochen ist, betätigen Sie bitte die Bereitschaftstaste. In der Anzeige erscheint kurz die Meldung "Alarm Off".

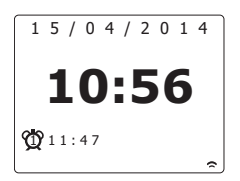
# **Einschlaf-Funktion**

Ihr Radio kann automatisch nach Ablauf der eingestellten Wartezeit abgeschaltet werden. Sie können die Einschlaffunktion auf einen Wert zwischen 15 und 120 Minuten (in 15-Minunten-Schritten), einstellen.

- 1. Betätigen Sie die Menu-Taste und drehen Sie am **Frequenzdrehknopf**, bis "Main menu" hervorgegeben wird. Drücken Sie auf den **Frequenzdrehknopf**, um das Menü aufzurufen.
- 2. Drehen Sie am **Frequenzdrehknopf**, bis "Sleep" in der Anzeige hervorgehoben wird. Drücken Sie auf den **Frequenzdrehknopf**, um in den Einstellungsmodus zu gelangen. Daraufhin erscheint "Sleep off" in der Anzeige.
- 3. Benutzen Sie den **Frequenzdrehknopf**, um die gewünschte Einschlaf-Zeit einzustellen. Die Option kann auf 15 bis 120 Minuten in 5-Minuten-Schritten eingestellt werden. Verwenden Sie die Option OFF, um die Abschaltfunktion abzubrechen.
- 4. Das Gerät wird nach Erreichen der eingestellten Zeit automatisch ausgeschaltet.
- 5. Das Radio schaltet nach der eingestellten Zeit zurück in den Bereitschaftsbetrieb. Der aktive Sleep-Timer wird mithilfe eines kleinen Timer-Symbol unten in der Anzeige angezeigt. Diese Anzeige zeigt auch die verbleibende Schlafzeit, bevor das Radio sich in den Bereitschaftsbetrieb schaltet sich in den Standby-Modus.
- 6. Um die Abschaltfunktion abzubrechen, bevor die eingestellte Zeit abgelaufen ist, können Sie entweder die Einschlaf-Zeit auf OFF stellen oder die Bereitschaftstaste betätigen, um das Gerät auszuschalten.

Wenn Sie die Einschlaffunktion deaktivieren wollen und mit der Radiowiedergabe fortfahren wollen, gehen Sie bitte zurück zum Einstellungsmenü der Einschlaffunktion (Schritte 1 bis 3 oben) und stellen Sie die Funktion auf "Off". Sie können auch die **Bereitschafttaste** zweimal betätigen, um den Timer zu deaktivieren und wieder zurück zum Radiomodus zu gehen.

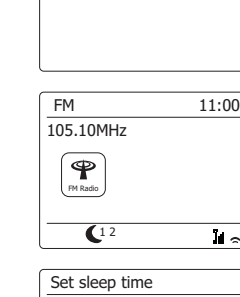

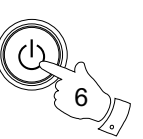

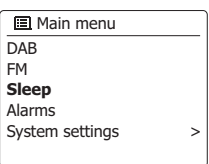

Sleep OFF

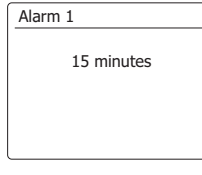

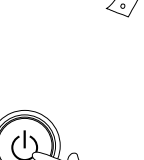

1,2

1

MENU

## **Bereitschaftsbetrieb**

Ihr Radio kann so eingestellt werden, dass es automatisch in den Bereitschaftsbetrieb versetzt wird, wenn für eine voreingestellte Zeit keine Funktion benutzt wird. Die Abstellzeit kann auf 2, 4, 5 oder 6 Stunden eingestellt werden.

- 1. Betätigen Sie die MENU-Taste und drehen Sie am **Frequenzdrehknopf**, bis "System settings" hervorgegeben wird. Drücken Sie auf den **Frequenzdrehknopf**, um das Einstellungsmenü aufzurufen.
- 2. Drehen Sie den **Frequenzdrehknopf** bis "Inactive Standby" hervorgehoben wird. Drücken Sie auf den **Frequenzdrehknopf**, um in den Einstellungsmodus zu gelangen. Die Optionen für die automatische Abschaltung erscheinen in der Anzeige.
- 3. Benutzen Sie den **Frequenzdrehknopf**, um die gewünschte Zeitdauer einzustellen. Verwenden Sie die Option OFF, um die automatische Abschaltung auszustellen.
- 4. Ihr Radio schaltet in den Bereitschaftsbetrieb, wenn für die voreingestellte Zeitdauer keine Funktion benutzt wird.

## **Ton aus**

Mit der Mute-Taste schalten Sie die Tonausgabe aus.

- 1. Betätigen Sie die **Mute**-Taste, um den Ton auszustellen.
- 2. Betätigen Sie die **Mute**-Taste erneut oder eine der **Lautstärketasten**, um den Ton wieder anzustellen.

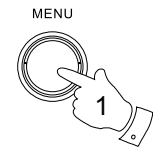

1,2,3

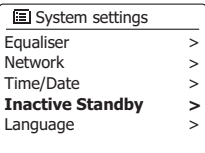

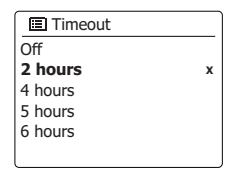

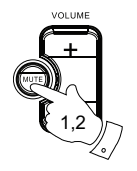

# **Anzeige und Audio**

#### **Equalizer-Funktion**

Der Klang des Radios Ihrem persönlichen Geschmack oder den Musikstücken, die Sie gerade hören, angepasst werden. Das WFR-27C bietet eine Reihe von Equalizer-Einstellungen. Sie können ebenfalls die Höhen und Bässe über das EQ-Menü nach Belieben einstellen.

- 1. Betätigen Sie die **Menu**-Taste und drehen Sie am **Frequenzdrehknopf**, bis "System settings" hervorgegeben wird. Drücken Sie auf den **Frequenzdrehknopf**, um in den Einstellungsmodus zu gelangen.
- 2. Drehen Sie am **Frequenzdrehknopf**, bis "Equalizer" in der Anzeige hervorgehoben wird. Drücken Sie auf den **Frequenzdrehknopf** zur Bestätigung.
- 3. Drehen Sie am **Frequenzdrehknopf**, um durch die verschiedenen Betriebsarten durchzugehen. Drücken Sie auf den **Frequenzdrehknopf**, um Ihre Auswahl zu bestätigen.

a. Normal

b. Rock

- c. Pop
- d. Jazz
- e. Klassik
- f . Nachrichten
- g. Video
- h. Benutzer-EQ

Der jeweils ausgewählte Modus wird mit einem Sternchen gekennzeichnet.

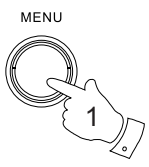

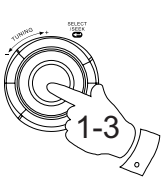

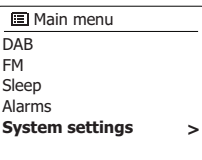

**D**

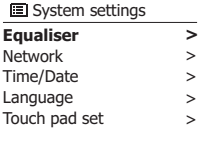

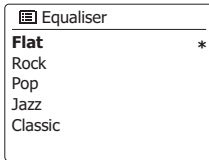

# **Einrichten eines EQ-Profils**

Wenn Sie die Equalizer-Voreinstellungen nicht nach Ihrem Geschmack finden, können Sie eine benutzerdefinierte Höhen- und Tiefen-Einstellung wie folgt einstellen:

- 1. Befolgen Sie die Schritte 1-2 im vorherigen Abschnitt, um das Equalizer-Menü aufzurufen.
- 2. Drehen Sie am **Frequenzdrehknopf**, bis "My EQ profile setup" in der Anzeige hervorgehoben wird. Betätigen Sie den **Frequenzdrehknopf**, um in den Einstellungsmodus zu gelangen.

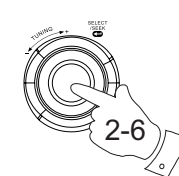

5

**BACK** 

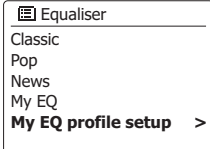

Bass: 0 Treble: 0 Loudness: off **E**I My EQ profile setup

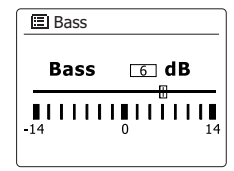

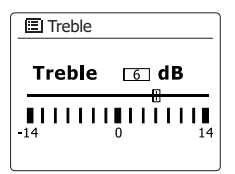

- 3. Zum Einstellen des Basspegels drehen Sie am **Frequenzdrehknopf**, bis "Bass" in der Anzeige hervorgehoben wird. Betätigen Sie den **Frequenzdrehknopf**, um in den Einstellungsmodus zu gelangen. Drehen Sie dann den **Frequenzdrehknopf**, bis der gewünschte Pegel (zwischen -14 und +14) angezeigt wird. Der Ton ändert sich entsprechend Ihrer Einstellung. Drücken Sie auf den **Frequenzdrehknopf**, wenn Sie mit der Bass-Einstellung zufrieden sind.
- 4. Zum Einstellen der Höhen drehen Sie am **Frequenzdrehknopf**, bis "Treble" in der Anzeige hervorgehoben wird. Betätigen Sie den Frequenzdrehknopf, um in den Einstellungsmodus zu gelangen. Drehen Sie dann den **Frequenzdrehknopf**, bis der gewünschte Pegel (zwischen -14 und +14) angezeigt wird.Der Ton ändert sich entsprechend Ihrer Einstellung. Drücken Sie auf den **Frequenzdrehknopf**, wenn Sie mit der Höhen-Einstellung zufrieden sind.
- 5. Zum Aktivieren der Loudness-Funktion drehen Sie am **Frequenzdrehknopf**, bis "Loudness" in der Anzeige hervorgehoben wird. Betätigen Sie den **Frequenzdrehknopf**, um das Einstellungsmenü aufzurufen und betätigen Sie wiederholt auf den **Frequenzdrehknopf**, um die Loudness-Funktion zu aktivieren bzw. zu deaktivieren.
- 6. Betätigen Sie die Back-Taste und Sie werden dazu aufgefordert die Änderungen zu speichern. Wenn Sie die Änderungen speichern wollen, wählen Sie "YES". Wenn Sie die Einstellungen nicht speichern wollen, wählen Sie die Option "NO". Drücken Sie zur Bestätigung auf den **Frequenzdrehknopf**.
- 7. Um das Benutzer-EQ-Profil zu benutzen, drehen Sie am **Frequenzdrehknopf** auf "My EQ". Drücken Sie dann auf den **Frequenzdrehknopf**, um die Auswahl zu bestätigen. Die Einstellungen der Höhen und Bässe bleiben solange erhalten, bis Sie den Benutzer-EQ das nächste Mal verändern.

# **Helligkeitseinstellung**

Die Helligkeit der Anzeige kann eingestellt werden, wenn das Radio im Bereitschaftsbetrieb oder eingeschaltet ist. Wenn Sie das Gerät im Schlafzimmer verwenden, , bevorzugen Sie u. U. eine niedrigere Helligkeitseinstellung.

- 1. Betätigen Sie **die Bereitschaftstaste** zum Einschalten des Geräts. Rufen Sie das Menü für den aktuellen Modus auf, indem Sie die **MENU**-Taste betätigen.
- 2. Drehen Sie am **Frequenzdrehknopf**, bis "System settings" in der Anzeige hervorgehoben wird. Drücken Sie auf den **Frequenzdrehknopf**, um das Einstellungsmenü aufzurufen. Drehen Sie am **Frequenzdrehknopf**, bis "Brightness" in der Anzeige hervorgehoben wird. Drücken Sie auf den **Frequenzdrehknopf**, um Ihre Auswahl zu bestätigen.
- 3. In Helligkeitsmenü steht 3 Einstellungen zur Verfügung:

 Time out: Zum Anpassen der Zeitdauer, die das Gerät wartet, bevor es Hintergrundbeleuchtung ausschaltet.

 On level: Zum Einstellen der Helligkeit, die benutzt wird, wenn das Radio in Betrieb ist. Dime level: Zum Einstellen der Helligkeit, die benutzt wird, wenn das Radio sich im Bereitschaftsbetrieb befindet. Drehen Sie am **Frequenzdrehknopf** zur Auswahl der gewünschten Optionseinstellung und drücken Sie dann auf den **Frequenzdrehknopf** zur Bestätigung. 2-3

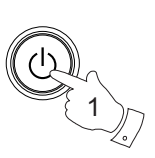

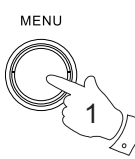

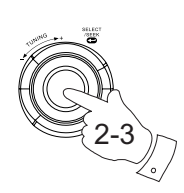

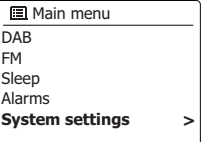

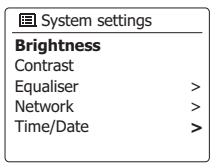

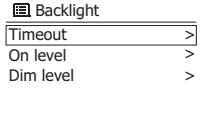

## **Sprachauswahl**

Standardmäßig sind alle Menüs und Meldungen des Radios in Englisch. Sie können allerdings auch Ihre bevorzugte Sprache wählen.

- 1. Rufen Sie das Menü für den aktuellen Modus auf, indem Sie die **MENU**-Taste betätigen. Drehen Sie am **Frequenzdrehknopf**, bis "System settings" in der Anzeige hervorgehoben wird. Drücken Sie auf den **Frequenzdrehknopf**, um das Einstellungsmenü aufzurufen.
- 2. Drehen Sie am **Frequenzdrehknopf**, bis "Language" in der Anzeige hervorgehoben wird. Drücken Sie auf den **Frequenzdrehknopf**, um das Einstellungsmenü aufzurufen.
- 3. Drehen Sie den **Frequenzdrehknopf**, bis Sie die gewünschte Sprache markiert ist und betätigen Sie den **Frequenzdrehknopf**, um die Einstellung zu bestätigen.

## **Kopfhöreranschluss**

Auf der linken Seite des Geräts steht ein 3,5 mm Kopfhörerausgang zur Verfügung, mit dem Sie das Audiosignal über Kopfhörer ausgeben können. Wenn Sie Ihre Kopfhörer an das Gerät anschließen, wird die Audioausgabe über die internen Lautsprecher automatisch ausgeschaltet.

Bitte beachten Sie, dass die Empfindlichkeit der Kopfhörer stark variieren kann. Wir empfehlen daher Einstellung die Lautstärke zunächst auf ein niedriges Niveau zu stellen, bevor Sie Ihre Kopfhörer an das Radio anschließen. Es wird auch empfohlen die Lautstärke zu reduzieren, bevor Sie die Kopfhörer entfernen.

#### **WICHTIG:**

Übermäßiger Schalldruck von Kopfhörern kann zu Hörschäden führen.

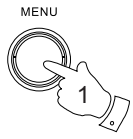

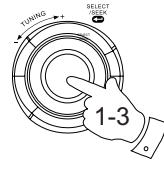

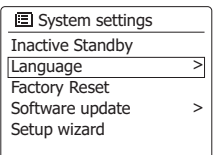

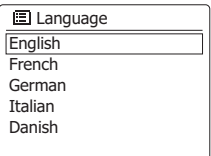

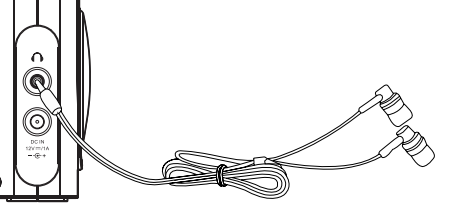

## **Informationen**

#### **Systemreset**

Wenn Sie die Einstellungen Ihres Radio in den ursprünglichen Zustand zurück versetzen wollen, gehen Sie bitte wie folgt vor. Mit einem Systemreset werden alle Benutzereinstellungen gelöscht.

- 1. Greifen Sie auf das Menü für den aktuellen Modus zu, indem Sie die **Menu**-Taste betätigen. Drehen Sie am **Frequenzdrehknopf** zur Auswahl der "Main menu"-Option und betätigen Sie den **Frequenzdrehknopf** zur Bestätigung.
- 2. Drehen Sie am **Frequenzdrehknopf** zur Auswahl von "System settings" und betätigen Sie den **Frequenzdrehknopf** zur Bestätigung.
- 3. Drehen Sie am **Frequenzdrehknopf** zur Auswahl von "Factory Reset" und betätigen Sie den **Frequenzdrehknopf** zur Bestätigung. Drehen Sie am **Frequenzdrehknopf** zur Auswahl von "YES", um fortzufahren. Wenn Sie nicht wünschen, dass ein Systemreset durchgeführt wird, dann gehen Sie auf "NO" und drücken Sie dann auf den **Frequenzdrehknopf**, um die Auswahl zu bestätigen. Die Anzeige kehrt dann zum vorherigen Menü zurück.
- 4. Wenn Sie "YES" wählen, wird ein vollständiger Reset durchgeführt und das Radio wird neu gestartet, genau so als ob es zum ersten Mal angeschlossen wurde. Die DAB-Senderliste, sowie alle Senderspeicher und Netzwerkverbindungsdaten werden gelöscht. Alle Konfiguratio nseinstellungen, die Uhrzeit und die Alarme werden auf die Standardwerte zurückgesetzt.

Im Falle einer Fehlfunktion können Sie das Gerät wie oben beschrieben zurücksetzen, um den normalen Betrieb wiederaufzunehmen. Es kann in einigen Fällen notwendig sein, das Gerät vom Stromnetz zu trennen und dann die Stromversorgung nach 10 Sekunden wiederherzustellen. Im Falle einer Fehlfunktion aufgrund elektrischer Spannungsspitzen, setzen Sie das Produkt wie oben beschrieben zurück (Neuanschluss der Stromversorgung kann erforderlich sein), um den Normalbetrieb wieder aufzunehmen.

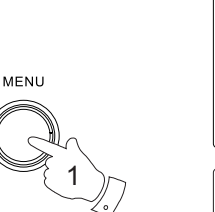

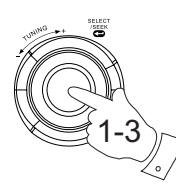

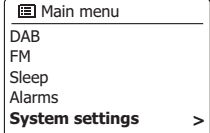

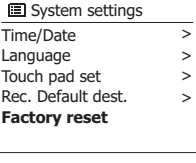

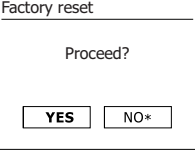

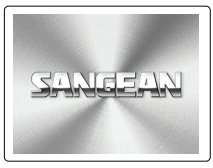

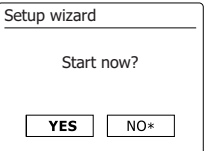

# **Software-Update**

Unter bestimmten Umständen stehen neue Softwarefunktionen für Ihr Radio zur Verfügung. Ihr Radio wurde deswegen so konzipiert, dass die Software über Ihre Internetverbindung aktualisiert werden kann. Sie sollten allerdings nicht versuchen das Radio zu aktualisieren, es sei denn es wird vom Sangean-Kundendienst empfohlen. Durch eine Software-Aktualisierung werden alle Netzwerkeinstellungen, Senderspeicher und Alarmeinstellungen gelöscht. Führen Sie keinen Software-Update durch, wenn Sie nicht über eine stabile Internet- und Stromverbindung verfügen. Wenn das Radio eine Verbindung zu Ihrem Router über eine WLAN-Verbindung hat, stellen Sie sicher, dass diese auch zuverlässig ist, bevor Sie fortfahren.

- 1. Die "Software Update"-Option kann über das "System settings"-Menü erreicht werden. Wenn Sie die Option "Software update" wählen, erscheint im Menü die Anzeige "Auto check setting" und "Check now". Wenn Sie Ihr Radio in periodischen Abständen nach neuen Software-Versionen such lassen wollen, drehen Sie am **Frequenzdrehknopf** zur Auswahl von "Auto check settings". Betätigen Sie dann den **Frequenzdrehknopf** und wählen Sie "YES". Wenn Sie nicht wollen, dass Ihr Radio nach Updates prüft, wählen Sie die "NO"-Option.
- 2. Um zu überprüfen, ob Software-Updates verfügbar sind, drehen Sie am **Frequenzdrehknopf** zur Auswahl von "Check now" und drücken Sie dann auf den **Frequenzdrehknopf** zur Bestätigung. Das Radio wird dann prüfen, ob ein Update verfügbar ist. In der Anzeige erscheint die Meldung "Checking for new versions". Wenn keine Updates verfügbar sind, erscheint die Meldung "Software up to date". Wenn ein Software-Update verfügbar ist, bietet Ihr Radio dann die Möglichkeit die Software zu aktualisieren. In der Anzeige erscheint "New version available. Update Software?". Wählen Sie die "YES"-Option, wenn Sie die Aktualisierung starten wollen.
- 3. Zum Aktualisieren lädt Ihr Radio zuerst die neue Software herunter und installiert sie danach in seinen internen Speicher. Dies kann ein paar Minuten daue, abhängig von der Geschwindigkeit Ihrer Internetverbindung.
- 4. Sobald die Software-Aktualisierung abgeschlossen ist, fordert das Radio Sie dazu auf einen Neustart durchzuführen. Drücken Sie auf den **Frequenzdrehknopf** und das Radio führt einen Neustart durch. Sie werden feststellen, dass Sie Ihre Netzwerkverbindung nach dem Update neu konfigurieren müssen. Möglicherweise ist auch eine erneute Eingabe aller Radiospeicher, Alarmeinstellungen und Konfigurationsoptionen nötig.

#### *SEHR WICHTIG:*

 Schalten Sie das Gerät nicht aus, bevor der Update abgeschlossen ist und das Radio neu gestartet wurde, da das Gerät sonst dauerhaft beschädigt werden kann.

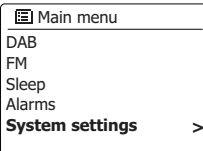

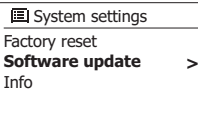

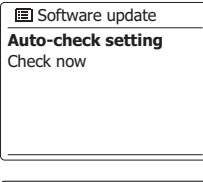

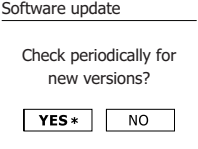

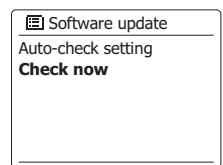

## **Netzwerkprofil**

Jedes Mal, wenn Ihr Radio eine Verbindung zu einem WiFi-Netzwerk aufbaut, werden im Speicher die Details der Verbindung (SSID, Sicherheitsschlüssel, DHCP/IP-Adresse) als Profil abgelegt. Bis zu vier solcher Profile können im Radio gespeichert werden, sodass das Gerät an mehreren Standorten benutzt werden kann, ohne dass die Netzwerkeinstellungen neu gesetzt werden müssen.

Das Radio speichert die letzten vier Profile im Speicher und identifiziert die Zugangspunkte über Ihre SSID. Normalerweise versucht das Radio auf eines der gespeicherten Profile zuzugreifen. Nur wenn das nicht gelingt müssen Sie den Netzwerkassistenten verwenden.

Für den Fall, dass Sie einen Ort nur einmal besuchen, kann es sein, dass die das Profil dieses Netzwerks löschen möchten, um zu verhindern, dass andere Sender überschrieben werden.

- 1. Greifen Sie auf das Menü für den aktuellen Modus zu, indem Sie die **Menu**-Taste betätigen. Drehen Sie am **Frequenzdrehknopf**, bis "System settings" in der Anzeige hervorgehoben wird. Drücken Sie auf den **Frequenzdrehknopf**, um das Einstellungsmenü aufzurufen.
- 2. Drehen Sie am **Frequenzdrehknopf**, bis "Network" in der Anzeige hervorgehoben wird. Drücken Sie auf den **Frequenzdrehknopf**, um das Netzwerkmenü aufzurufen.
- 3. Drehen Sie am **Frequenzdrehknopf**, bis "Network profile" in der Anzeige hervorgehoben wird. Drücken Sie auf den **Frequenzdrehknopf**, um die gespeicherten Profile einzusehen. Das Profil, das derzeit im Einsatz ist (falls zutreffend), wird mit einem Sternchen markiert.
- 4. Um ein Profil aus dem Speicher zu entfernen, drehen Sie den **Frequenzdrehknopf**, um das Profil zum Löschen zu markieren und drücken Sie dann auf den **Frequenzdrehknopf**, um den Vorgang zu bestätigen.
- 5. Es erscheint dann ein Bestätigungsdialog, bei dem Sie "YES" oder "NO" wählen können. Drehen Sie am **Frequenzdrehknopf** zur Auswahl von "YES" und betätigen Sie den **Frequenzdrehknopf** zur Bestätigung. Das ausgewählte Profil wird damit gelöscht.

#### **Hinweis:**

Es nicht möglich, ein Profil zu löschen, das zur gleichen Zeit in Gebrauch ist.

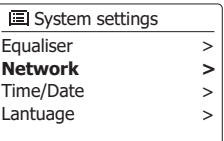

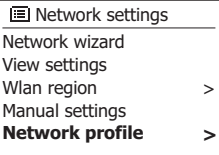

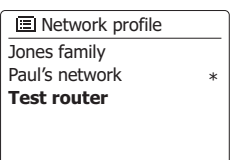

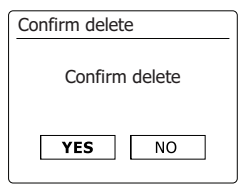

## **Anzeigen der Software-Version**

Die Software-Version dient als Referenz- und Kundendienstnummer und kann nicht geändert werden.

- 1. Greifen Sie auf das Menü für den aktuellen Modus zu, indem Sie die Menu-Taste betätigen. Drehen Sie am **Frequenzdrehknopf**, bis "Systemeinstellungen" in der Anzeige hervorgehoben wird. Drücken Sie auf den **Frequenzdrehknopf**, um das Einstellungsmenü aufzurufen.
- 2. Drehen Sie am **Frequenzdrehknopf**, bis "Info" in der Anzeige hervorgehoben wird. Betätigen Sie den Frequenzdrehknof zur Anzeige der Software-Version und der Radio-ID.

## **Audio-FAQ**

Ihr Radio kann Zugriff auf Audiohilfen für die Internetradiofunktion erhalten.

- 1. Schalten Sie ihr Radio ein und betätigen Sie die Mode-Taste im Internet-Radio-Modus. Drehen Sie am **Frequenzdrehknopf**, bis "Station List" in der Anzeige hervorgehoben wird. Betätigen Sie den **Frequenzdrehknopf**.
- 2. Drehen Sie am **Frequenzdrehknopf**, bis "Help" in der Anzeige hervorgehoben wird. Drücken Sie auf den **Frequenzdrehknopf**, um das Hilfsmenü aufzurufen.
- 3. Drehen Sie am **Frequenzdrehknopf**, bis "FAQ" in der Anzeige hervorgehoben wird. Betätigen Sie den **Frequenzdrehknopf**, um verschiedene häufig gestellte Fragen anzuzeigen.
- 4. Drehen Sie am **Frequenzdrehknopf**, um eine Frage, die Ihren Anforderungen entspricht, zu wählen und betätigen Sie dann den **Frequenzdrehknopf**, um die Antwort zu hören. Stellen Sie die Lautstärke bei Bedarf ein.

#### DAB FM Sleep Alarms **国 Main menu System settings >**

#### **E** System settings Factory reset Software update Setup wizard **info** >

**国**Info **SW version:** ir-mmi-FS2026-0200-0008 \_V2.0.20.31732-1B8

**Radio ID:** 002261123ABC

## **Zugriff auf Ihre Audiodateien über einen UPnP-Server mit Windows Vista oder XP**

Wenn Ihr Computer mit Windows Vista oder XP läuft, dann ist die Version 11 des Windows Media Players mitgeliefert, die einen UPnP-Server enthält, mit dem Ihr Radio Zugriff auf Ihr Dateien erhält. Für Nicht-Windows-Benutzer und solche, die sich wünschen eine Alternative zu verwenden, gibt es andere UPnP-Server-Lösungen (siehe Abschnitt zur Benutzung mit Windows, Apple Mac und Linux).

Es würde den Rahmen dieser Anleitung sprengen zu alle möglichen UPnP-Lösungen zu beschreiben. Wir beschreiben daher die Benutzung mit dem Windows Media Player, da dies für die meisten Benutzer die erste Wahl ist.

#### **Einrichten des UPnP-Zugriffs auf einem Windows-PC**

- 1. Wenn Sie Microsoft Windows XP oder Windows Vista benutzen, können Sie den Windows Media Player 11 so einreichten, dass er als UPnP (Universal Plug and Play) Media Server fungiert. Falls nicht bereits vorinstalliert, kann der Windows Media Player 11 bei Microsoft heruntergeladen werden. Folgen Sie zur Installation einfach den Bildschirmanweisungen des Einrichtungsassistenten oder benutzen Sie die Microsoft Windows Update-Funktion.
- 2. Nach der Installation erstellt Windows Media Player 11 eine Datenbank mit alle auf Ihrem PC verfügbaren Mediadateien. Fügen Sie neue Mediendateien in die Bibliothek ein, indem Sie auf die Seite "Bibliothek" und dann auf "Zur Bibliothek hinzufügen… > Fortgeschrittene Optionen" gehen. Klicken Sie auf "Hinzufügen" und wählen Sie die Dateien, die Sie hinzufügen möchten. Klicken Sie dann auf "OK". Der nächste Schritt ist das Radio mit dem Windows Media Player 11 zu verbinden und so zu konfigurieren, dass das Radio auf Ihre Mediathek zugreifen kann.
- 3. Betätigen Sie die Bereitschaftstaste zum Einschalten des Geräts. Betätigen Sie dann die **Mode**-Taste solange, bis der Musikplayer-Modus angezeigt wird. Daraufhin wird das Hauptmenü des Musikplayers angezeigt.

## **Einrichten des UPnP-Zugriffs auf einem Windows-PC**

- 4. Drehen Sie am **Frequenzdrehknopf**, bis "Shared media" in der Anzeige markiert ist und betätigen Sie dann den **Frequenzdrehknopf**, um die Auswahl zu bestätigen. Das Radio sucht dann nach allen verfügbaren UPnP-Servern. Es kann einige Sekunden dauern, bis der Suchvorgang abgeschlossen ist. Wenn keine UPnP-Server gefunden werden, erscheint die Anzeige "<Empty>".
- Nach der Suche können Sie mithilfe des **Frequenzdrehknopfs** Ihren UPnP-Server 5. auswählen. Wenn Sie WMP 11 als Server benutzen, wird das an diesem Punkt "Unauthorized - Select to retry" anzeigen.
- 6. Auf Ihrem PC erscheint gleichzeitig die Meldung, dass ein ein anderes Gerät versucht auf den UPnP-Server zuzugreifen. In jedem Fall müssen Sie, um dem Radio Zugriff auf die Mediadateien zu gewähren, auf "Library" im Menü des Windows Media Player 11 klicken und dann dort "Media Sharing…" zum Öffnen des entsprechenden Media Sharing-Fensters wählen. Achten Sie darauf, dass das Feld "Share my media to:" angekreuzt ist.
- 7. Im "Media Sharing"-Fenster wird das Radio als nichterkanntes Gerät aufgelistet. Klicken Sie auf das unbekannte Gerät und klicken Sie dann "Allow" gefolgt von OK. Wenn Sie die Firewall-Software von Microsoft Windows benutzen, sollte der Windows Media Player 11 vorher entsprechend konfiguriert werden. Wenn Sie andere Firewall-Programme benutzen, müssen Sie diese entsprechend für die Benutzung mit dem Windows Media Player 11 konfigurieren.
- Wählen Sie dann den Server mithilfe der **Frequenzdrehknopf** erneut. Wenn der Windows 8.Media Player 11 dann in der Lage ist, mit Ihrem Radio zu kommunizieren, werden Ihnen mehrere Auswahloptionen zur Verfügung gestellt.

#### **Audio-Codecs**

Ihr Radio unterstützt eine Reihe von Audio-Codecs, die eine Kompatibilität mit einer Vielzahl von Internetradiosendern gewährleisten. Diese erlauben Ihnen auch das Streamen von Musik von Ihrem eigenen Computer.

Beachten Sie, dass für alle Audio-Codecs, viele verschiedene Streaming-Protokolle zur Verfügung stehen. Wenn also ein unterstütztes Internet-Radiosenderformat verwendet wird, bedeutet dies nicht, dass alle Sender wiedergegeben werden können. Die Radiosenderdatenbank, mit der Sie Ihr Radio verbunden haben, überprüft die Kompatibilität, sodass die meisten Sender problemlos funktionieren. Ebenso beim Streaming von Mediadateien von einem Computer. Während ein Codec unterstützt werden kann, kann sein Format in vielen Variationen vorliegen. Dies umfasst Indizierungssystem und Protokolle (selbst innerhalb von UPnP). Im allgemeinen kann Ihr Radio Dateien von den meisten UPnP-Servern wiedergeben.

#### **Bitraten**

Die folgende Tabelle fasst die maximal unterstützten Bitraten für die verschiedenen Audioformate, die mit Ihrem Radio abspielbar sind, zusammen. Höhere Bitrate können in Einzelfällen abspielbar sein, die Wiedergabequalität kann allerdings nicht gewährleistet werden.

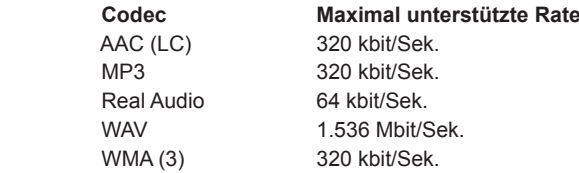

Alle Codecs unterstützen nur 2-Kanal-codierte Dateien (Stereo).

Alle Codecs unterstützen Abtastraten von bis zu 48 kbit/Sek. (inklusive 32 und 44,1 kbit/Sek.).

Dateien, die über einen DRM-Schutz (Digital Rights Management) verfügen, können nicht auf Ihrem Radio abgespielt werden.

- (1) Die maximal unterstützte Abtastrate liegt bei 48 kHz, 2 Kanäle und 16-Bit pro Sample.
- (2) WMA-Lossless, WMA-Voice, WMA-10 Professional und Dateien mit DRM-Schutz werden nicht unterstützt.

## **Sicherheitshinweise**

Setzen Sie Ihr Radio niemals Regen, Dampf oder Sand aus.

Lassen Sie Ihr Radio nicht an Orten, wo es durch übermäßige Hitze Schaden erleiden kann.

Das Typenschild ist auf der Rückseite des Radios angebracht.

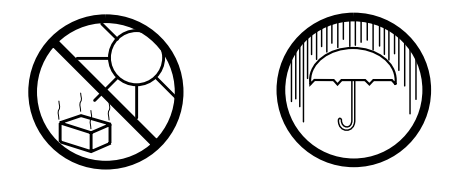

- Das Radio darf weder Tropf- noch Spritzwasser ausgesetzt werden. Stellen Sie keine mit Flüssigkeiten gefüllte Gegenstände, wie z. B. Vasen, auf das Radio.
- Es wird empfohlen das Gerät mit einem Mindestabstand von 10 cm zu angrenzenden Objekten zu betreiben, um eine gute Belüftung zu gewährleisten.
- Die Belüftung des Produkts darf in keiner Weise eingeschränkt werden, indem Objekte wie Vorhänge, Zeitungen oder Tischtücher die Lüftungsöffnungen abdecken.
- Gegenstände mit offenen Flammen, wie z. B. Kerzen, dürfen niemals auf das Gerät gestellt werden.
- Es wird empfohlen das Gerät nicht bei Extremtemperaturen zu benutzen bzw. aufzubewahren. Vermeiden Sie den Betrieb in Autos, auf Fensterbänke, bei direkter Sonneneinstrahlung usw.
- Das Radio darf nur gemäßigten Klimazonen genutzt werden. ●

#### **Technische Daten**

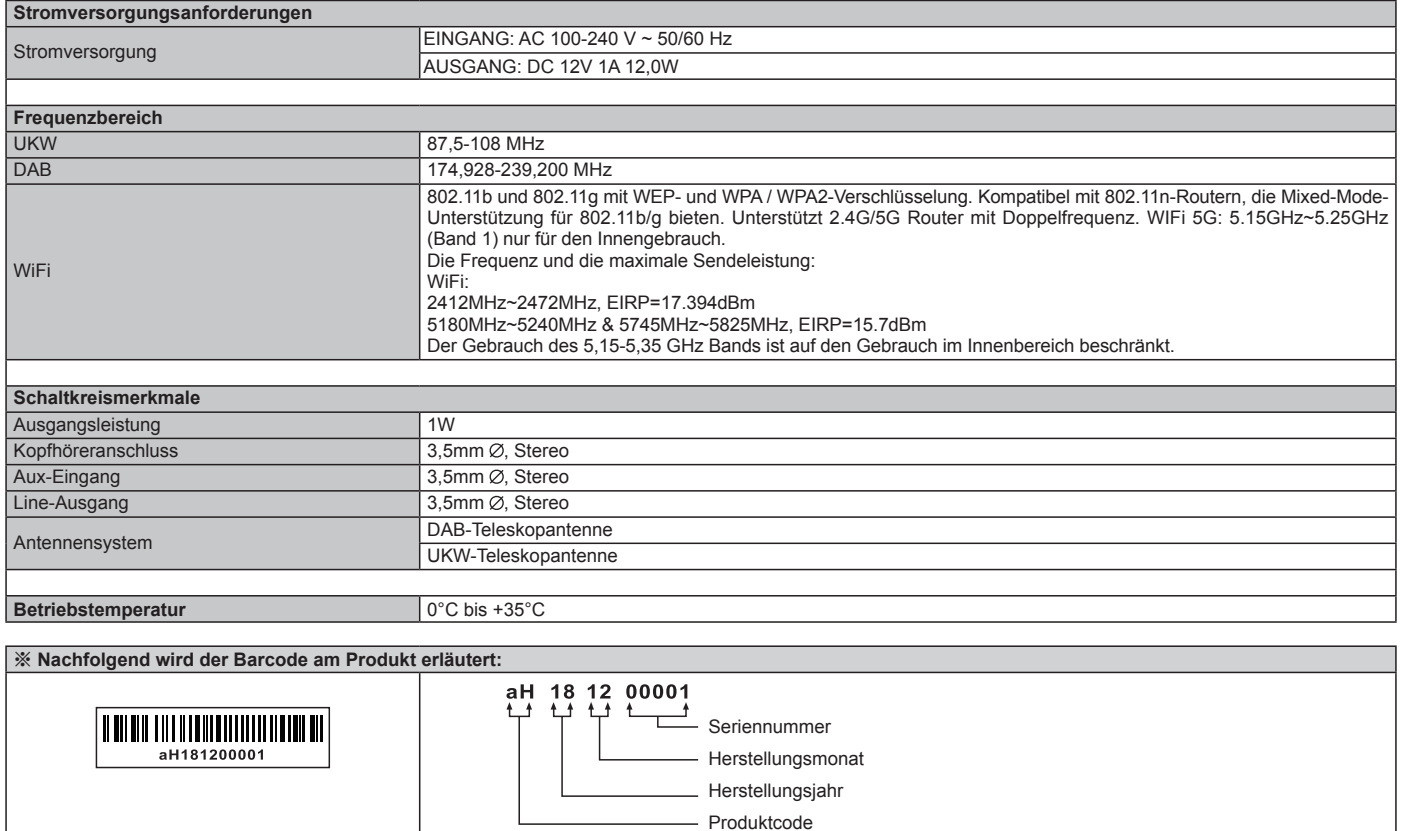

*Veränderungen der Spezifikationen ohne vorherige Ankündigung vorbehalten.*

*Sollten sind irgendwann das Gerät nicht mehr benutzen, bedenken Sie bei der Entsorgung bitte, dass Altgeräte niemals mit dem normalen Hausmüll entsorgt werden sollten. Bitte geben Sie das Gerät zur Wiederverwertung ab, wenn entsprechende Einrichtungen existieren. Wenden Sie sich bitte an Ihre lokalen Behörden oder Ihren Händler für mehr Informationen zur Entsorgung dieses Geräts. (WEEE-Richtlinie* 

*- Waste Electrical and Electronic Equipment Directive)*

**D**